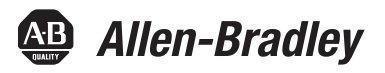

# **SLC/MicroLogix 1500 to CompactLogix Migration Guide**

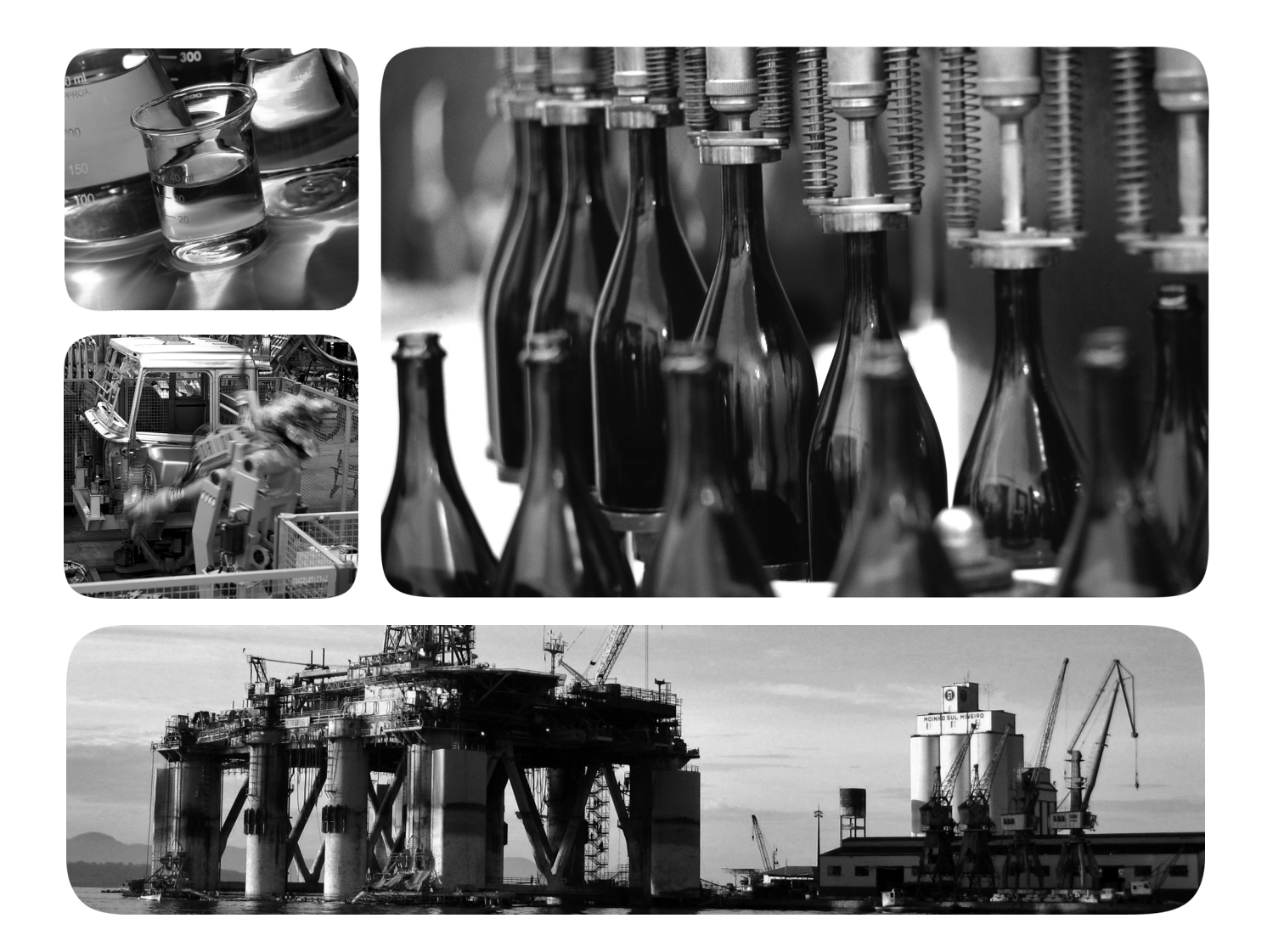

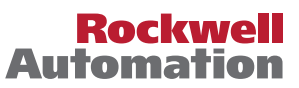

Allen-Bradley · Rockwell Software

# <span id="page-1-0"></span>**Important User Information**

Solid-state equipment has operational characteristics differing from those of electromechanical equipment. Safety Guidelines for the Application, Installation and Maintenance of Solid State Controls (publication [SGI-1.1](http://literature.rockwellautomation.com/idc/groups/literature/documents/in/sgi-in001_-en-p.pdf) available from your local Rockwell Automation® sales office or online at<http://www.rockwellautomation.com/literature/>) describes some important differences between solid-state equipment and hard-wired electromechanical devices. Because of this difference, and also because of the wide variety of uses for solid-state equipment, all persons responsible for applying this equipment must satisfy themselves that each intended application of this equipment is acceptable.

In no event will Rockwell Automation, Inc. be responsible or liable for indirect or consequential damages resulting from the use or application of this equipment.

The examples and diagrams in this manual are included solely for illustrative purposes. Because of the many variables and requirements associated with any particular installation, Rockwell Automation, Inc. cannot assume responsibility or liability for actual use based on the examples and diagrams.

No patent liability is assumed by Rockwell Automation, Inc. with respect to use of information, circuits, equipment, or software described in this manual.

Reproduction of the contents of this manual, in whole or in part, without written permission of Rockwell Automation, Inc., is prohibited.

Throughout this manual, when necessary, we use notes to make you aware of safety considerations.

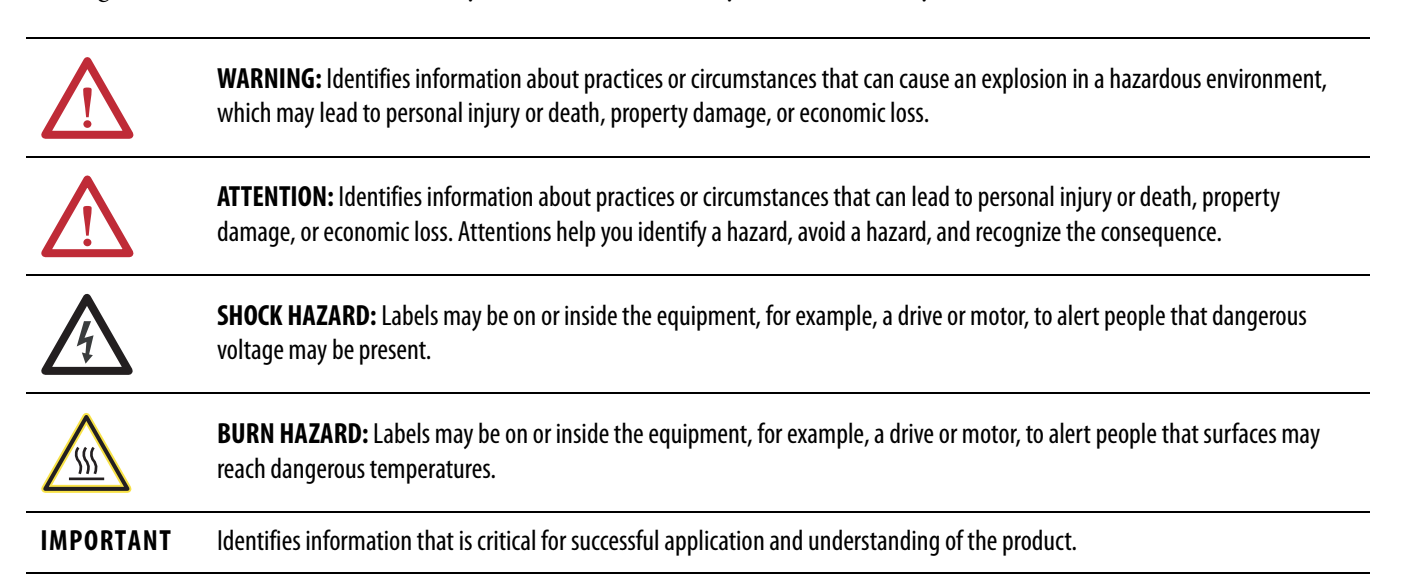

Allen-Bradley, Rockwell Software, Rockwell Automation, CompactLogix, ControlLogix, MicroLogix, Studio 5000, RSLogix, POINT I/O, FLEX, and TechConnect are trademarks of Rockwell Automation, Inc.

Trademarks not belonging to Rockwell Automation are property of their respective companies.

<span id="page-2-0"></span>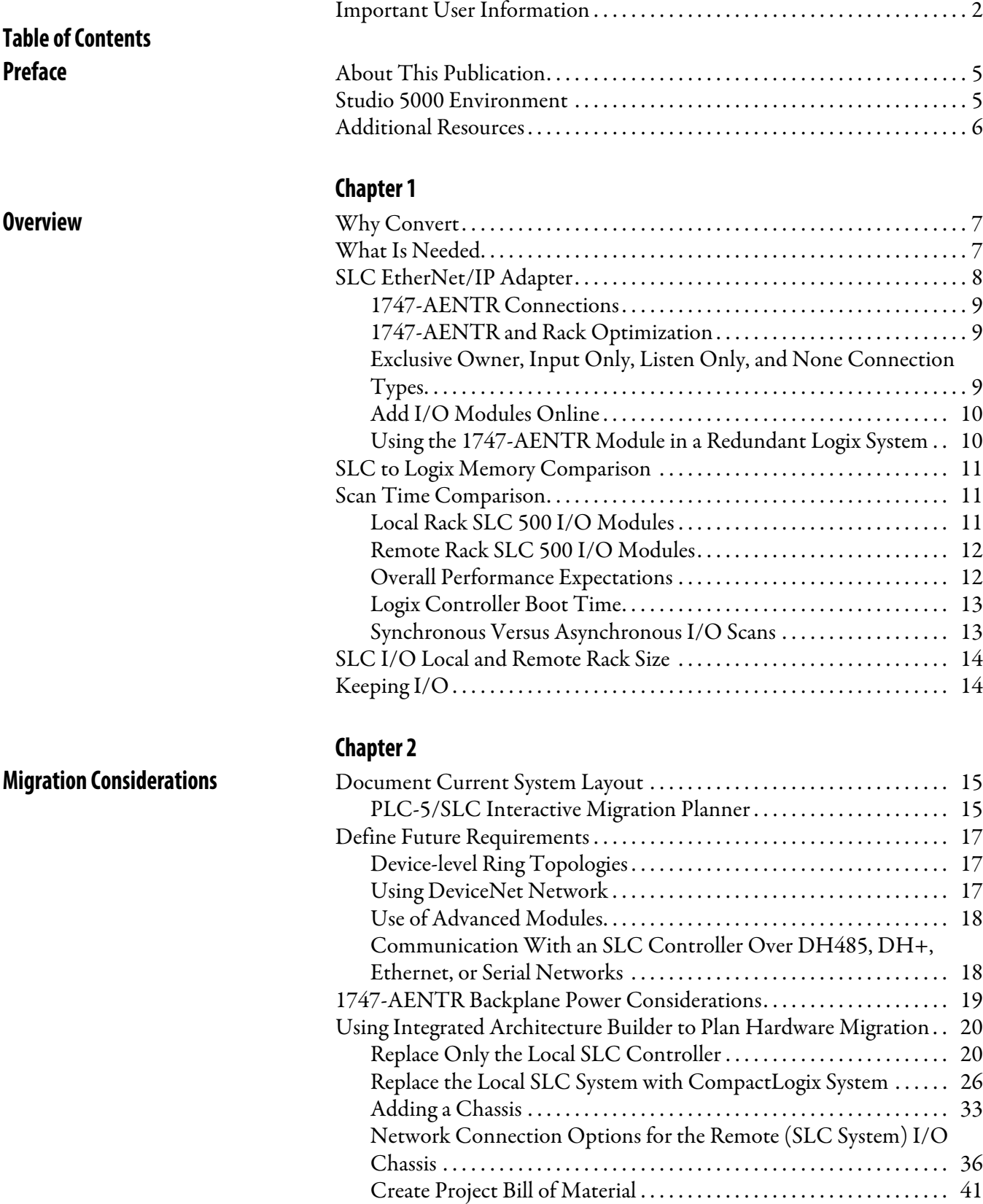

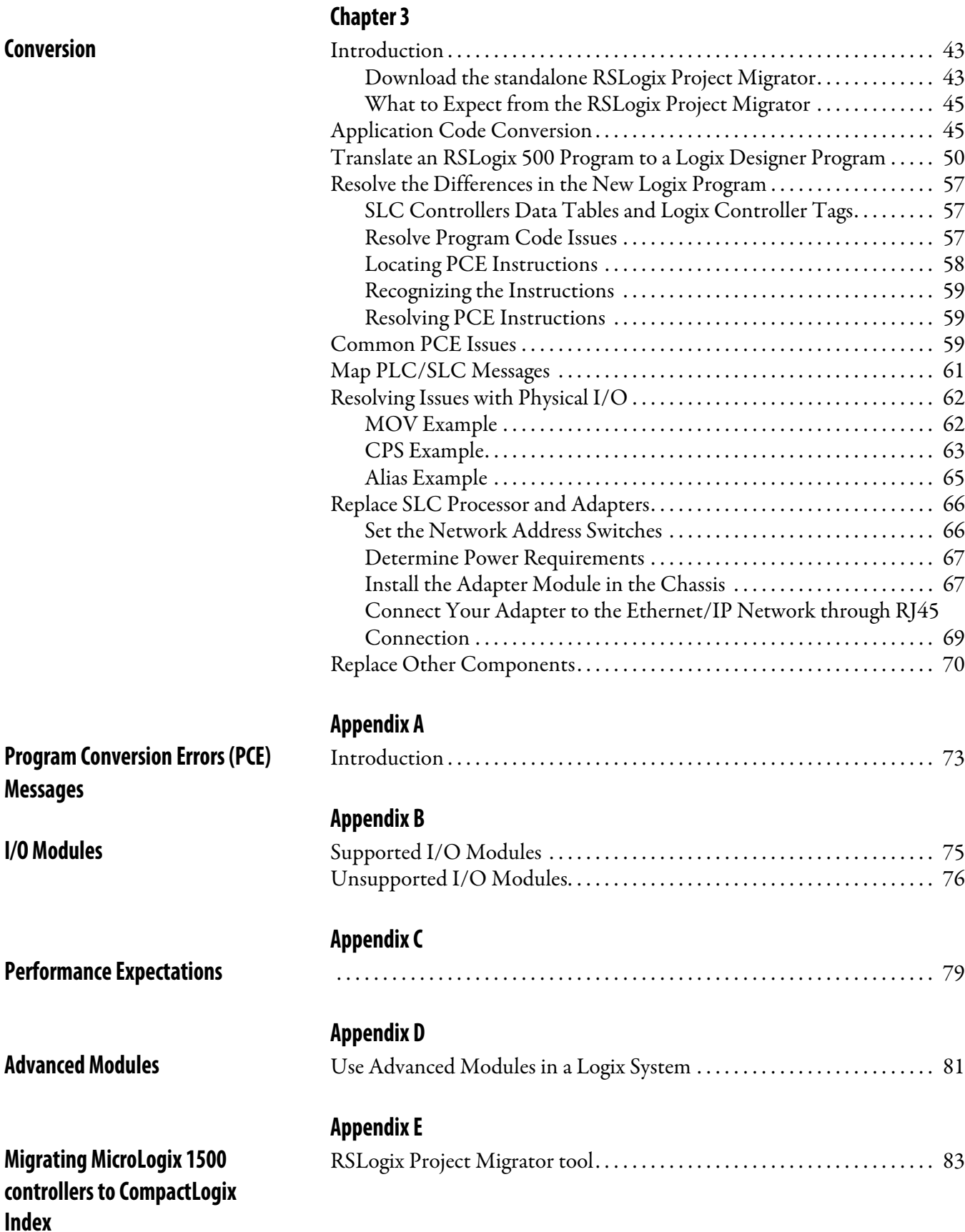

<span id="page-4-1"></span><span id="page-4-0"></span>**About This Publication** This document focuses on converting an SLC program to a Logix program and migrating the existing SLC I/O to an Ethernet network thereby helping to leverage the existing I/O and minimize cost and risk. This document can be used in the planning stages to help identify issues so that you can anticipate the work involved in the conversion. The ideas presented in this document require Studio 5000 Logix Designer software version 21 or later and RSLinx™ software version 2.59 or later.

> This document focuses on converting an existing SLC program to a CompactLogix™ controller. If you want to convert your SLC program to a 1756 Logix controller the process is similar to what is presented in this manual.

> The logic converter tool used for SLC also supports conversion of MicroLogix program to CompactLogix. Refer to Appendix E in this document for a brief guidance on converting MicroLogix 1500 program to CompactLogix.

<span id="page-4-2"></span>**Studio 5000 Environment** The Studio 5000™ Engineering and Design Environment combines engineering and design elements into a common environment. The first element in the Studio 5000 environment is the Logix Designer application. The Logix Designer application is the rebranding of RSLogix 5000 software and will continue to be the product to program Logix5000™ controllers for discrete, process, batch, motion, safety, and drive-based solutions.

The Studio 5000 environment was introduced in version 21.

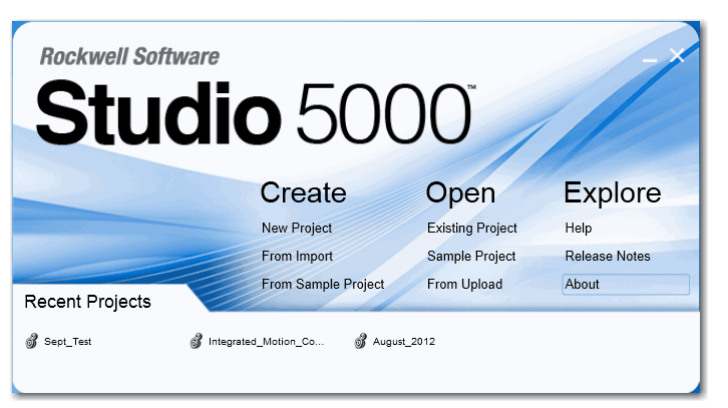

The Studio 5000 environment is the foundation for the future of Rockwell Automation engineering design tools and capabilities. The Studio 5000 environment is the one place for design engineers to develop all of the elements of their control system.

<span id="page-5-0"></span>**Additional Resources** These documents contain additional information concerning related products from Rockwell Automation.

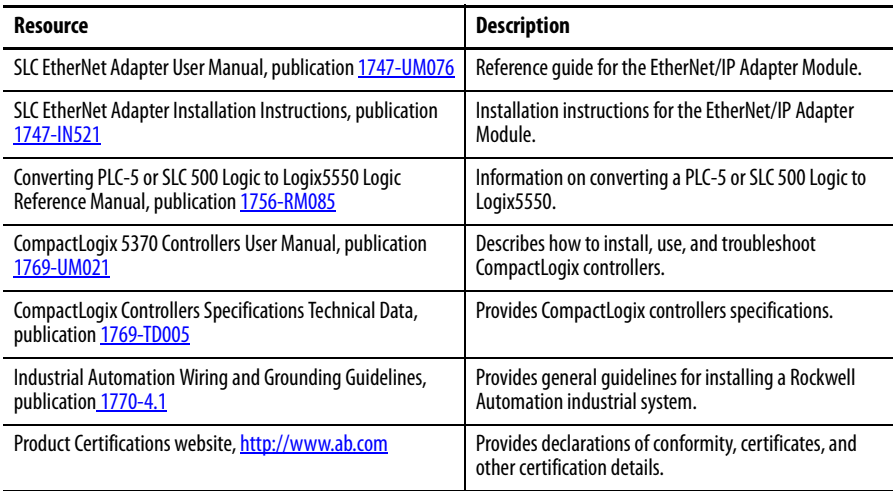

You can view or download publications at

[http:/www.rockwellautomation.com/literature/](http://www.rockwellautomation.com/literature/). To order paper copies of technical documentation, contact your local Allen-Bradley distributor or Rockwell Automation sales representative.

# <span id="page-6-1"></span>**Overview**

<span id="page-6-3"></span><span id="page-6-2"></span><span id="page-6-0"></span>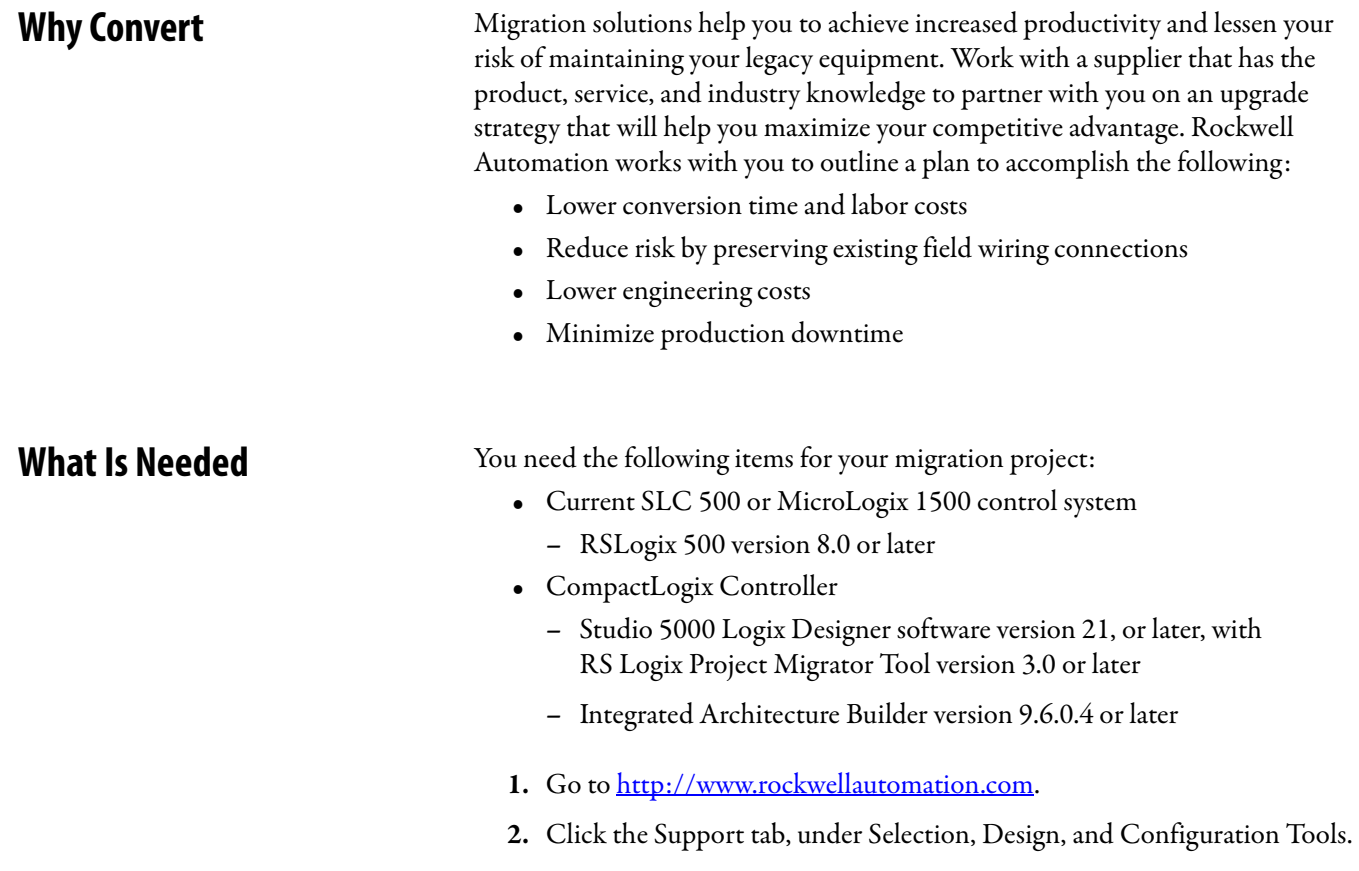

**3.** Click System Configuration.

### **Figure 1 - System Configuration**

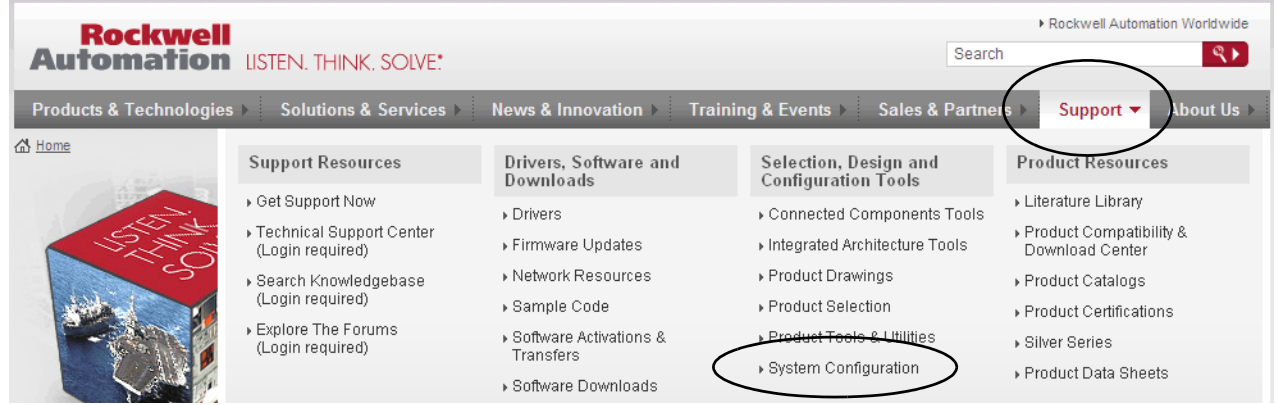

On the System Configuration page, you can order the full version or download the light version of Integrated Architecture Builder. The light version is fully functional but significantly smaller because it does not contain all of the individual product documentation supplied with the full version.

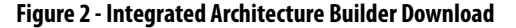

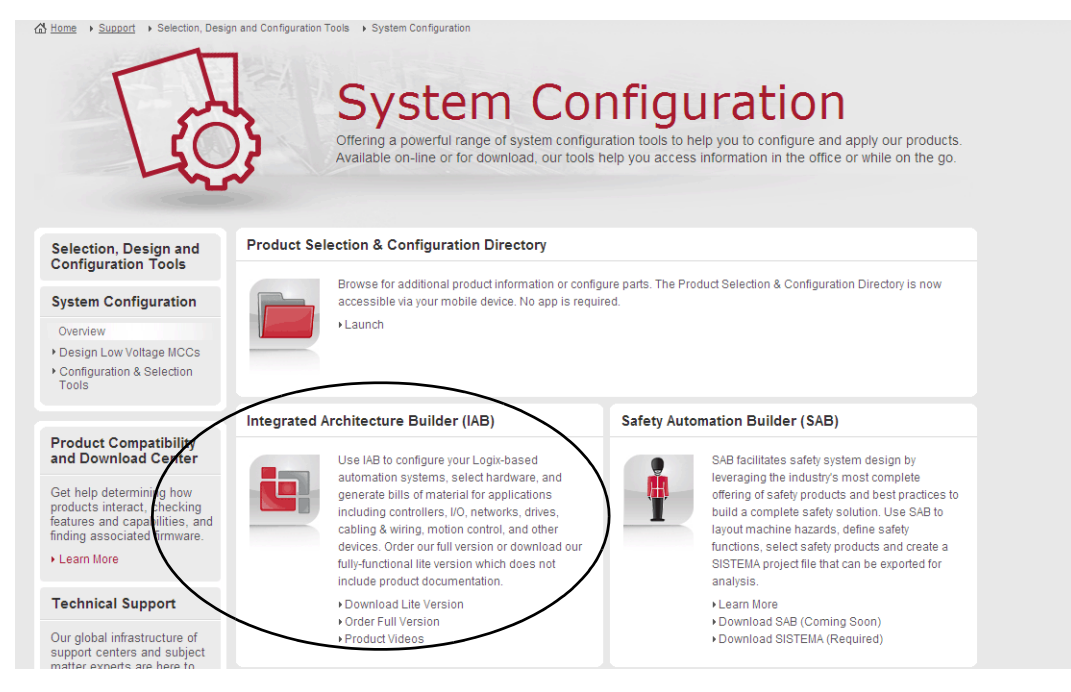

<span id="page-7-0"></span>**SLC EtherNet/IP Adapter** The 1747-AENTR adapter module enables CompactLogix and ControlLogix processors to control SLC I/O modules. The adapter is primarily designed to enable migration of existing SLC controlled systems to Logix-based systems.

> The adapter mainly acts as a gateway between the SLC backplane and EtherNet/IP and typically replaces an SLC controller in the 1746 rack. On remote SLC racks, it replaces the 1747-ASB module or the ControlNet adapters, catalog numbers 1747-ACN15 and 1747-ACNR15.

Control of the backplane I/O is accomplished with a CompactLogix or ControlLogix controller communicating through an EtherNet/IP router in the Logix backplane, across EtherNet/IP, and into the 1747-AENTR gateway.

As a gateway between the SLC backplane and EtherNet/IP, the 1747-AENTR module is a CIP server (for both Explicit Messaging and I/O) on the Ethernet port, and an SLC host on the 1746 backplane.

Connections can be made to supported 1746 and 1747 analog, digital, and specialty I/O modules installed in the backplane.

**IMPORTANT** See **Appendix B** for a list of supported and unsupported I/O modules.

#### <span id="page-8-0"></span>**1747-AENTR Connections**

Exclusive Owner, Input Only, and Listen Only connections are Class 1 connections. The 1747-AENTR module supports a combined total of 96 Class 1 connections:

- **•** One Exclusive Owner connection per slot
- **•** A combination of 5 Input Only or Listen Only connections per slot

The 1747-AENTR module supports a maximum of 8 Class 3 connections. Class 3 connections are typically a connected ladder-triggered MSG instruction to the 1747-AENTR module.

#### <span id="page-8-1"></span>**1747-AENTR and Rack Optimization**

A major difference between using the 1747-AENTR adapter with SLC I/O modules and any other Logix compatible I/O system is that the 1747-AENTR adapter does not support a Rack Optimized connection type. This means that each module is an individual connection to the controller. These connections must be taken into account when converting the SLC controller. The main considerations are the effect on the Logix controller's total number of connections and the allowable RPIs to the modules in the 1747-AENTR chassis.

#### <span id="page-8-2"></span>**Exclusive Owner, Input Only, Listen Only, and None Connection Types**

People familiar with SLC programing and I/O may not be familiar with how Logix handles programming and I/O. In simple terms, all I/O in a Logix controller is placed in an I/O tree. All I/O modules in the I/O tree can have multiple types of connections that transfer the I/O data into the Logix controller's memory. Below are some basic definitions of the types of connections that can be made to various 1746 I/O modules.

**•** None - A method of establishing communication to a 1747-AENTR module that enables connection to individual modules within the 1747-AENTR module chassis by using individual connections. After a None connection is configured to a 1747-AENTR module, each module that you desire to communicate through this connection must also be configured under the 1747-AENTR module by using any type of individual module connection (Exclusive Owner, Input Only, or Listen Only). Only the 1747-AENTR module supports a None connection type. A None connection does not affect the 96 total available Class 1 I/O connections on the 1747-AENTR module.

- **•** Exclusive Owner There can be only one Exclusive Owner connection to the each module. The Exclusive Owner connection is the one and only connection that controls outputs (analog or discrete) to that module. The Exclusive Owner connection is the one and only connection to send configuration data to that module. An Exclusive Owner connection to a device is the only connection that determines the mode (Prog or Run) of that particular device. Each Exclusive Owner connection does subtract 1 from the 96 total available Class 1 I/O connections on the 1747-AENTR module.
- **•** Input Only There can be as many as 5 Input Only connections to the same module. This connection type lets multiple Logix controllers receive incoming data from the same I/O module. If the connection is to an I/O device that requires configuration or output data, the Input Only connection does not send any configuration or output data. You can get Input Only data with or without an existing Exclusive Owner connection. Each Input Only connection subtracts one from the 96 total available Class 1 I/O connections on the 1747-AENTR module.
- **•** Listen Only There can be as many as 5 Listen Only connections to the same module. This connection type is identical to an Input Only connection with two differences:
	- **–** Either an Exclusive Owner or Input Only connection must exist and be working to the I/O module before a Listen Only connection can work.
	- **–** The Exclusive Owner or Input Only connection and the Listen Only connection must all be set to Multicast. Each Listen Only connection subtracts 1 from the 96 total available Class 1 I/O connections on the 1747-AENTR adapter.

#### <span id="page-9-0"></span>**Add I/O Modules Online**

RSLogix 5000 software, version 15.02.00 and later, or Studio 5000 environment, version 21.00.00 and later, the 1747-AENTR module, and all supported 1746 I/O modules support adding I/O modules online and Module Discovery. However, this feature is supported only in 1756 controllers. CompactLogix controllers do not support adding I/O modules online or Module Discovery.

#### <span id="page-9-1"></span>**Using the 1747-AENTR Module in a Redundant Logix System**

The 1747-AENTR is not compatible for use in a ControlLogix redundant system using a 1756-SRM, 1756-RM, or 1756-RM2.

## <span id="page-10-0"></span>**SLC to Logix Memory Comparison**

When choosing a Logix controller to migrate to, you must consider the memory size of your existing SLC program and in what type of Logix controller the program will fit after conversion. SLC maximum memory sizes vary from 1 KB to 64 KB. Logix controllers vary in maximum memory size from about 380 KB to about 33 MB. While no two SLC programs' memory usage before and after conversion is the same, a good rule of thumb is that a full 32 KB SLC program converts to a Logix program size of about 360 KB. So in general, SLC programs of less than 32 KB fit into any type of Logix controller while a full 64 KB SLC program fits only in Logix controllers with at least about 800 KB of memory.

<span id="page-10-1"></span>**Scan Time Comparison** The Logix controller has a significant advantage over the SLC controller in regard to program scan time. While each situation is unique, it is likely you'll see a reduction in overall scan time when you convert to a 1756-L7x controller or a CompactLogix 5370 controller. In many cases a scan time reduction is beneficial, but there can be instances where this is not ideal and can disrupt an existing process. Consider this in your conversion process and make the necessary adjustments to scan time as needed.

> While some conversions involve converting a single SLC controller to a single Logix controller, there are cases where you want to convert multiple SLC controllers and combine them into a single Logix controller. With the significant decrease in scan time, this can be possible without any decrease in throughput or performance.

> After the conversion, you could expect a decrease of 50…80% in overall program scan when running in a Logix controller as compared to an SLC controller. For more information on converting an SLC 500 program, refer to the Converting PLC-5 or SLC 500 Logic to Logix-Based Logic, publication [1756-RM085](http://literature.rockwellautomation.com/idc/groups/literature/documents/rm/1756-rm085_-en-p.pdf).

### <span id="page-10-2"></span>**Local Rack SLC 500 I/O Modules**

1746 I/O modules contained within the same chassis as the SLC controller are considered local I/O. In simple terms, the SLC controller can be removed and a 1747-AENTR installed in its place. It is important to note that SLC 500 local I/ O, both analog and discrete, was generally scanned fairly quickly, with the major contributor to throughput being program scan. Because SLC 500 local I/O is changed during the system conversion to remote I/O on Ethernet, I/O scan time is greatly reduced. This means that when selecting the RPI of the I/O in the chassis with the 1747-AENTR module, you must balance desired performance with RPIs that are valid for the number of I/O modules in the chassis.

**IMPORTANT** Modules requiring G-file configurations cannot be in a remote rack to a Logix controller.

See  $\Delta$ ppendix  $\Delta$  for information on performance expectations.

#### <span id="page-11-0"></span>**Remote Rack SLC 500 I/O Modules**

#### **IMPORTANT** See [Appendix B](#page-74-3) for a list of supported and unsupported I/O modules.

Many SLC systems have I/O remotely located from the SLC controller. The I/O can be scanned by a 1747-SCNR (ControlNet) module or a 1747-SN (RIO) module. The adapters used can be a 1747-ACNR (ControlNet) module or a 1747-ASB (RIO) module. The 1747-SCNR/1747-SN modules scan I/O and place the data in a combination of I1 Input, O0 Output, M1 Input, and M0 Output files. Because the 1747-SCNR module and the 1747-SN module are not supported, they are removed from the converted system and the 1747-ACNR module and the 1747-ASB module are replaced with a 1747-AENTR module and scanned directly by the Logix controller. After the replacement of the various modules the data must be MOVed/COPied to/from the original I1, O0, M1, and M0 locations to the new Logix tag locations. The exact process of these moves is beyond the scope of this document.

The scanning of the remotely-located I/O in the SLC system was at a slower rate than the scanning of local SLC I/O. After conversion to a Logix system, the scan rate of the remote I/O scanned on Ethernet via the 1747-AENTR module will be similar to that of the original SLC system.

Some SLC systems can perform Block Transfer Reads (BTR) and Block Transfer Writes (BTW) over remote I/O via the 1747-SN module. This is a specialized function and requires a more detailed description. The 1747-AENTR module does not support the 1747-SN module, but the racks communicated with by the 1747-SN module contain a 1747-ASB module that can be replace by a 1747-AENTR module. If your existing SLC system is using BTR and BTW instructions over remote I/O via the 1747-SN module, the BTR/BTW can be replace by a module connection in the Logix Designer application. Expect this part of the conversion to take additional work and time.

#### <span id="page-11-1"></span>**Overall Performance Expectations**

While each conversion situation is unique, it is likely that the scanning of I/O could be slower in a Logix system while the program scan is faster. Overall performance and throughput is likely to be better than the existing system.

If the current system has very stringent performance characteristics, we recommend you perform a more detailed performance analysis to verify the Logix performance in advance of your migration.

#### <span id="page-12-0"></span>**Logix Controller Boot Time**

As Rockwell Automation moves forward with technology and adds more functionality into the controllers, boot time can be affected. Here are some of the reasons:

- **•** More tasks are performed at startup, such as: memory validity checks, safety diagnostics, controller health, and security tests.
- **•** As memory sizes increase, so does the power required to back up that memory.
- **•** The controller does not enter the 'RUN' condition until there is enough energy stored to tolerate a potential loss of power. Larger capacitors require longer charge-up times.
- **•** Certification requirements continue to drive more start-up diagnostics and code validation.
- **•** SLC processors' power-up times were relatively small, taking only several seconds. Some Logix controllers can take as long as 40 seconds to power up.

Therefore, you can expect the boot time in the Logix controllers to be greater than in your SLC controllers.

#### <span id="page-12-1"></span>**Synchronous Versus Asynchronous I/O Scans**

The SLC 500 processor maps I/O data into Input and Output data table files. The I/O data is updated synchronously to the program scan so you know you have current values each time the processor begins a program scan and that the I/O data does not change during the program scan. A Logix controller references I/O that is updated asynchronously to the logic scan.

If you need to maintain I/O data integrity throughout the program scan and/or you need to maintain synchronous I/O data transfers in the Logic controller you must use a CPS copy instruction. Please reference KB ID 50235 for more information on how to use the CPS instruction.

## <span id="page-13-0"></span>**SLC I/O Local and Remote Rack Size**

The SLC 500 systems had a maximum single-chassis size of 13 slots, through the use of various cables, multiple chassis could be connected together to create an I/O rack that extended up to 30 slots. RSLogix 5000 software version 20.00.00 with the 1747-AENTR module version 1.1 supports a maximum chassis size of 13 slots and only one chassis. Logix Designer Application version 21.00.00 or later with the 1747-AENTR module version 2.1 supports up to 30 modules and up to 3 chassis.

**IMPORTANT** RSLogix 5000 software version 20.00.00 with any version of the 1747-AENTR module supports a single chassis with up to 13 slots. You must have Logix Designer Application version 21.00.00 or later and a 1747-AENTR module version 2.1 or later to support up to 30 modules.

<span id="page-13-1"></span>**Keeping I/O** With the introduction of the 1747-AENTR module, you can potentially lower the risk, decrease conversion time, and lower the cost of converting an SLC system to a Logix system. Studio 5000 Logix Designer version 21 and later lets you keep your existing SLC I/O modules while migrating to a Logix controller. The existing SLC I/O can be added to the Logix controllers' I/O tree by replacing the SLC controller or SLC adapter with a 1747-AENTR module. No changes are needed to individual SLC I/O modules, but new EDS files have been developed for the existing supported modules. These new EDS files are installed with RSLinx software version 2.59. The EDS files can be verified in RSLinx software by viewing the modules' EDS file. The correct EDS files have a ModDate of 2011; incorrect files have a ModDate of 1999.

**IMPORTANT** See **Appendix B** for a list of supported and unsupported I/O modules.

RSLinx software version 2.59 installs new EDS files for all 1746 supported I/O modules. However, the 1747-AENTR EDS file installed by RSLinx software version 2.59 is not the latest version. You must update the 1747-AENTR EDS file to the latest version, which is currently version 2.3. Common symptoms of creating an RSLogix 5000 project with an incorrect 1747-AENTR EDS file include the following:

- **•** Incorrectly getting 'Module Configuration Rejected fault code 16#0009' to a properly configured module under the 1747-AENTR module
- **•** Inability to convert an RSLogix 5000 project from one controller type to another
- **•** Inability to open a valid project on a different computer

The corrective actions include uninstalling the incorrect EDS file and updating to the correct version EDS file, possibly deleting the 1747-AENTR module and its children from the I/O tree, and exporting and importing the project. If you are using EDS revisions earlier than 2.3 and you right-click on the 1747-AENTR module, you do not see a selection for 'Upload EDS from device'. If you are using EDS revision 2.3 or later and you right-click the 1747-AENTR module, you see a selection for 'Upload EDS from device'.

# <span id="page-14-1"></span>**Migration Considerations**

## <span id="page-14-2"></span><span id="page-14-0"></span>**Document Current System Layout**

Begin planning your migration by documenting your existing system as a reference point. This enables you to consider the available options and find a solution that best meets your existing and future requirements. The PLC-5/SLC Interactive Migration Planner tool provides general guidelines as you migrate your SLC 500 system to a Logix based solution.

#### <span id="page-14-3"></span>**PLC-5/SLC Interactive Migration Planner**

Go to [http://www.rockwellautomation.com](http://www.rockwellautomation.com/) and click on the Products & Technologies tab, under Our Portfolios, click Integrated Architecture.

- **1.** Go to http://www.rockwellautomation.com.
- **2.** Click the Products & Technologies tab.
- **3.** Under Our Portfolios, click Integrated Architecture.

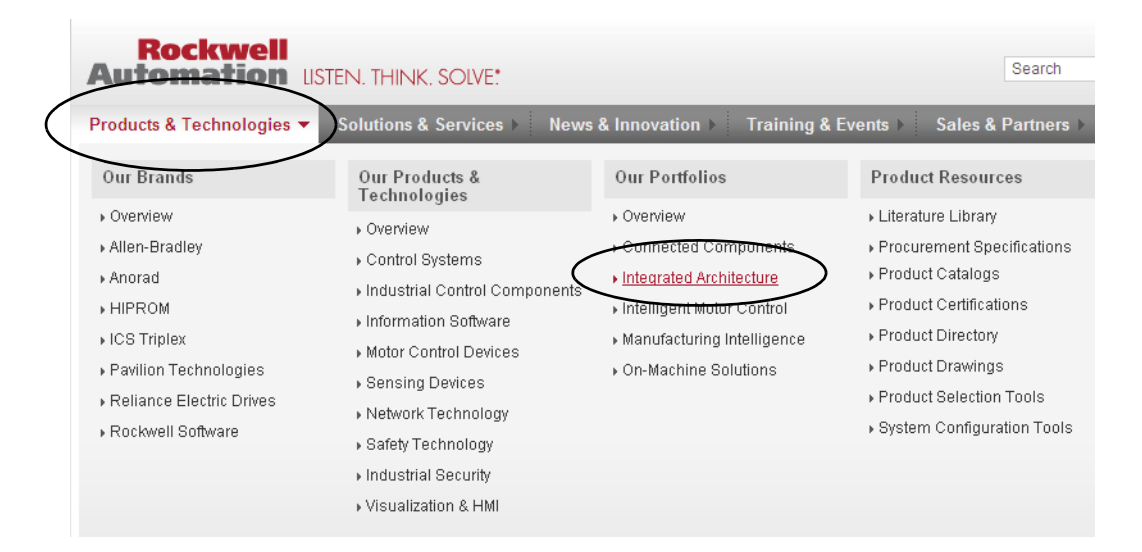

**4.** Under Application Tools, click Integrated Architecture Tools.

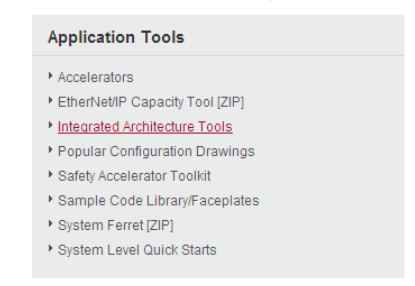

- **5.** Click the Choosing An Architecture tab.
- **6.** Download the PLC-5/SLC Interactive Migration Tool.

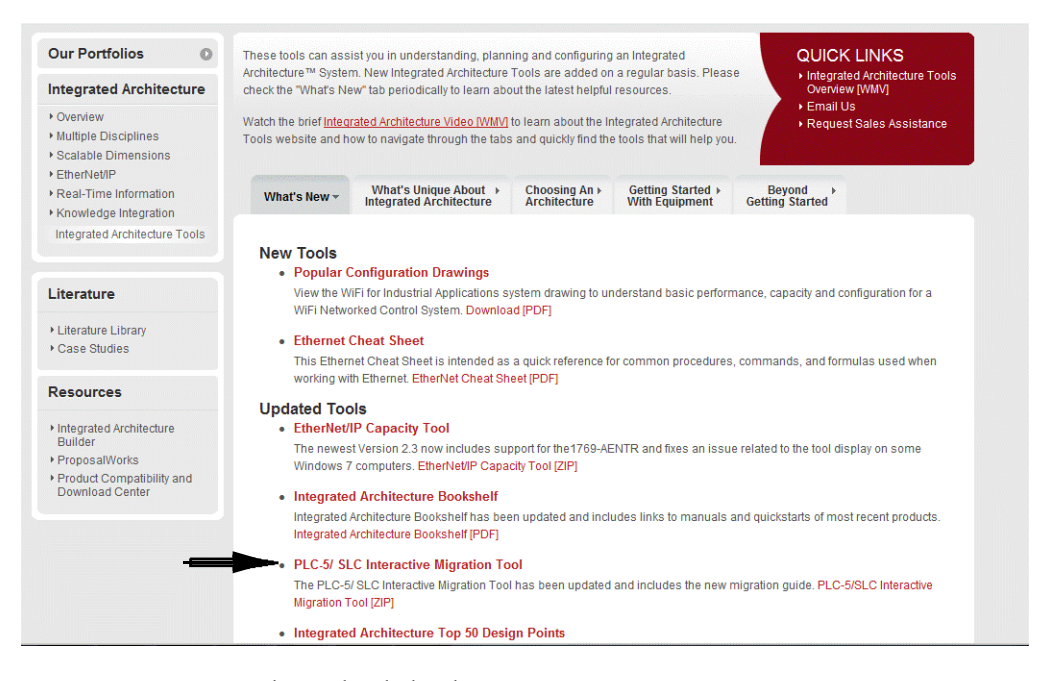

**7.** Use the tool to help plan your migration.

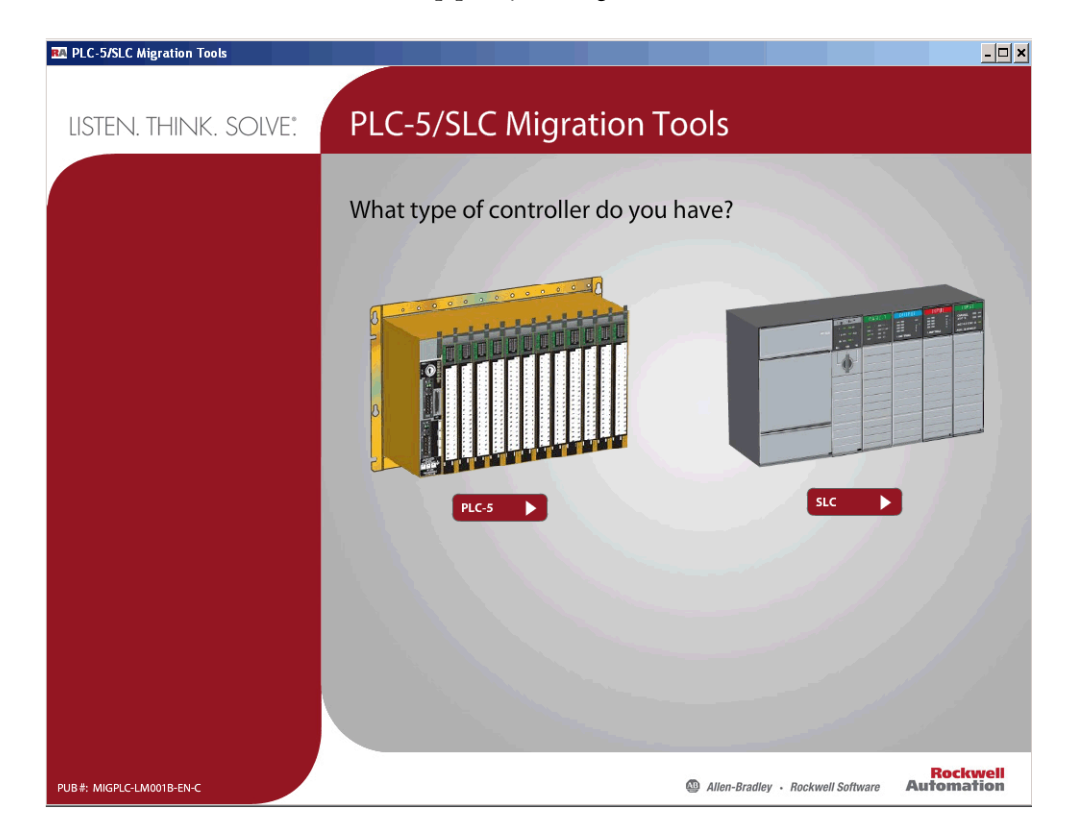

<span id="page-16-0"></span>**Define Future Requirements** As you investigate the prospect of upgrading current control systems to newer technology, it is important to factor in all aspects of the migration. Deciding how to phase in the new system can be challenging due to conversion time and physical considerations. Rockwell Automation has tools to assist with the conversion of the program code to minimize the engineering design time. But, what about the physical layout of the new system? Does it make more sense to leave the existing legacy I/O and wiring in place and save the I/O conversion for a later date? Or should the entire system be upgraded all at once? How might the hardware costs for each of these scenarios be affected?

> The process for converting your SLC program to a 1756 Logix controller is similar to what is presented in this manual.

#### <span id="page-16-1"></span>**Device-level Ring Topologies**

While the 1747-AENTR adapter can be a member of a ring, the adapter does not support being an Active Ring Supervisor or a Back-up Supervisor. For more information on Ethernet network rings and ring supervisors, see the EtherNet/IP Embedded Switch Technology Application Guide, publication [ENET-AP005](http://literature.rockwellautomation.com/idc/groups/literature/documents/ap/enet-ap005_-en-p.pdf).

#### <span id="page-16-2"></span>**Using DeviceNet Network**

Existing SLC systems that use 1747-SDN modules need to replace the 1747-SDN module with a different DeviceNet scanner because the 1747-SDN module is not supported by the 1747-AENTR module. Depending on the application and Logix processor selected, likely choices include a 1756-DNB module, a 1769-SDN module, or a 1788-EN2DN module.

The 1747-SDN module scans I/O and places the data in a combination of I1 Input, O0 Output, M1 Input, and M0 Output files. The 1747-SDN module needs to be replaced in the converted system with a different DeviceNet scanner. After the replacement, the original 1747-SDN module data must be MOVed/ COPied to/from the original I1, O0, M1, and M0 locations to the new Logix tag locations.

**IMPORTANT** The exact process of these moves is beyond the scope of this document; expect this part of the conversion to take additional work and time.

#### <span id="page-17-0"></span>**Use of Advanced Modules**

The 1746-HSCE, 1746-QS, 1746-BAS/B, and the 1746-BAS-T modules are considered advanced modules because they transfer Input data, Output data, and in an SLC environment M0 and M1 files. In the Logix Designer application, connections are established to these modules by using an Exclusive Owner Advanced connection. The Exclusive Owner Advanced connection enables the transfer of the additional data supplied by the 1746 modules M0 and M1 files. Advanced connections transfer Input, Output, M0, and M1 data from the 1746 module via a single connection in the Logix Designer application. This data in the RSLogix 500 environment was obtained in the equivalent of two separate transactions.

Advanced modules do require some additional set up and configuration. Advanced modules also do not have descriptive tag names like most nonadvanced 1746 I/O modules. All Advanced modules require additional steps and programing to migrate.

See [Use Advanced Modules in a Logix System on page 81](#page-80-3) for information.

### <span id="page-17-1"></span>**Communication With an SLC Controller Over DH485, DH+, Ethernet, or Serial Networks**

Be aware of other networks and take them into account when planning a conversion. This is a brief overview of networks that can be present in the existing architecture.

#### **TIP** You can also use products from various Rockwell Encompass Partners for support on a specific protocol.

If after the conversion you need to keep communication with existing nodes, various communication modules can facilitate this messaging.

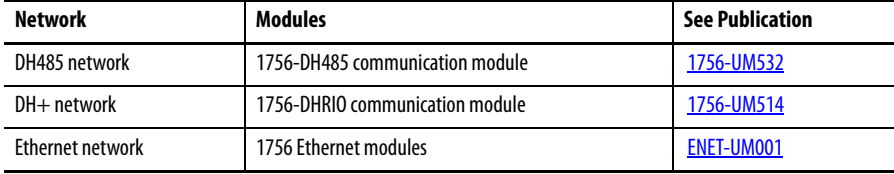

You can take advantage of the built-in RS232 port on the SLC controller as an inexpensive way to communicate to other devices. If this communication port is to be maintained after the conversion, you need to consider the following.

- **•** The SLC serial port supported multiple protocols most of which are also supported by Logix controllers. However, the SLC controller supported Modbus RTU Master as a built in protocol. Logix controllers do not offer Modbus as a built in protocol, but there is application code that can configure the Logix controller to talk through the serial port as either a Modbus RTU master or slave. See KB ID 42662 for details.
- **•** Not all Logix controllers have a serial port. During the design phase of the conversion, be sure that the selected Logix controller supports serial communication if it is needed. Note that Logix controllers with a USB port cannot access that port for serial communication.
	- **TIP** For RS-232 network communcation, you can use a 1734-RS232 module or other third party options available from companies such as ProSoft.

<span id="page-18-0"></span>**1747-AENTR Backplane Power Considerations**

The 1747-AENTR adapter module uses 470 mA at 5V DC of chassis backplane power and 0 mA at 24V DC. In general the 1747-AENTR module replaces some type of SLC controller, 1747-ANC(R) module, or 1747-ASB module. Depending on exact module configuration of the chassis and exact type of 1746 power supply used, inserting a 1747-AENTR module into the existing chassis can put you over the current rating of the power supply. Before the conversion, investigate what type of module the 1747-AENTR module is replacing, and does inserting the 1747-AENTR module into the chassis push you over the current limit of the power supply.

**TIP** A 5/01 controller uses 90 mA at 5V DC, a 5/03 controller uses 500 mA at 5V DC, a 5/04 controller uses 1000 mA at 5V DC, a 1747-ASB module uses 375 mA at 5V DC, and a 1747-ACNR module uses 900 mA at 5V DC. Check the most recent publication to verify each modules current specification.

# <span id="page-19-0"></span>**Using Integrated Architecture Builder to Plan Hardware Migration**

Once you have planned your overall migration approach, let Integrated Architecture Builder (IAB) help plan the details. The SLC migration wizard embedded in IAB steps you through the system configuration process, letting you make the decisions on which components you prefer to keep and reuse and which components you prefer to replace. If you choose to reuse the SLC I/O modules, IAB verifies module support and power supply loading and helps you layout the new EtherNet/IP network.

This section uses the SLC/PLC Migration Wizard within Integrated Architecture Builder to assist with the conversion of the existing SLC hardware to a CompactLogix system. The process for converting your SLC program to a 1756 Logix controller is similar to what is presented in this manual.

### <span id="page-19-1"></span>**Replace Only the Local SLC Controller**

**1.** Go to Start > Programs > Rockwell Automation > Integrated Architecture Builder > Integrated Architecture Builder or double-click the Integrated Architecture Builder icon on the computer desktop to launch IAB.

The IAB opening dialog box appears.

**2.** Click New Project.

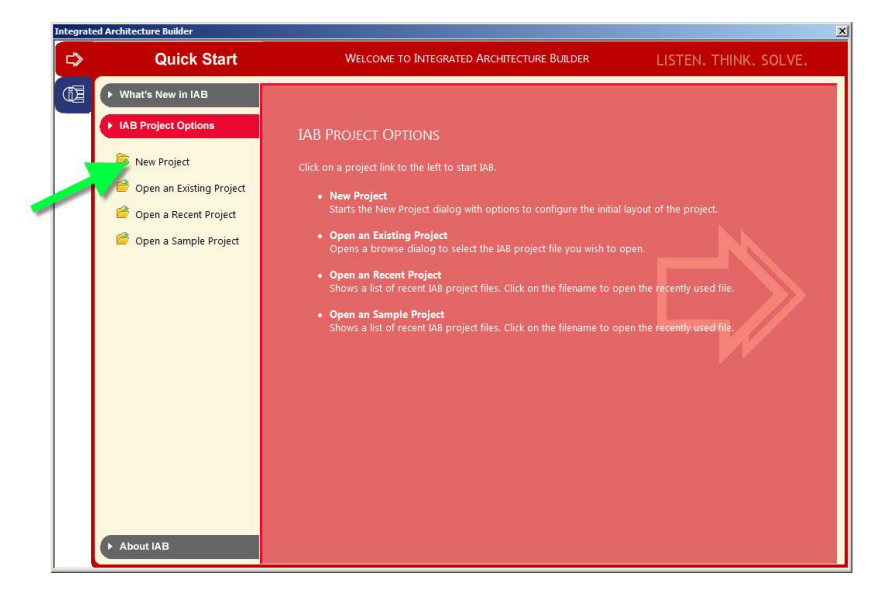

**3.** In the Workspace Name text box, type an appropriate name, such as 'SLC Migration Wizard', and click OK.

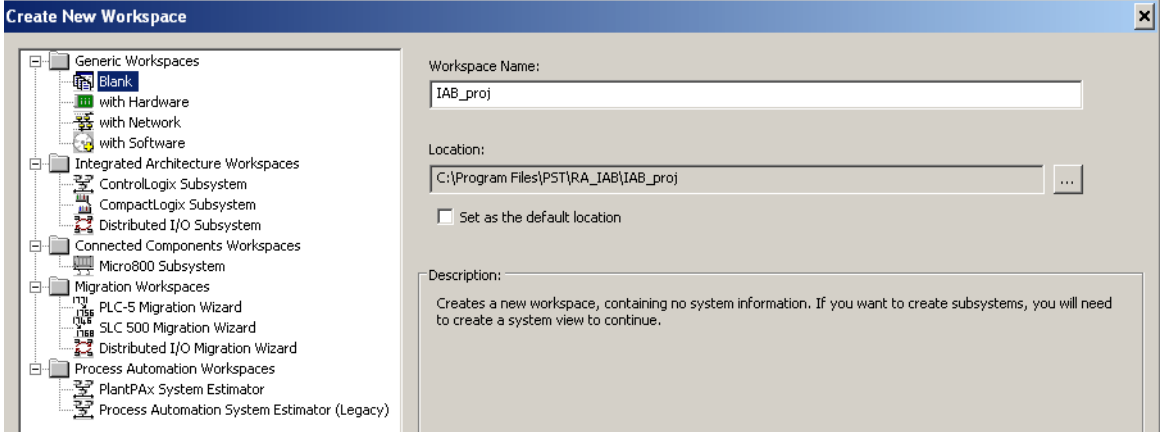

**4.** Under Wizard View, click SLC Migration.

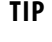

**TIP** Clicking on the wizards listed under Available Assistants provides an overview of the wizard.

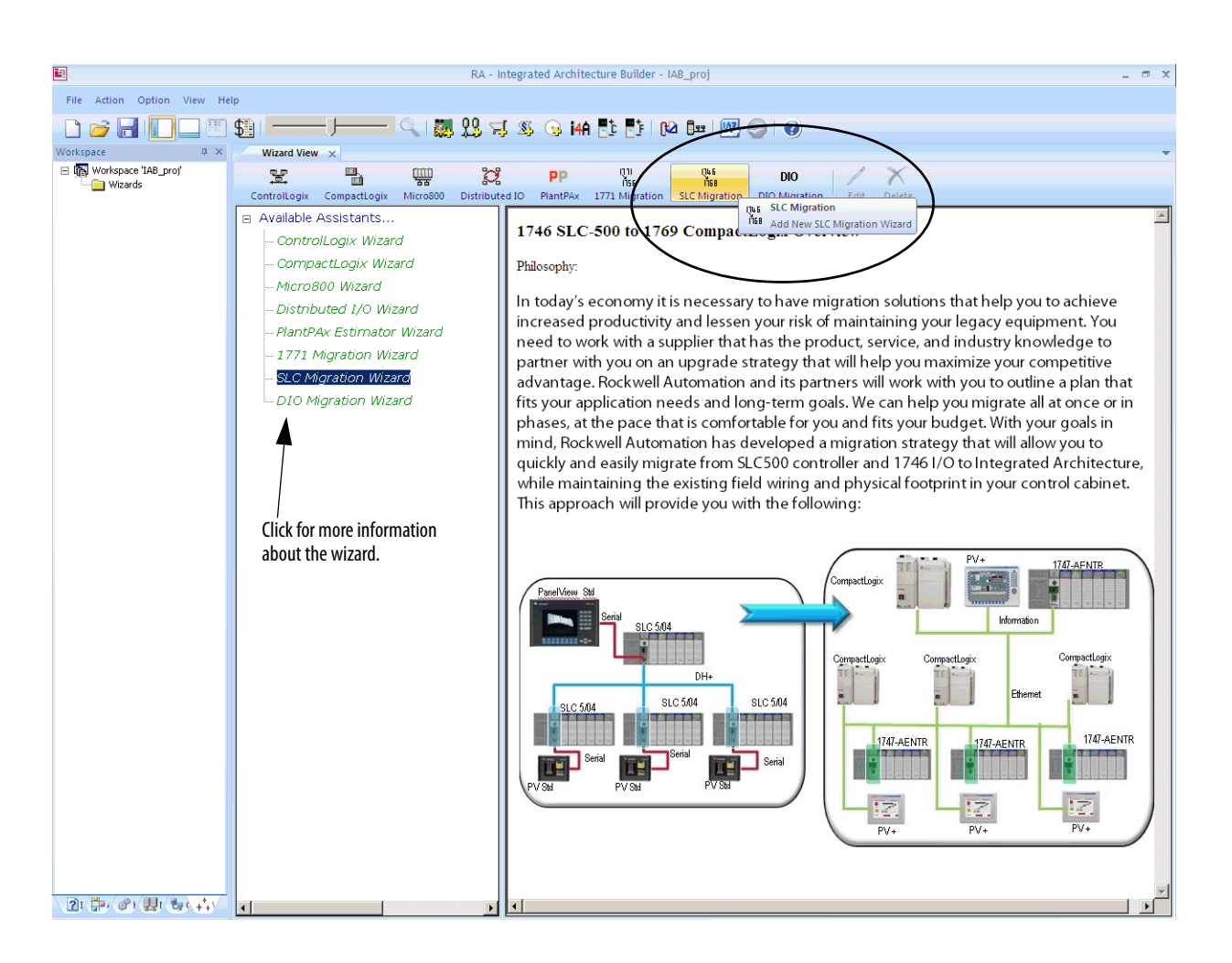

**5.** In the SLC Migration Chassis Selection dialog box, click Add Chassis.

IAB opens the Add Chassis dialog box.

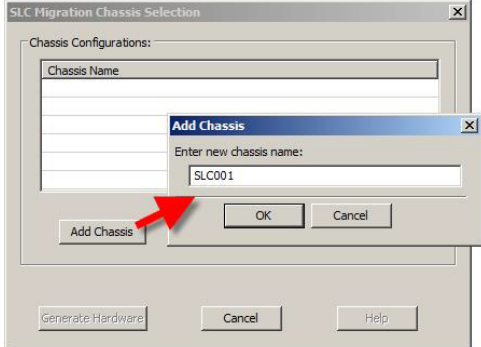

**6.** Click OK to accept the default name (SLC001) for the new chassis.

IAB opens the SLC Migration Module Selection dialog box. This is where you make the conversion selections for this chassis. Notice the different areas of this window.

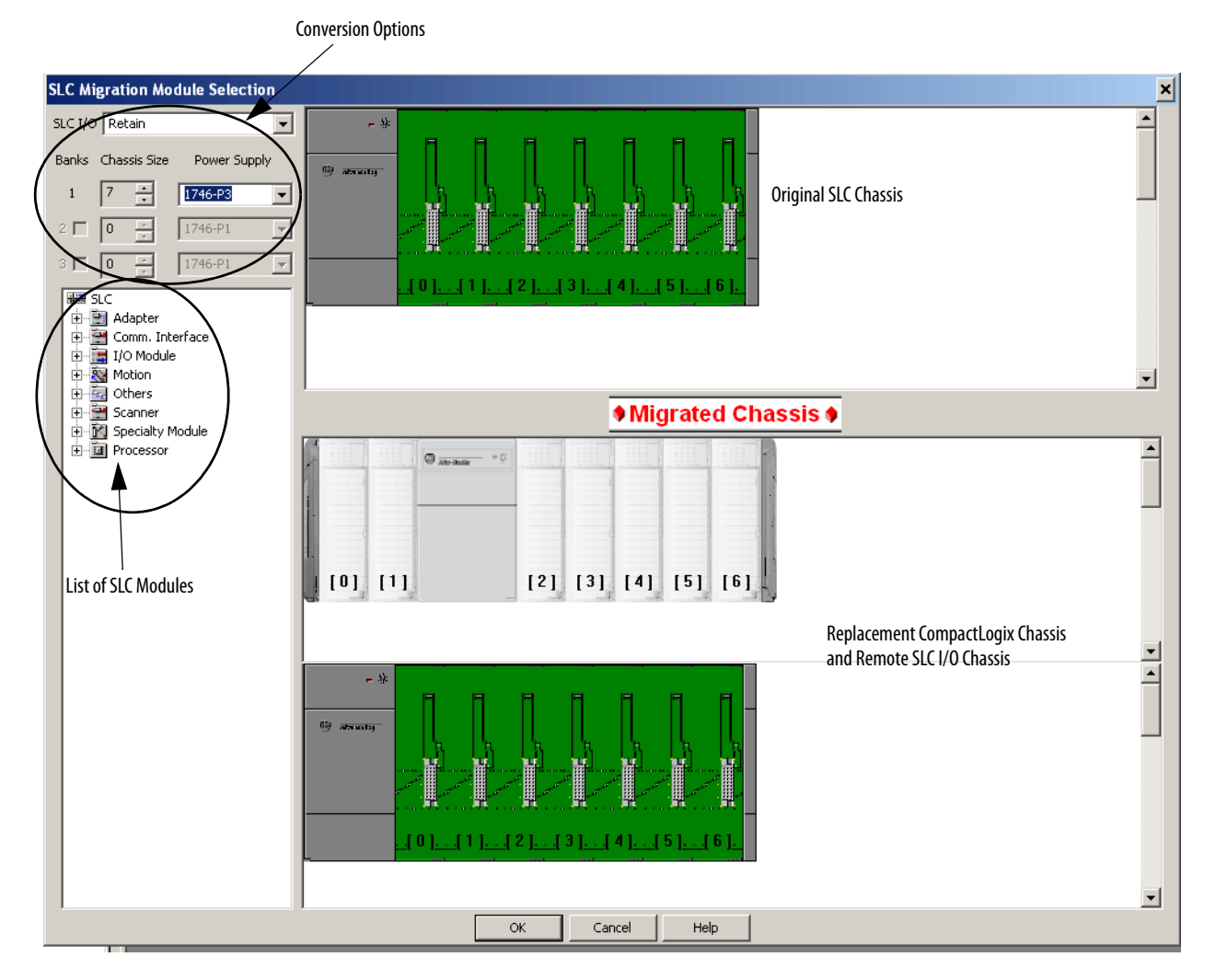

**7.** Select your chassis size and choose power supply.

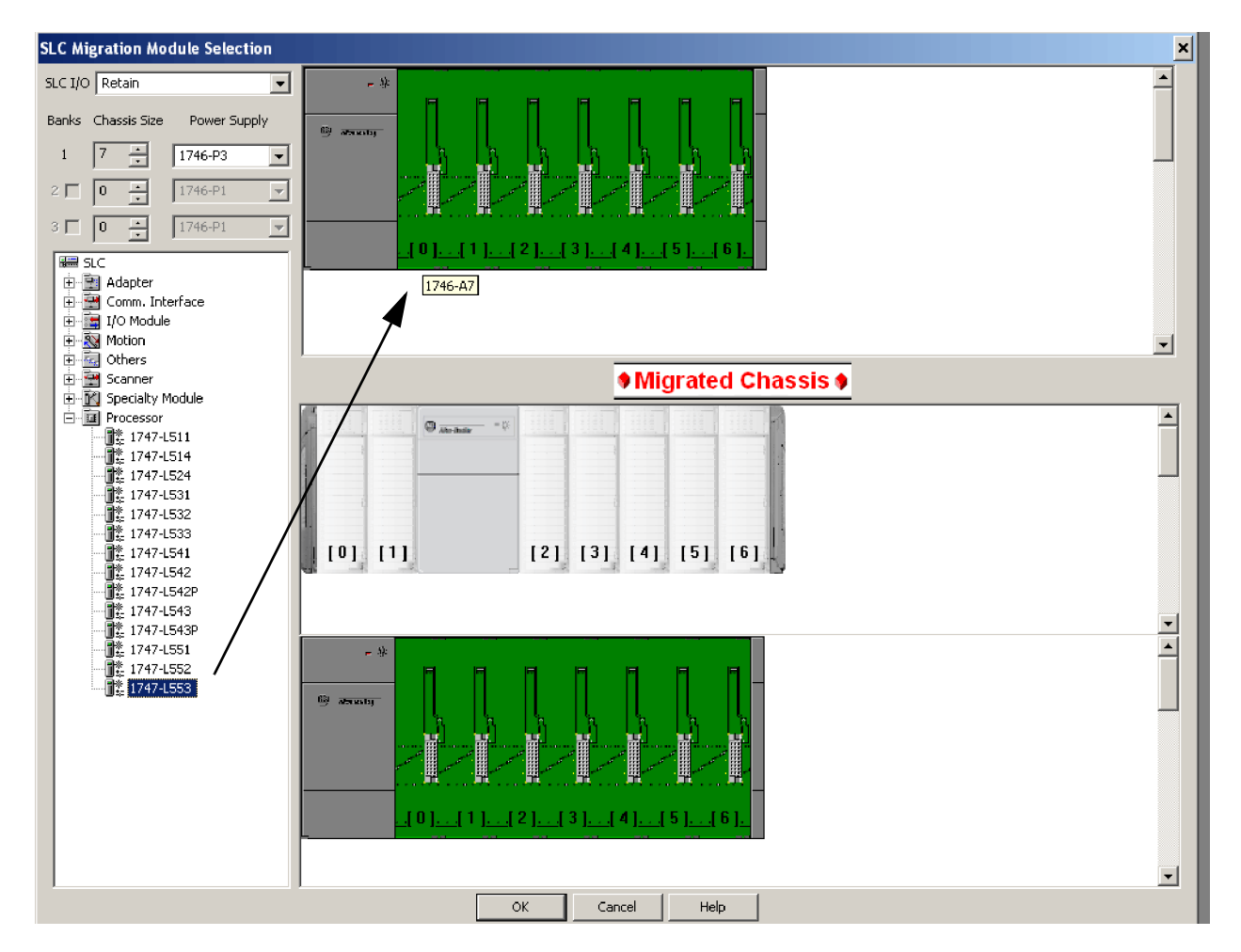

**8.** From the Processor module list, expand the Processor heading and drag your processor module to slot 0 of the SLC chassis.

Because IAB has found more than one possible CompactLogix controller migration option, the SLC Migration Conflict Resolution Dialog box appears.

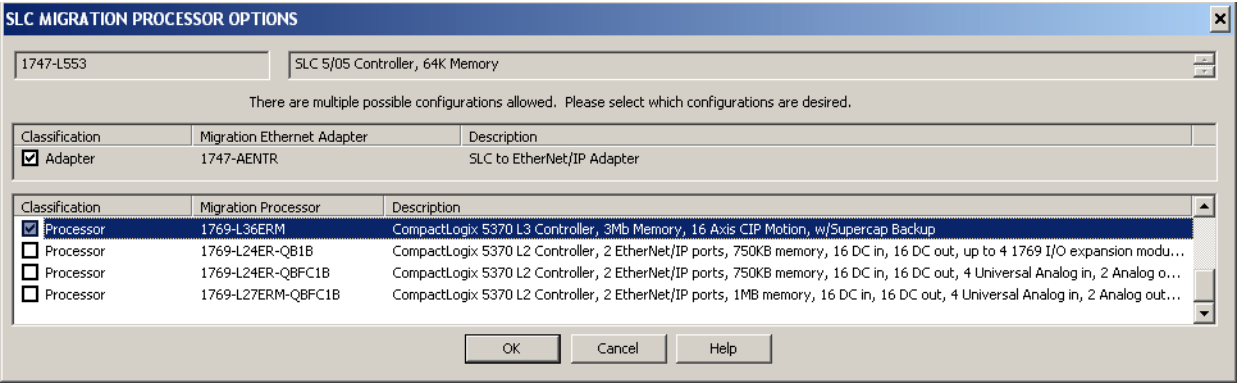

**TIP** Conflict resolution dialogs appear when you must make a decision about the conversion. The information in the dialog box is specific to the action you are performing. In this case, we must select the CompactLogix processor that we wish to use.

**9.** Select a processor in the list and click OK.

In this example, we show the 1769-L36ERM module.

IAB adds processors to both the SLC chassis and the replacement CompactLogix chassis. Additionally, IAB also adds a 1747-AENTR Ethernet adapter module to the retained I/O SLC chassis at the bottom of the display.

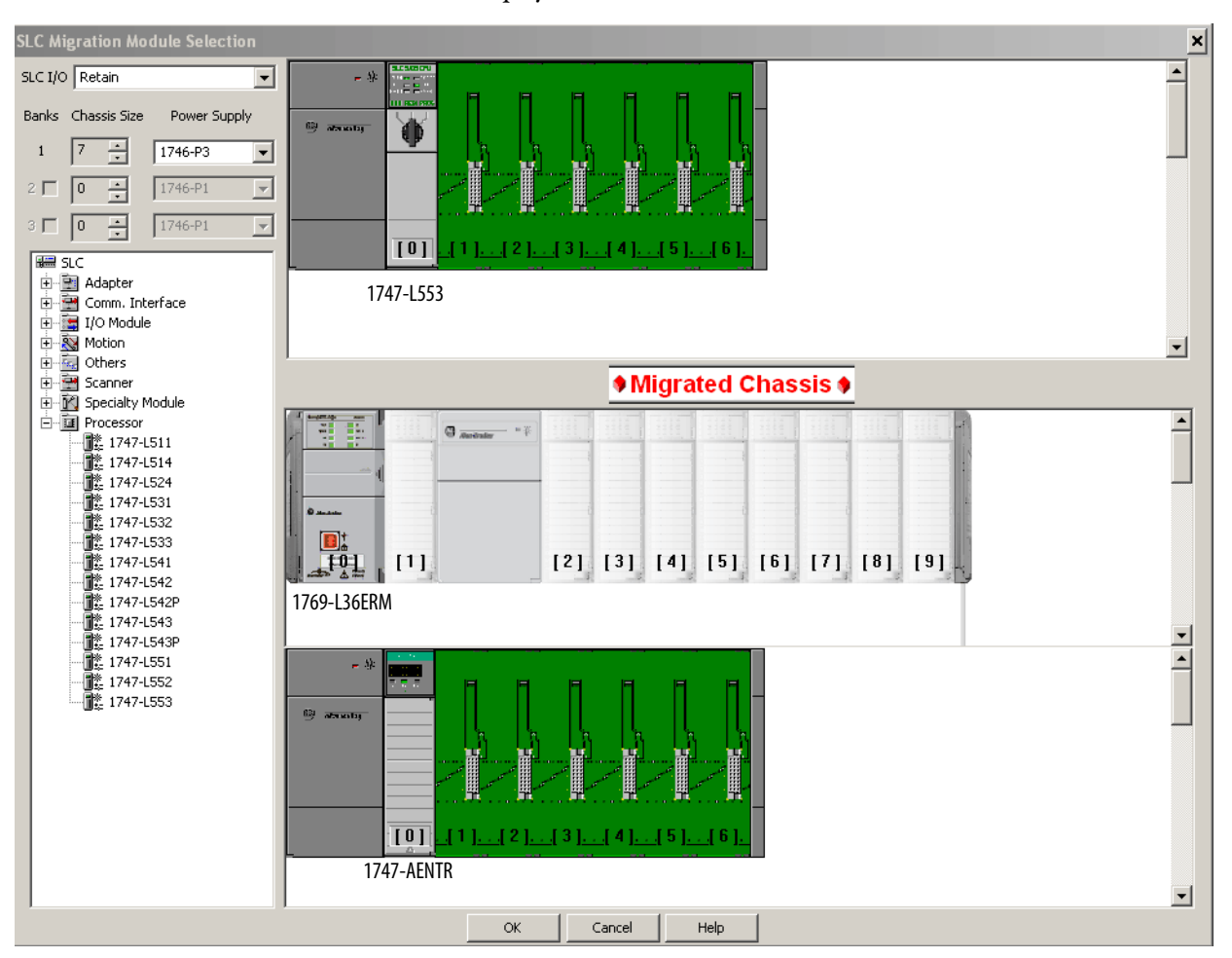

- **10.** Repeat steps 8 and 9 to fill remaining slots.
	- **TIP** If you incorrectly place a module, simply right-click the module and click Remove Module to try again.

The majority of 1746 and 1747 discrete, analog, and specialty modules are compatible with the 1747-AENTR adapter.

For a list of supported and unsupported modules, see **I/O Modules on** [page 75](#page-74-4).

If you have a module that is not compatible, the following warning occurs.

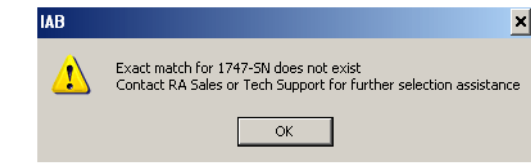

**IMPORTANT** Modules not supported as part of a retained I/O solution, when connected to a Logix controller, are not placed into the lower chassis in IAB.

- **11.** Once the local SLC chassis is complete, click OK.
- **12.** In the SLC Migration Chassis Selection dialog box, click Generate Hardware to create the wizard-defined CompactLogix configuration in IAB.

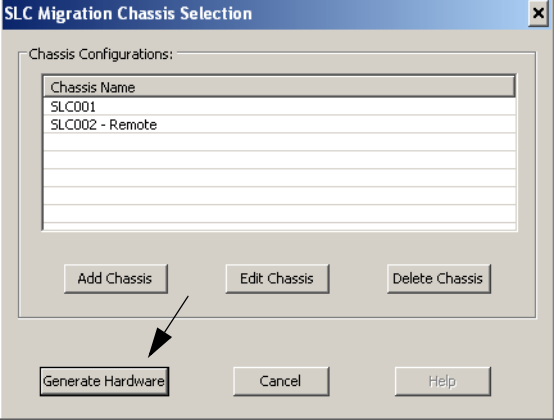

**13.** Click the Hardware tab  $\bullet$  in the lower left corner of the IAB window.

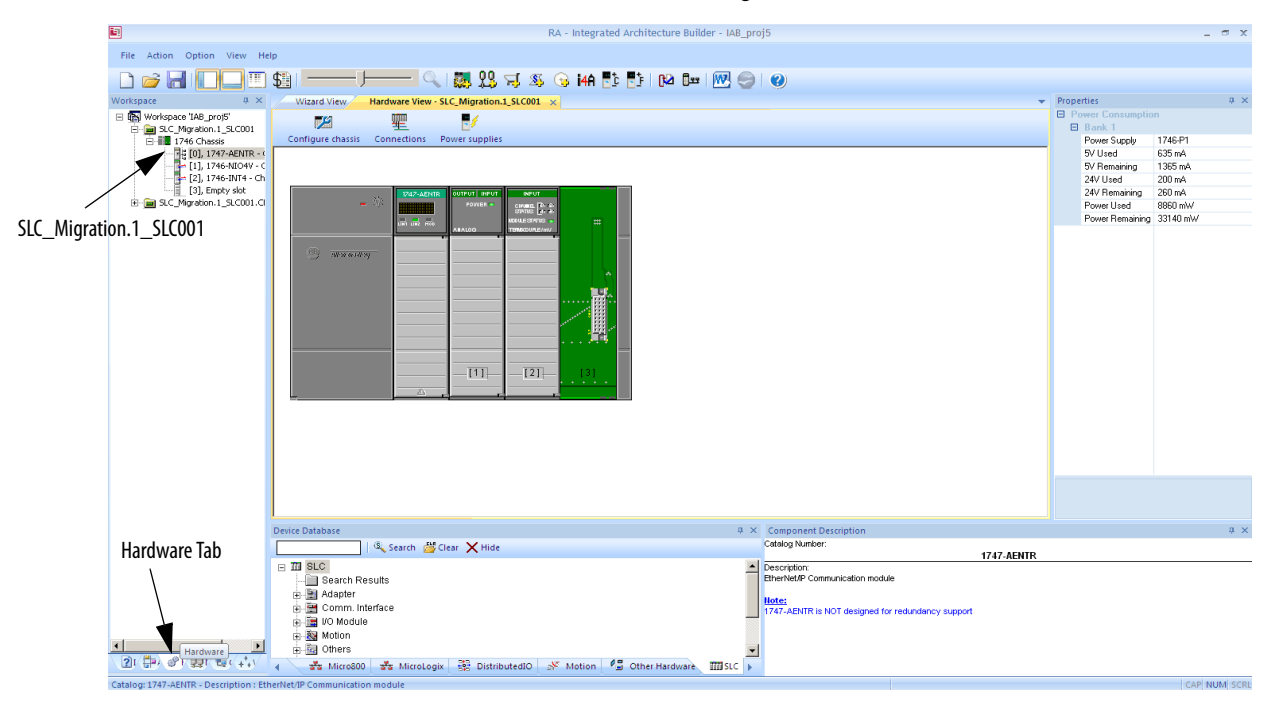

**14.** Click the SLC\_Migration.1\_SLC001 chassis to see the hardware.

This chassis contains all of the SLC I/O from the local rack that we replaced. A 1747-AENTR module has been added to connect this I/O remotely over Ethernet to the CompactLogix controller that is replacing our SLC processor.

**15.** Click the save icon to save your project.

#### <span id="page-25-0"></span>**Replace the Local SLC System with CompactLogix System**

Although retaining the SLC I/O when converting to a Logix system can save on re-wiring costs, adding a controller and a power supply to an existing control panel can prove to be impossible due to physical space limitations. In such cases, the best SLC conversion solution can actually involve converting the I/O to the 1769 or POINT I/O™ platforms in addition to converting to a Logix controller.

**1.** Go to Start > Programs > Rockwell Automation > Integrated Architecture Builder > Integrated Architecture Builder or double-click the Integrated Architecture Builder icon on the computer desktop to launch IAB.

The IAB opening dialog box appears.

**2.** Click New Project.

The Create New Workspace dialog box appears.

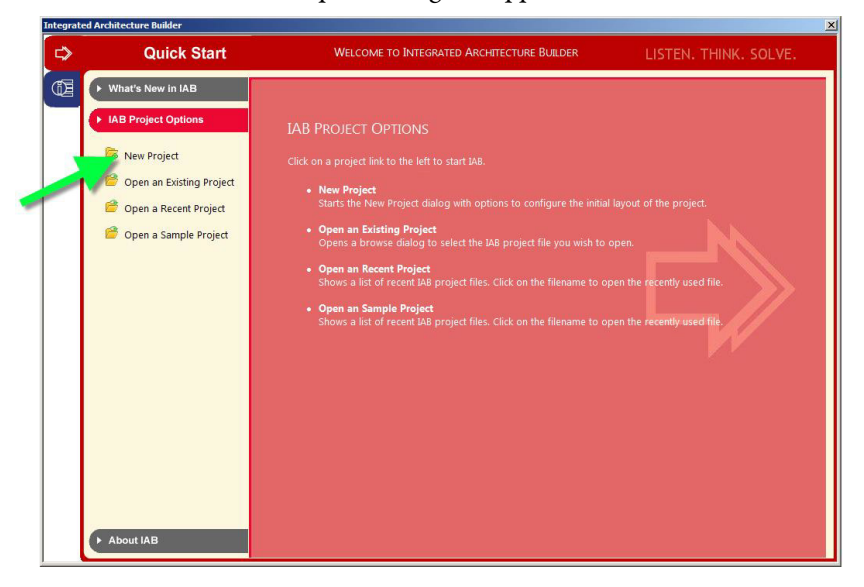

**3.** In the Workspace Name text box, type an appropriate name, such as 'SLC Migration Wizard', and click OK.

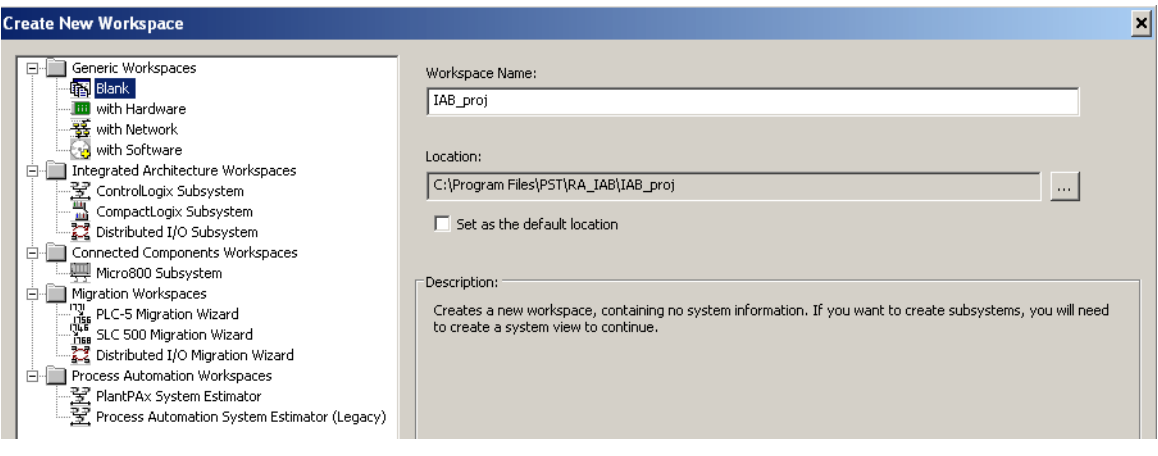

- **4.** Click SLC Migration in the Wizard View.
	-
- **TIP** Click Available Assistants for more information about each assistant.

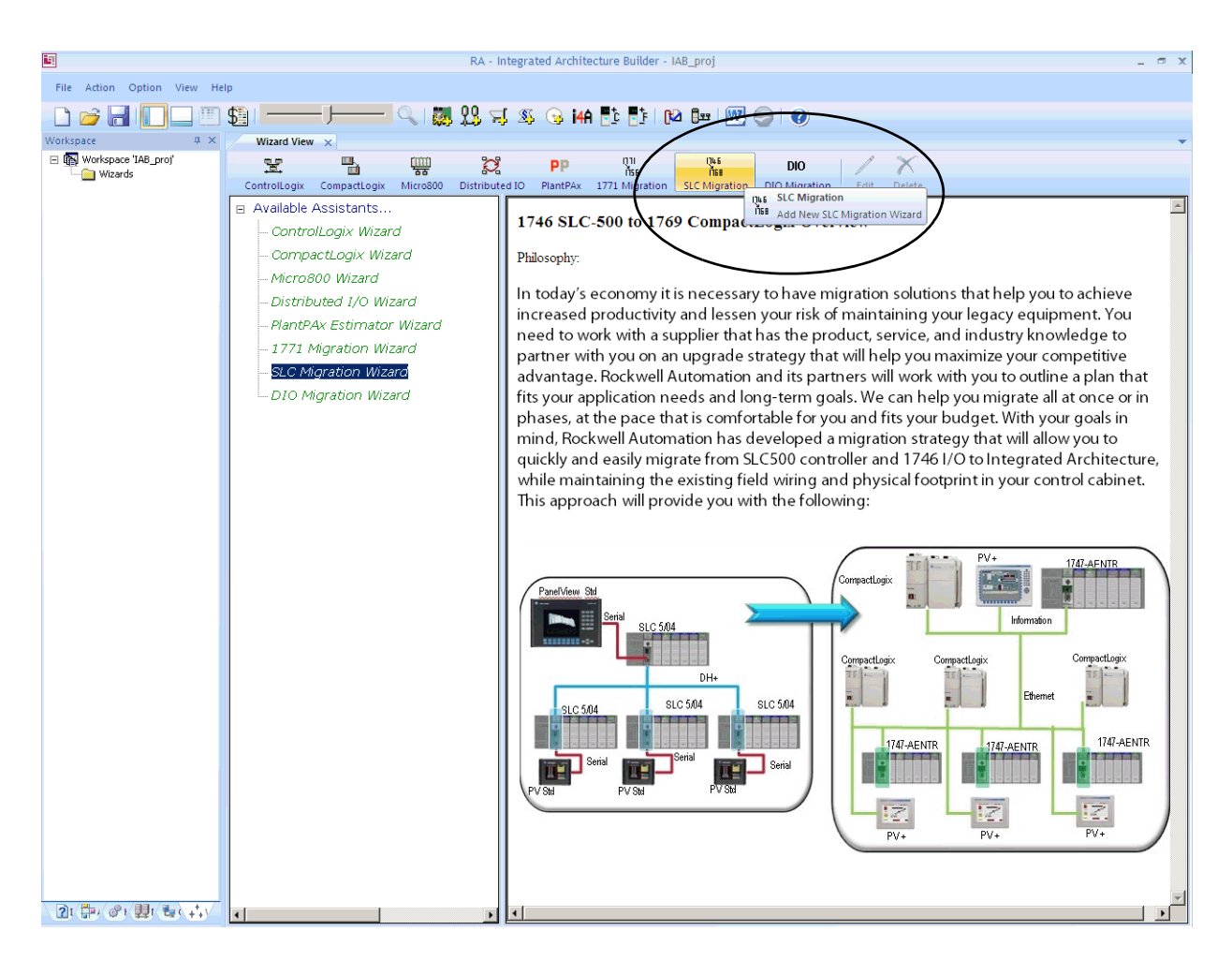

**5.** In the SLC Migration Chassis Selection dialog box, click Add Chassis.

IAB opens the Add Chassis dialog box.

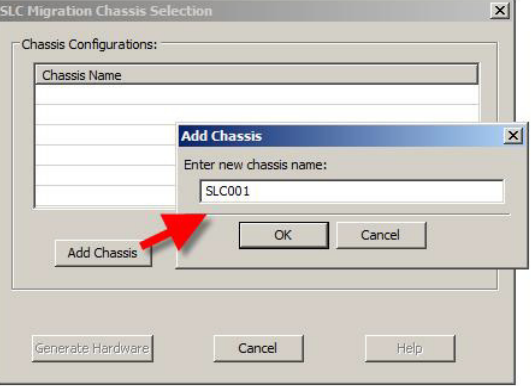

**6.** Click OK in the Add Chassis dialog box to accept the default name for the new chassis (SLC001).

IAB opens the SLC Migration Module Selection dialog box. This is where you make the conversion selections for this chassis. Notice the different areas of this window.

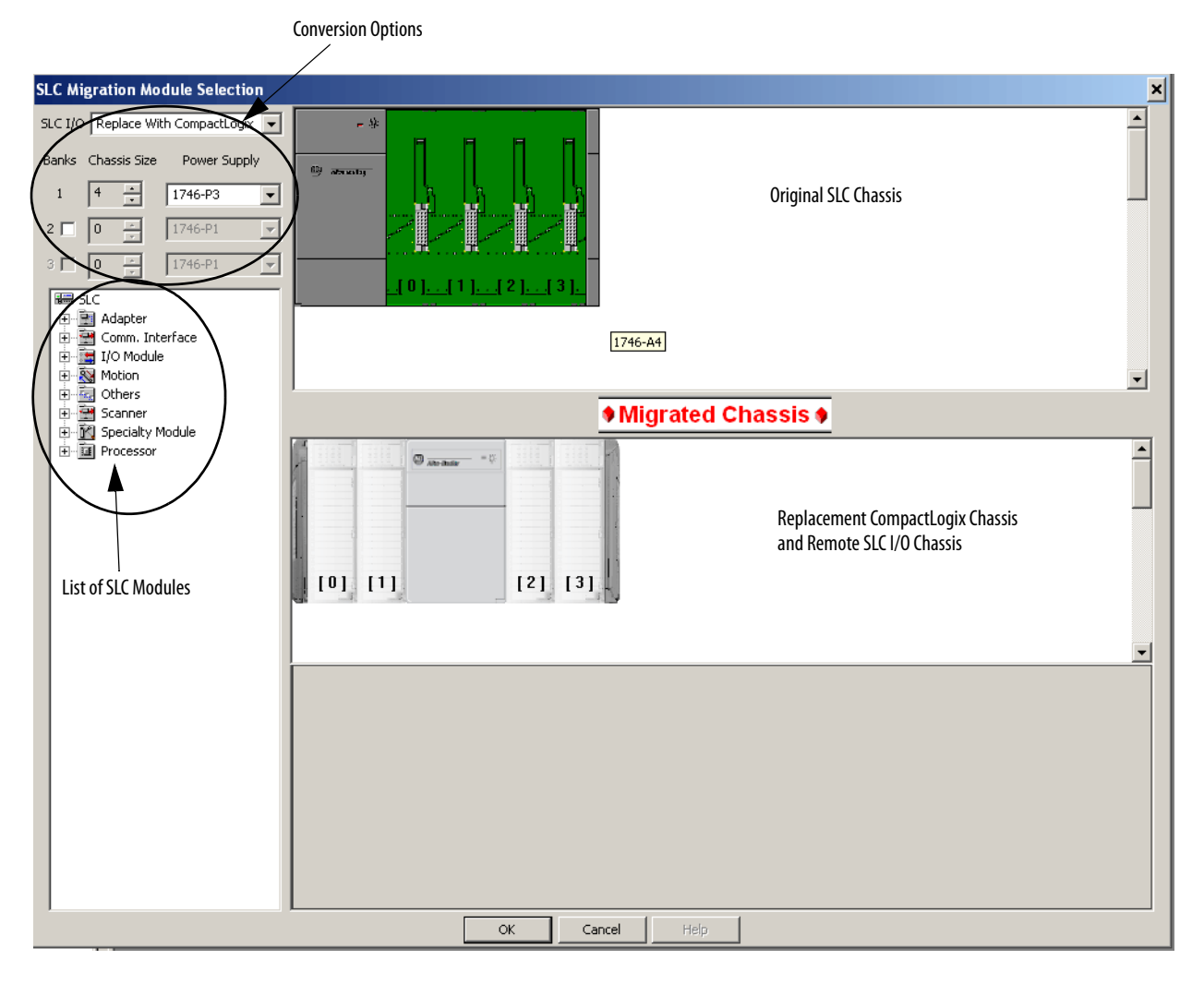

**7.** Select your chassis size and choose power supply.

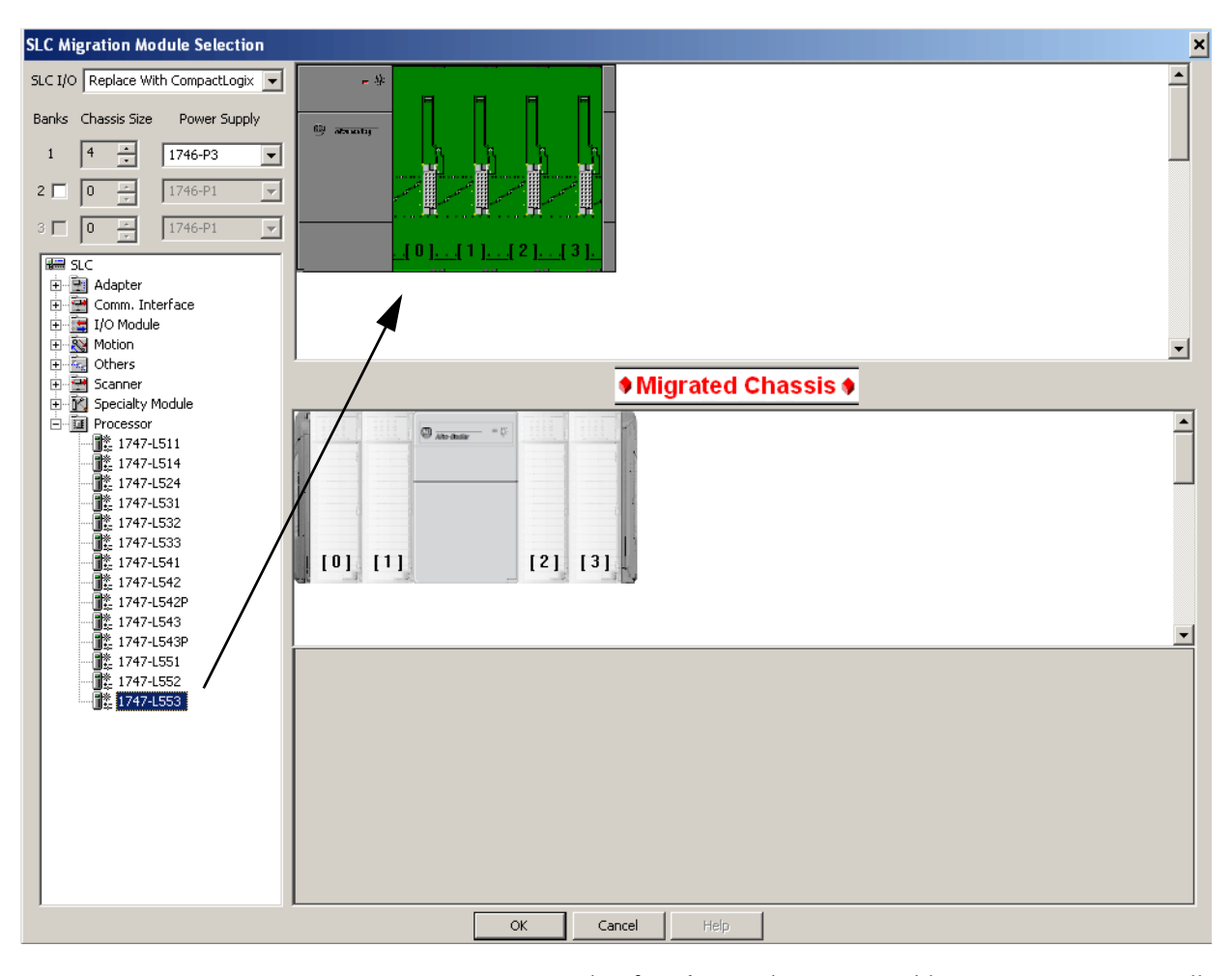

**8.** From the Processor module list, expand the Processor heading and drag your processor module to slot 0 of the SLC chassis.

Because IAB has found more than one possible CompactLogix controller migration option, the SLC Migration Conflict Resolution Dialog box appears.

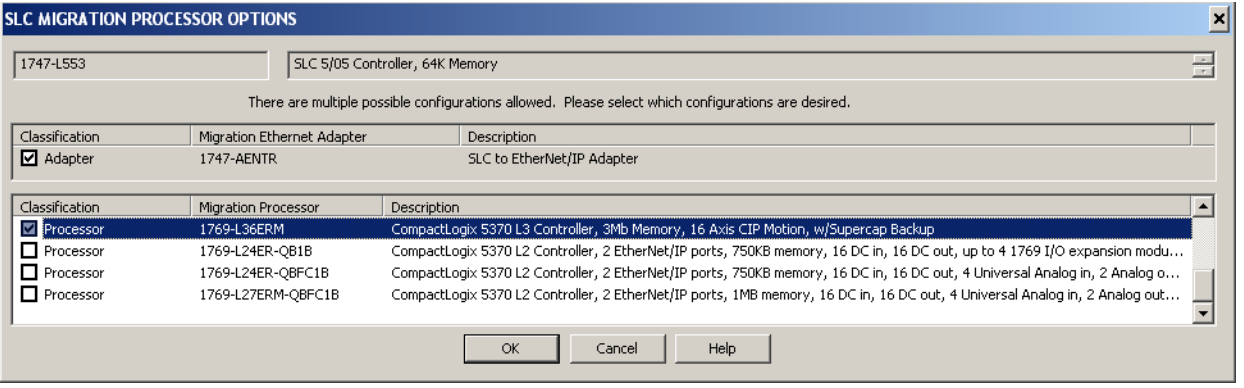

**TIP** Conflict resolution dialog boxes appear when you must make a decision about the conversion. The information in the dialog box is specific to the action you are performing. In this case, we must select the CompactLogix processor that we wish to use.

**9.** Select a processor in the list and click OK.

In this example, we show the 1769-L36ERM module.

IAB adds processors to both the SLC chassis and the replacement CompactLogix chassis. Additionally, IAB also adds a 1747-AENTR Ethernet adapter module to the retained I/O SLC chassis at the bottom of the display.

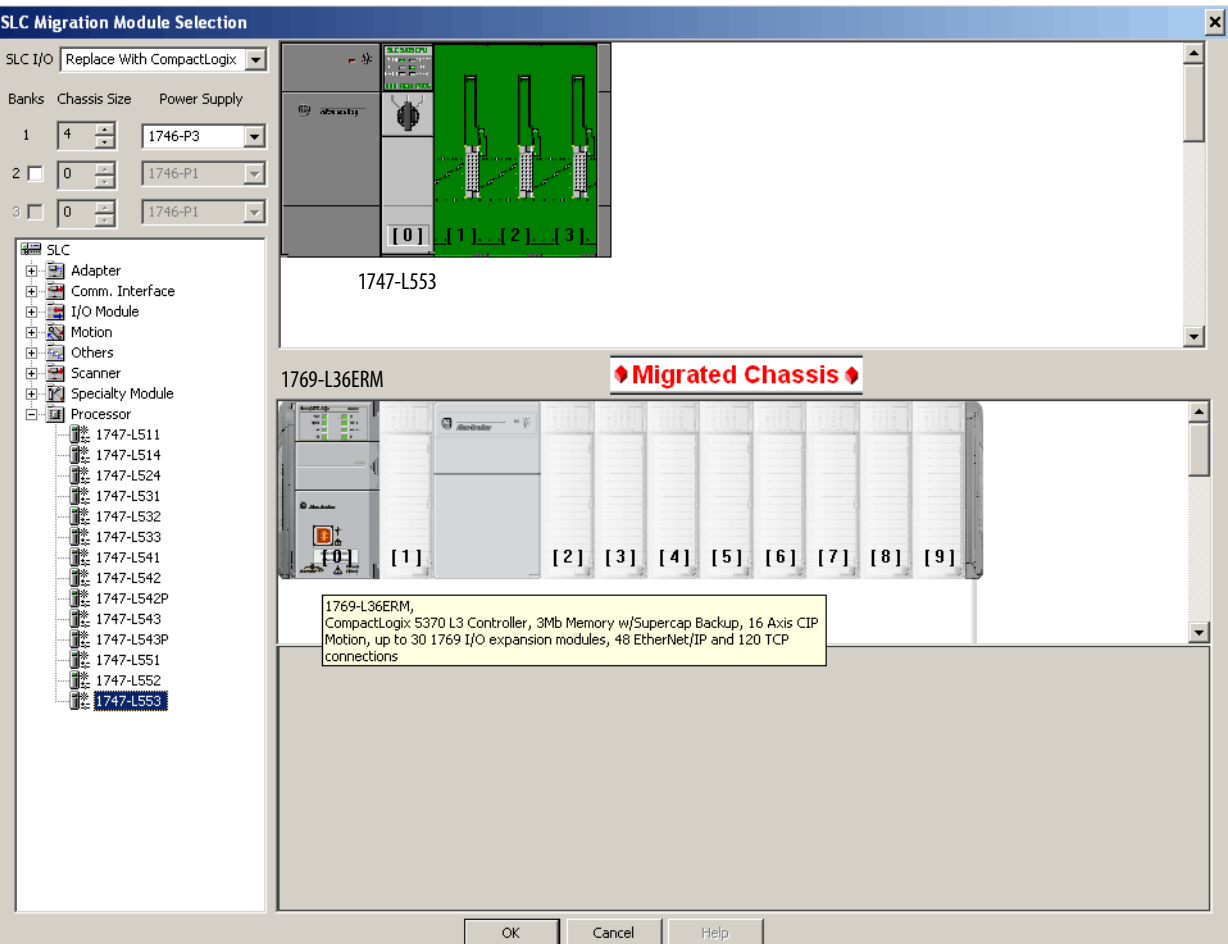

- **10.** Repeat steps 8 and 9 to fill remaining slots.
	- **TIP** If you incorrectly place a module, right-click the module and click Remove Module to try again.

The majority of 1746 and 1747 discrete, analog, and specialty modules are compatible with the 1747-AENTR adapter.

For a list of supported and unsupported modules, see **I/O** Modules on [page 75.](#page-74-4)

If you have a module that is not compatible, the following warning occurs.

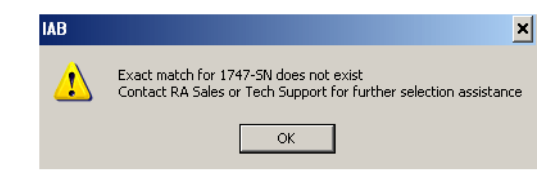

**IMPORTANT** Modules not supported as part of a retained I/O solution, when connected to a Logix controller, are not placed into the lower chassis in IAB.

- **11.** Once the local SLC chassis is complete, click OK.
- **12.** In the SLC Migration Chassis Selection dialog box, click Generate Hardware to create the wizard-defined CompactLogix configuration in IAB.

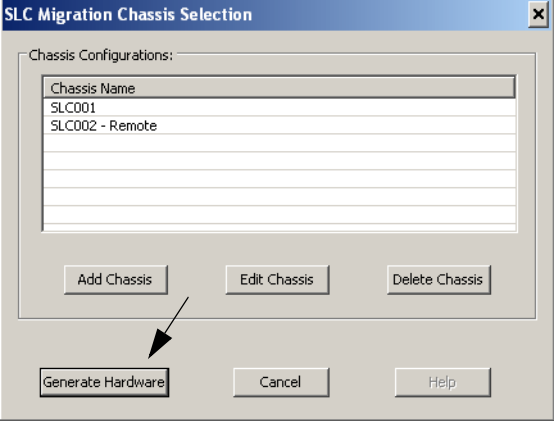

13. Click the Hardware tab  $\bullet$  in the lower left corner of the IAB window and click the chassis to see the hardware.

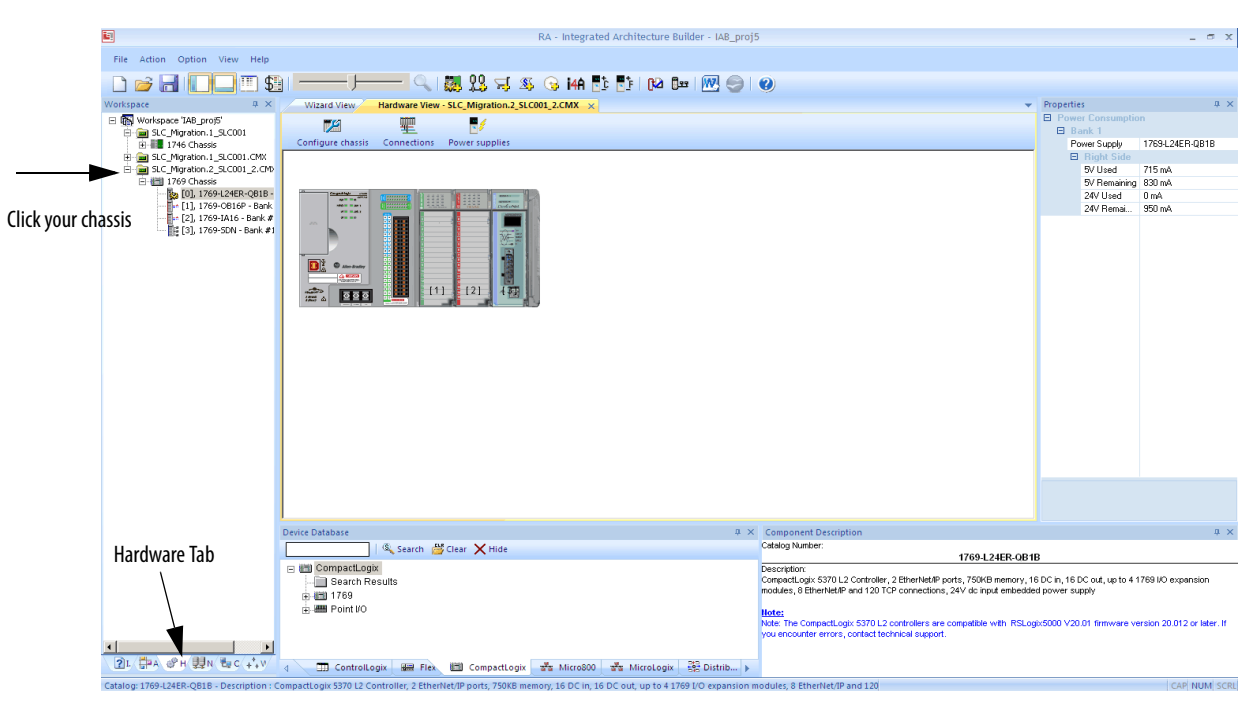

This chassis contains all of the SLC I/O from the local rack that was replaced.

**14.** Click the save icon to save your project.

#### <span id="page-32-0"></span>**Adding a Chassis**

If your system does contain additional remote chassis, you can add to the existing chassis.

**1.** On the SLC Migration Chassis Selection dialog box, click Add Chassis.

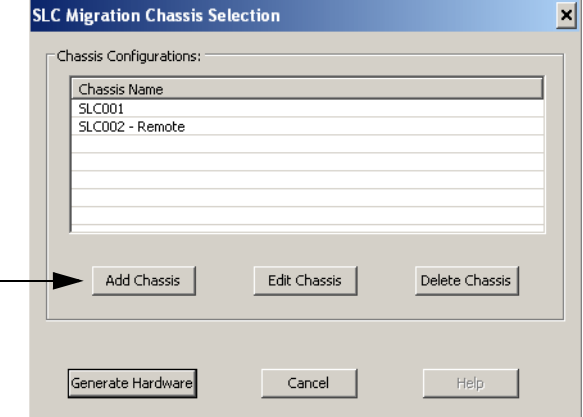

This chassis replaces the remote SLC I/O chassis in your existing system.

**2.** Name this chassis, for example, SLC002\_Remote, and click OK.

- **3.** Select the chassis and power supply.
- **4.** Choose to retain the SLC I/O for this chassis.

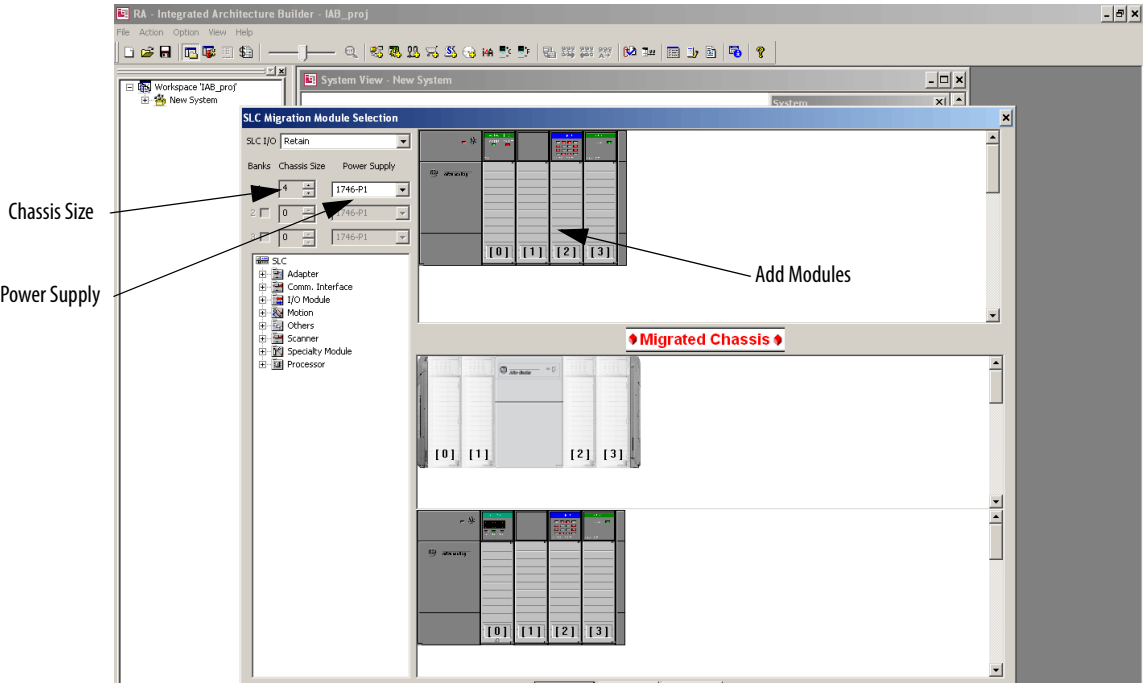

**5.** Add your remote I/O adapter module to slot 0 of the SLC chassis.

**IMPORTANT** IAB replaces the 1747-ASB adapter with a 1747-AENTR Ethernet adapter in the replacement SLC remote I/O chassis.

**6.** Add in the rest of your I/O modules.

**TIP** If you incorrectly place a module, simply right-click the module and click Remove Module to try again.

The majority of 1746 and 1747 discrete, analog, and specialty modules are compatible with the 1747-AENTR adapter.

For a list of supported and unsupported modules, see  $I/O$  Modules on [page 75](#page-74-4).

If you have a module that is not compatible, the following warning occurs.

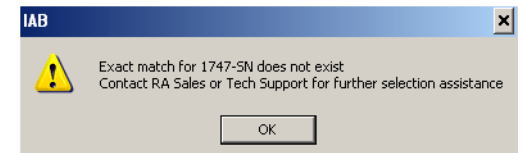

**IMPORTANT** Modules not supported as part of a retained I/O solution, when connected to a Logix controller, are not placed into the lower chassis in IAB.

**7.** Once the remote SLC chassis is complete, click OK.

**8.** In the SLC Migration Chassis Selection dialog box, click Generate Hardware to create the wizard-defined CompactLogix configuration in IAB.

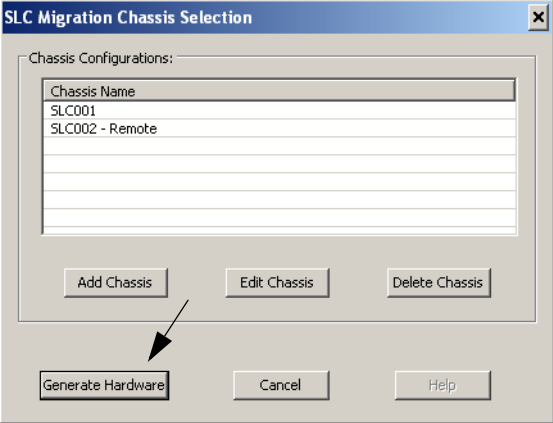

- **9.** Click the Hardware tab  $\bullet$  in the lower left corner of the IAB window.
- **10.** Click on the SLC\_Migration.1\_SLC002 Remote chassis to see the hardware.

This chassis contains all of the SLC I/O from the remote rack that you replaced. A 1747-AENTR module has been added to connect this I/O remotely over Ethernet to the CompactLogix controller that is replacing our SLC processor.

**11.** Click the save icon to save your project.

You have three options when converting the second, remote chassis:

- **•** To convert the local SLC I/O, leave the remote SLC chassis in place, add the Ethernet wiring, and rebuild the BOM.
- **•** Add the I/O modules from the second SLC chassis to the new local CompactLogix system.
- **•** Swap out the remote SLC I/O chassis with a more cost-effective FLEX™ or POINT I/O system.

In either case, this is best done outside the wizard.

#### <span id="page-35-0"></span>**Network Connection Options for the Remote (SLC System) I/O Chassis**

Connecting I/O systems to a controller is best accomplished by first creating a network connection on the controller itself. Because the remote SLC I/O chassis is configured with a 1747-AENTR Ethernet adapter you can connect it to the CompactLogix chassis by using an Ethernet network.

**1.** In the Hardware View for the SLC\_Migration\_SLC001.CpLX chassis, right-click the controller and choose Connect > Connect 'Port 1' to a new EtherNet/IP Network > Standalone Device Level Linear.

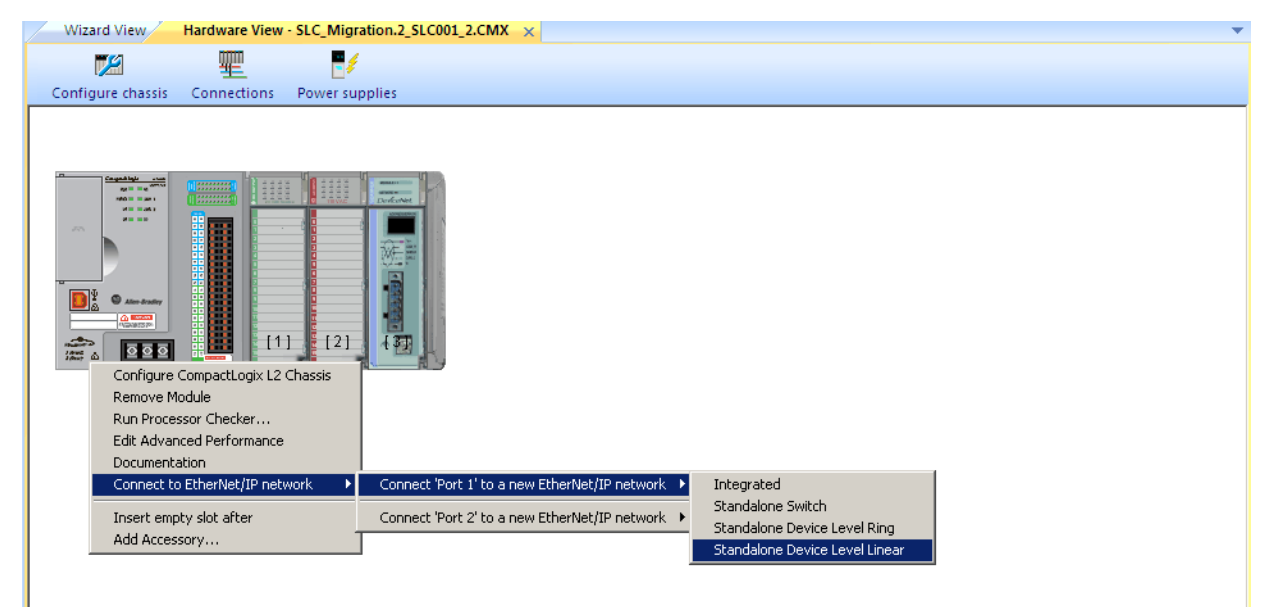
**2.** Click OK to accept the default network name.

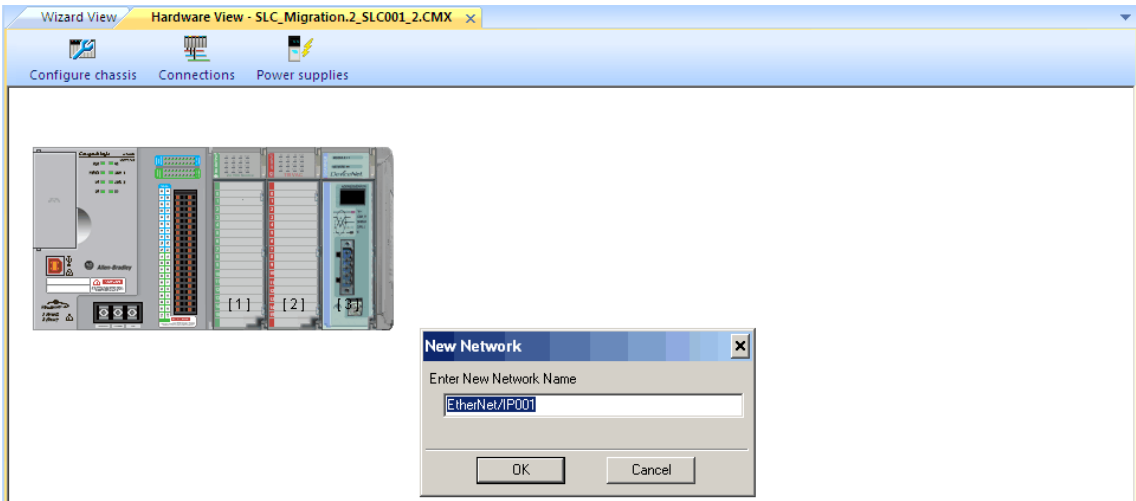

**3.** Click OK to choose default Copper media for the linear topology.

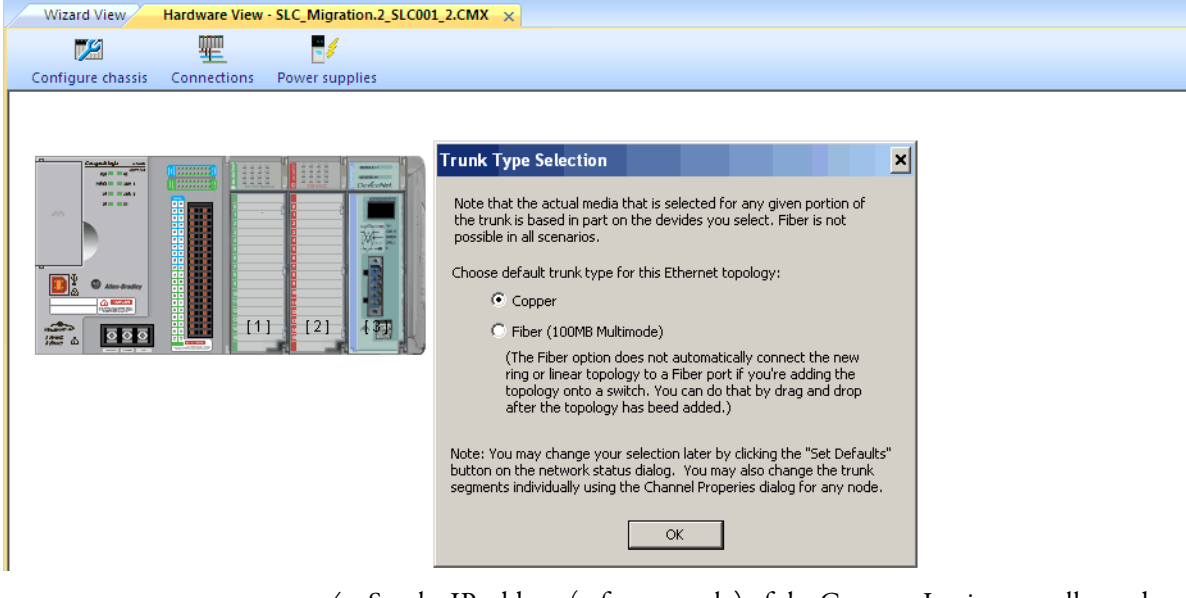

**4.** Set the IP address (reference only) of the CompactLogix controller and click OK.

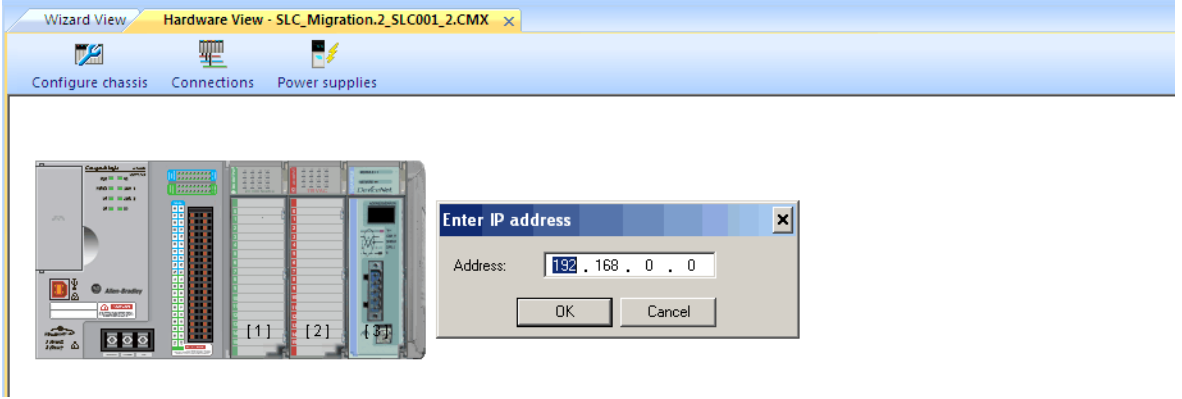

IAB indicates that new connections on this Ethernet network is connected to the CompactLogix controller.

- **5.** Click OK.
- **6.** Choose the Network tab.

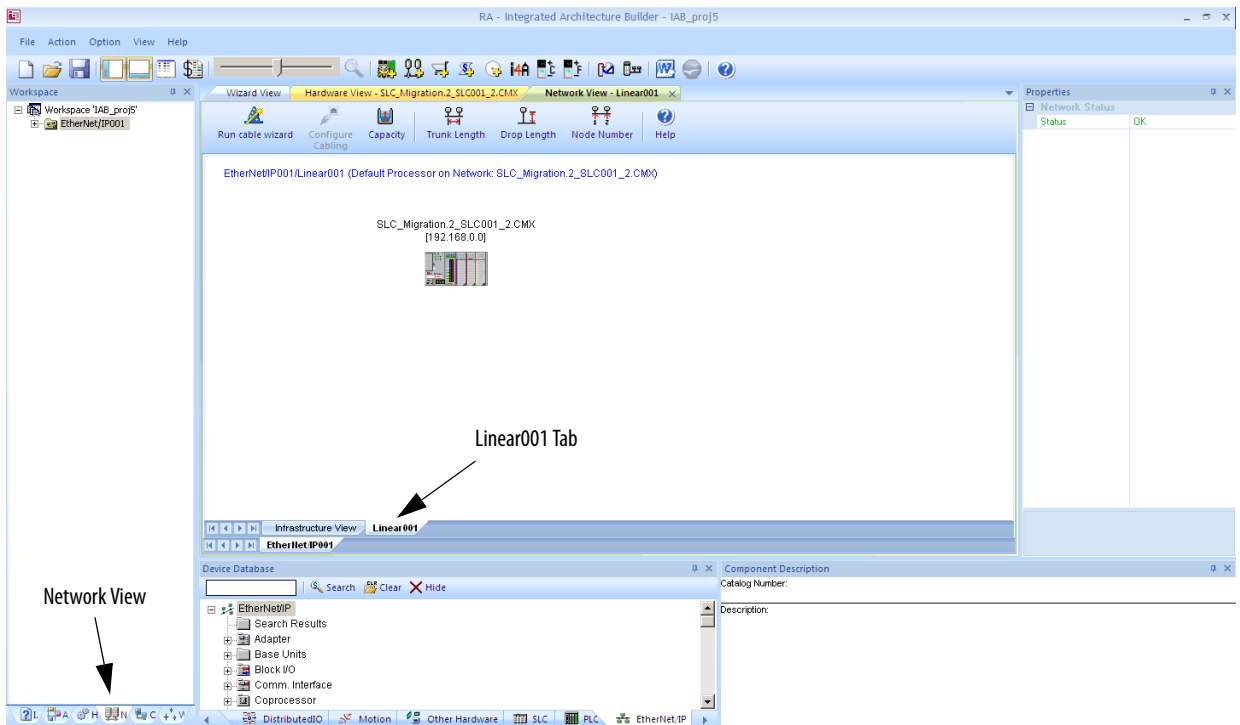

**7.** In the Network View, choose the Linear001 tab.

You see an icon representing the CompactLogix controller. You add your remote I/O devices in this view.

**8.** Select an I/O adapter from the Ethernet device list tab and drag it into the Network View window.

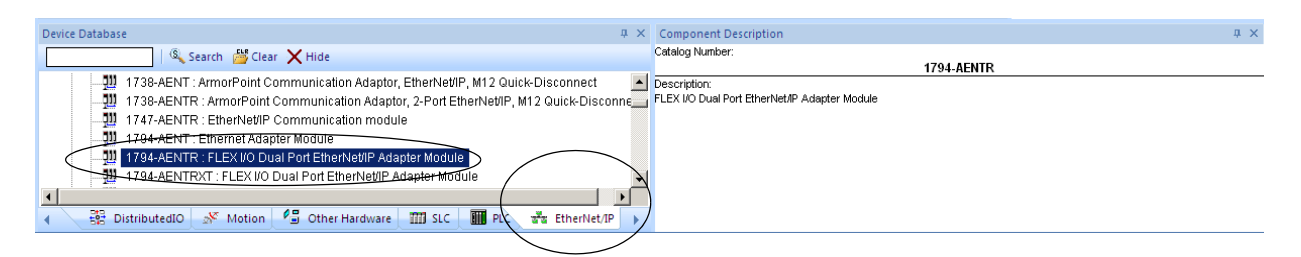

In this example we use the 1794-AENTR adapter module.

You can modify the characteristics of the adapter such as its IP address.

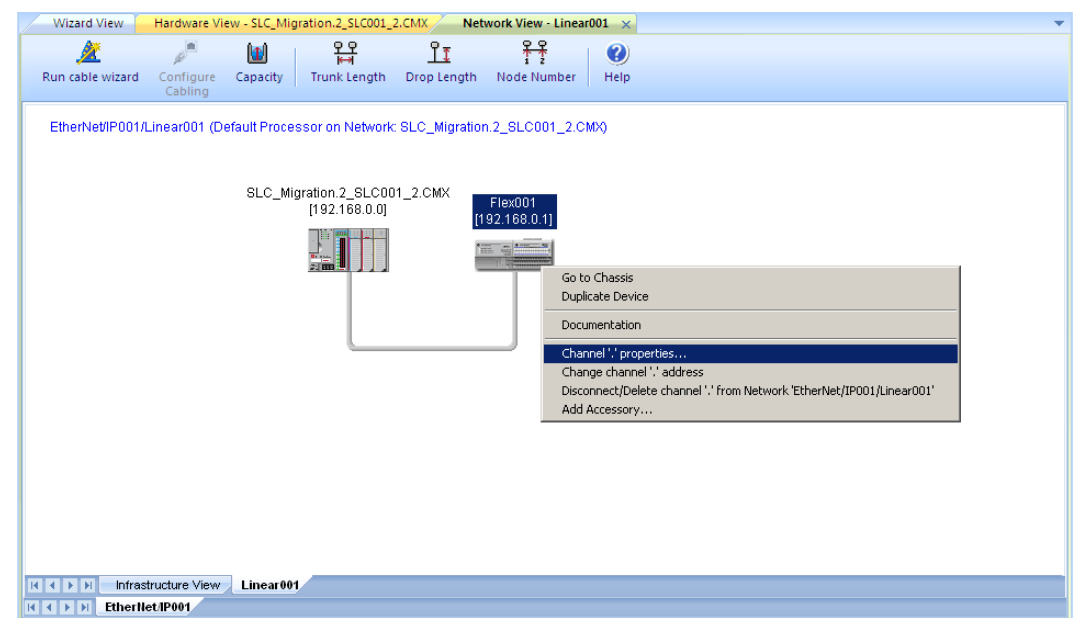

**9.** Right-click the FLEX adapter and choose Channel properties.

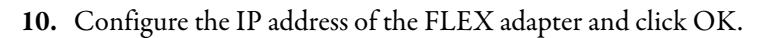

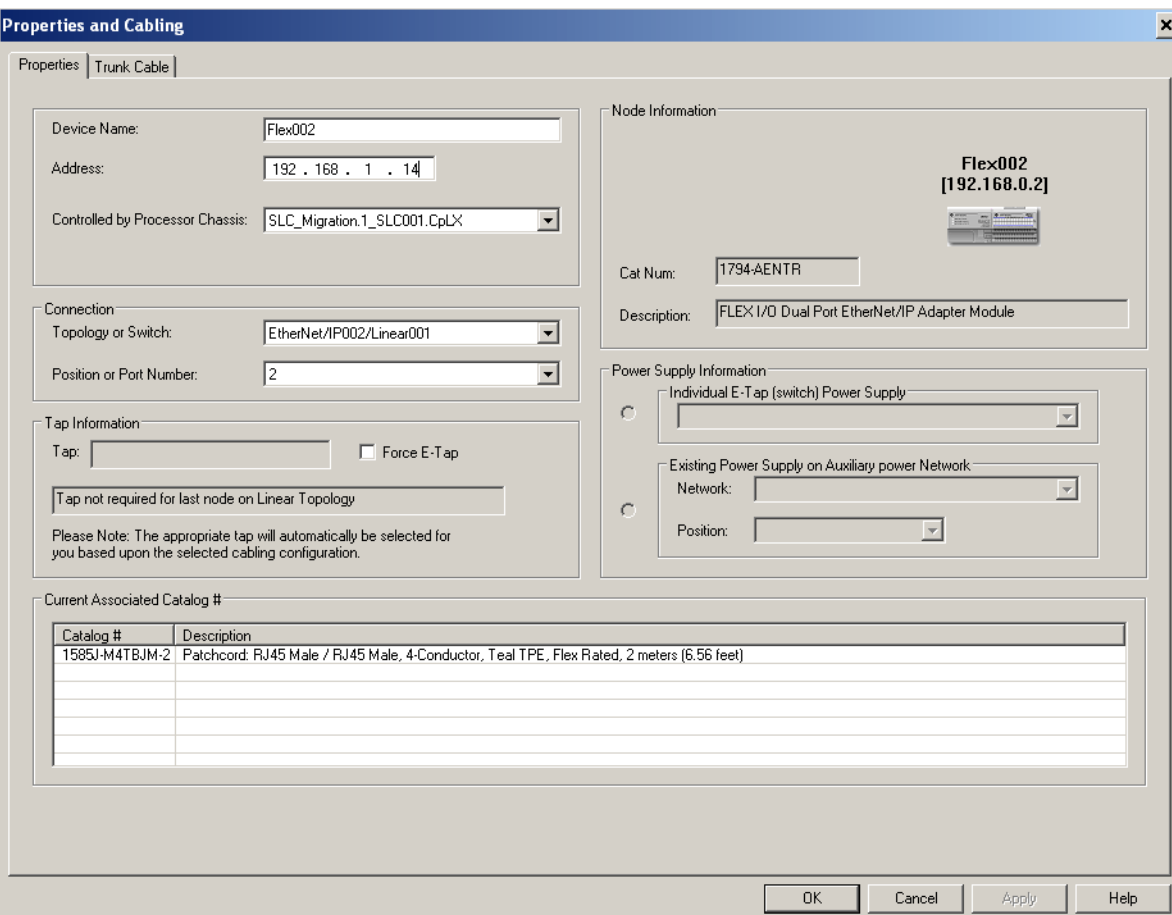

**11.** Add the I/O modules to this FLEX chassis.

If you need to expand the chassis size to accommodate your needs, follow these steps.

- a. Right-click the Flex001 adapter and choose Goto Chassis to reveal the FLEX adapter in the Hardware View.
- b. Right-click the FLEX adapter and choose Configure Chassis.

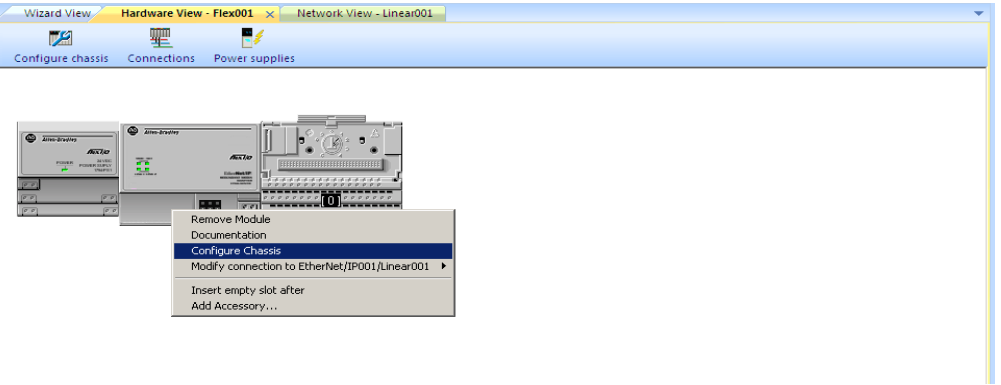

c. Set the value for the Number of Slots and click OK.

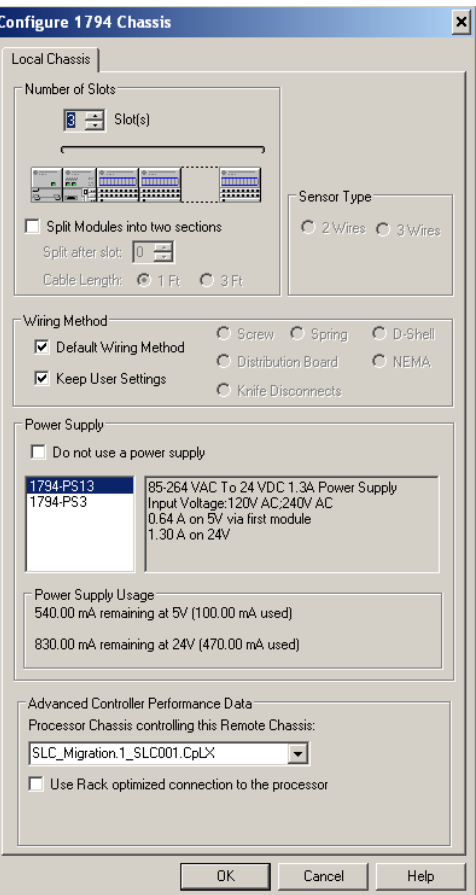

**12.** Save your project.

## **Create Project Bill of Material**

Follow these steps to get an idea of how much your conversion is going to cost and what is needed.

**1.** From the Menu Bar, click the Project Bill of Material (BOM) icon.

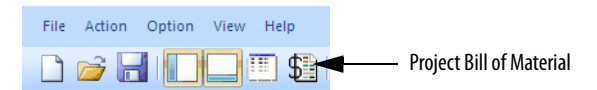

From this dialog box, we can get a clear view of the material necessary to make the conversion based on the chassis layouts.

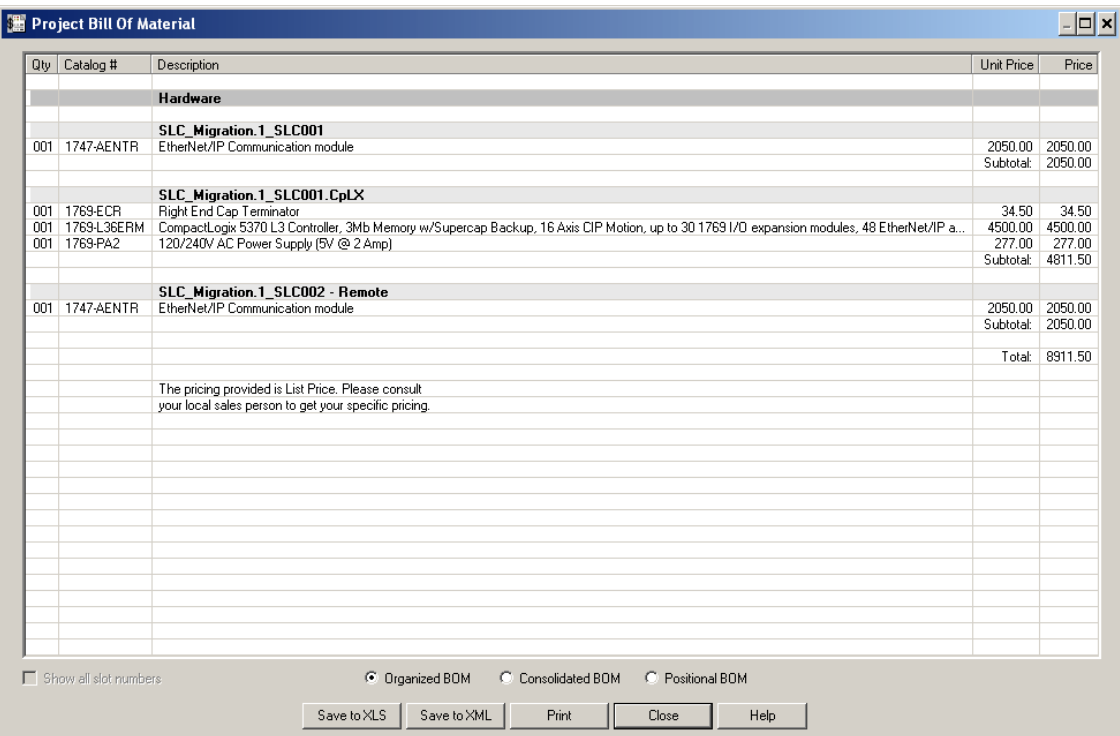

In addition, the radio buttons along the bottom of the dialog box let you manipulate the information either as a consolidated spreadsheet or by slot location. All of these arrangements incorporate pricing either with List or Custom pricing models.

**2.** Click Close to close the BOM window.

# **Notes:**

# **Conversion**

**Introduction** The Logix Designer application includes a RSLogix Project Migrator that converts an SLC 500 import/export file (SLC extension) into a complete import/export file (L5K extension) for the Logix Designer application.

> **TIP** The Studio 5000 environment, which includes the Logix Designer application, was introduced in version 21. If you are using RSLogix 5000 software version 20, the steps are nearly identical.

This section describes the RSLogix Project Migrator Tool and also describes pretranslation file preparation and post-translation examples and tasks.

For a more detailed explanation of the RSLogix Project Migrator, refer to Converting PLC-5 or SLC 500 Logic to Logix-based Logic, publication [1756-RM085](http://literature.rockwellautomation.com/idc/groups/literature/documents/rm/1756-rm085_-en-p.pdf).

**IMPORTANT** The process for converting an SLC system to a ControlLogix system is similar to converting to a CompactLogix system.

# **Download the standalone RSLogix Project Migrator**

You can download a standalone copy of the RSLogix Project Migrator from the Rockwell Automation [Compatibility & Download page](http://www.rockwellautomation.com/global/support/pcdc.page).

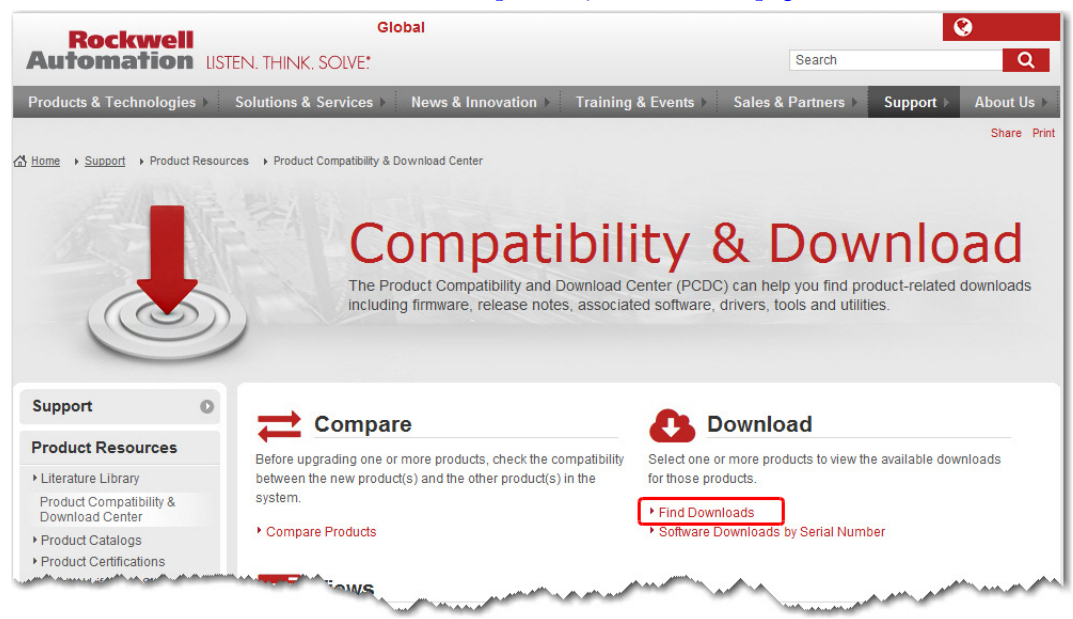

- **3.** Under the Download option, click Find Downloads.
- **4.** In the Product Search box, type RSLogix Project Migrator.

#### The migrator appears in the product list.

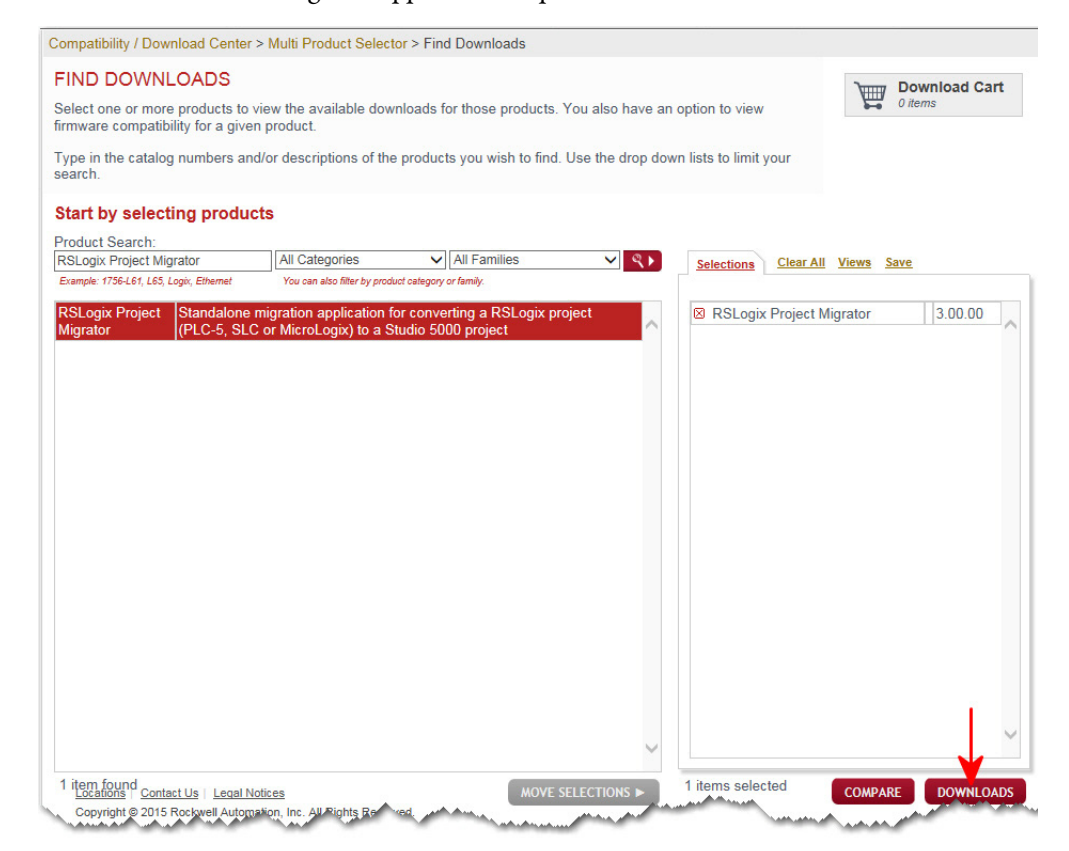

- **5.** Select the RSLogix Project Migrator from the product list and then click Downloads.
- **6.** On the Downloads page, click the show downloads icon.

Compatibility / Download Center > Multi Product Selector > Find Downloads

#### **DOWNLOADS**

Available downloads for the selected products. Click on the expand icon to see other v

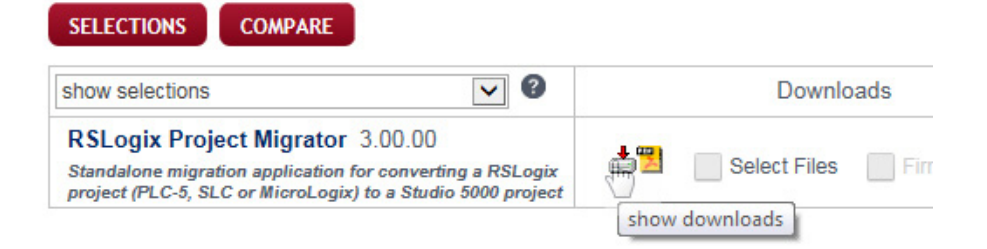

**7.** On the Available Downloads dialog, select the RSLogix Project Migrator and click the Download Cart button and confirm your selection to start the download.

## **What to Expect from the RSLogix Project Migrator**

The goal of the RSLogix Project Migrator is to reduce the amount of work involved in migrating an SLC 500 program to a Logix project. The RSLogix Project Migrator automatically converts the program logic, but the tool is not the complete solution. Depending on the application, you may need to do additional work to make the converted logic work properly.

The RSLogix Project Migrator produces a syntactically correct import/export file, but the exact intent of the original application could be lost. This loss could be due to differences in rules. (For example, rules of precedence, rules of indexed addressing, or rules of I/O addressing). When there is an error in the translation, the RSLogix Project Migrator records the error in the rung of the Logix routine in which it occurred. You can use that error message to analyze and fix the error.

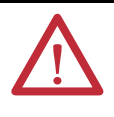

**ATTENTION:** After running the conversion process, the resulting import/export file still requires further manipulation. You have to map the I/O and use BTD, MOV, or CPS instructions to place this mapped data into the structures created by the conversion process.

**Application Code Conversion** The first step in a procedure of this type is to export the current SLC project into an ASCII text format.

> **1.** From the desktop, double-click the RSLogix 500 programming software icon.

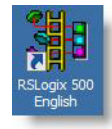

Or, choose Start > All Programs > Rockwell Software > RSLogix 500 > RSLogix 500.

**2.** From the File menu, choose Open to open the file you want to convert.

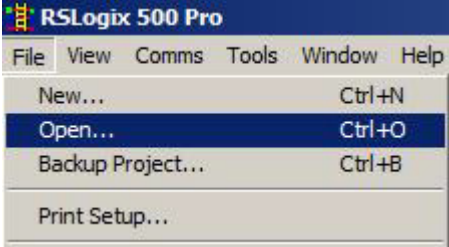

The first step is to export the current SLC project into an ASCII text format.

**3.** From the File menu, choose Save As.

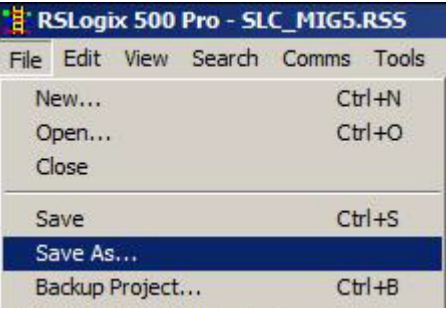

**4.** Browse to the folder where you are saving the converted program.

**5.** Set the file type to '.SLC.

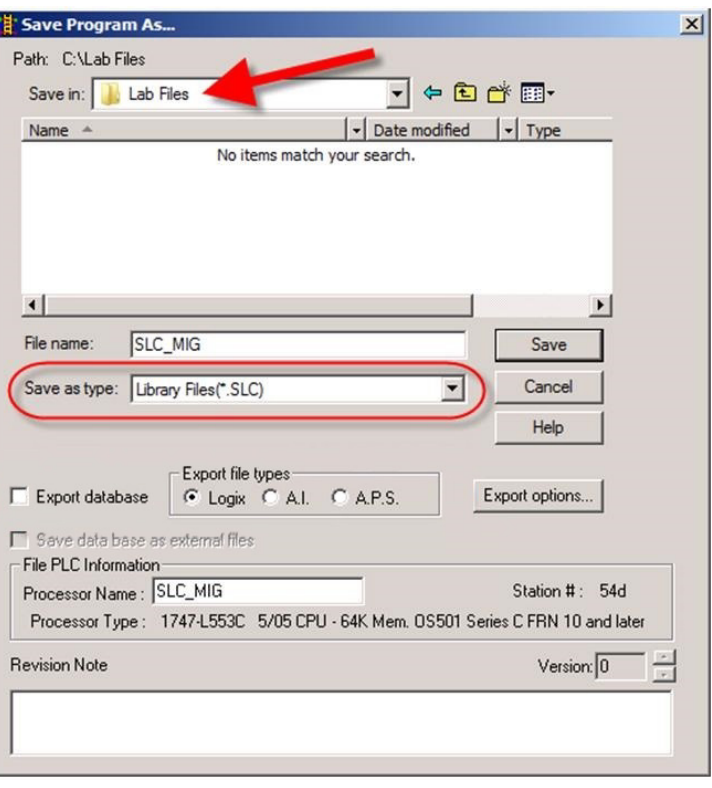

The RSLogix Project Migrator accepts projects that have been saved as .SLC file type.

#### **6.** Click Save to continue.

Additional file export options are presented. For this example, we want to export the entire project, so the default settings here are fine.

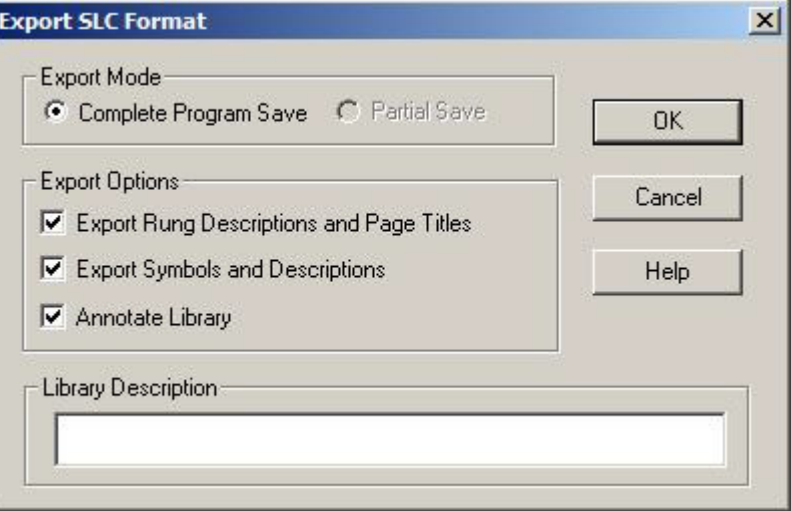

### **7.** Click OK.

After the file is converted, select the export options.

From the Tools menu, select Database >ASCII Export.

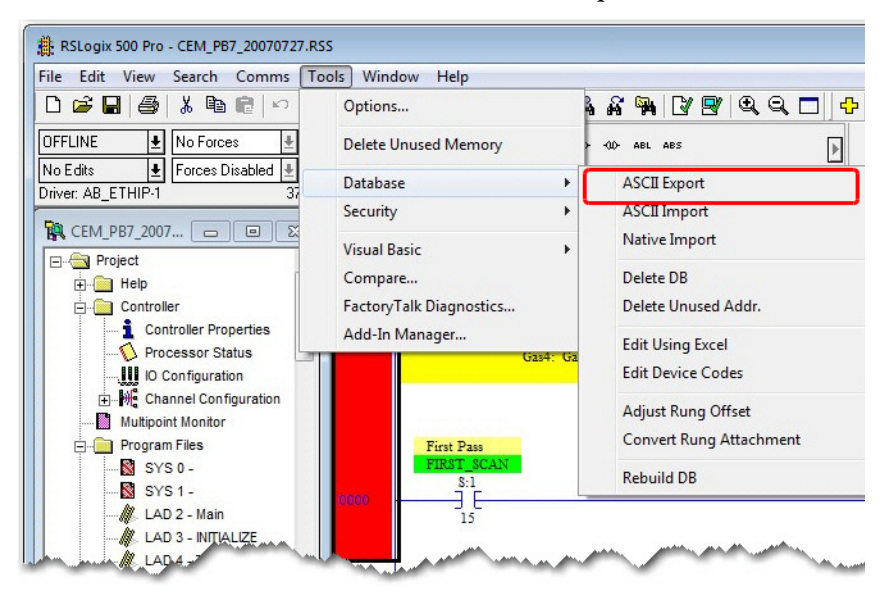

The Document Database ASCII Export window displays

**8.** From the CSV tab, select Export Addr/Symbol Desc. and Instruction Comments, and then click OK.

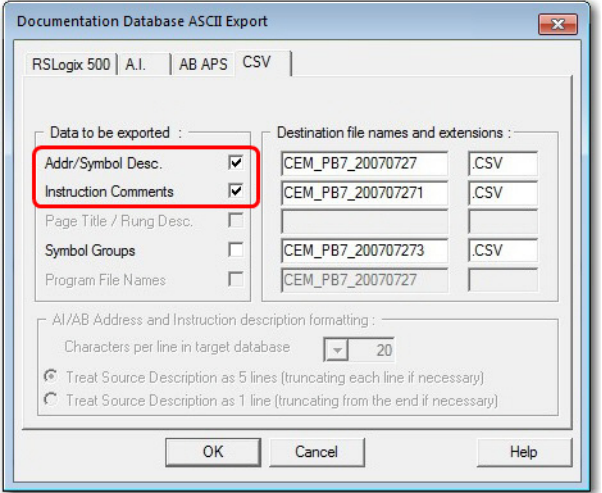

The Select Export Destination Directory dialog displays.

**9.** Browse to the folder where you saved the .slc file, and click OK.

The Export Result dialog displays.

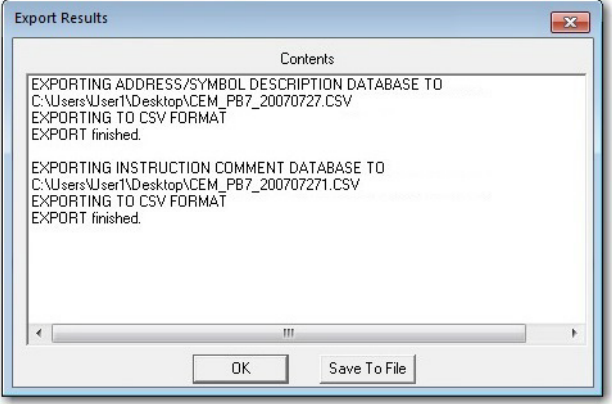

**10.** Click OK to close the RSLogix 500 software.

# **Translate an RSLogix 500 Program to a Logix Designer Program**

The RSLogix Project Migrator is an optional install as part of the Logix Designer application installation procedure. Once you have the ASCII text file of the SLC 500 program file, you can convert the logic to its Logix equivalent. In the Logix Designer application, use the following steps.

- **1.** Launch the tool from one of two locations:
	- **•** From the Windows Start Menu: Start > Programs > Rockwell Software > Studio 5000 Tools > RSLogix Project Migrator
	- **•** From within the Logix Designer application: Tools > RSLogix Project Migrator

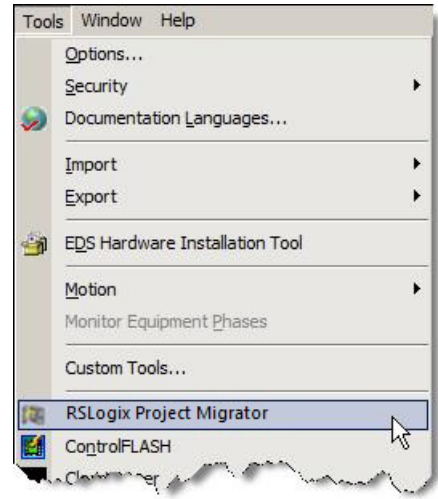

The initial dialog box for the RSLogix Project Migrator appears.

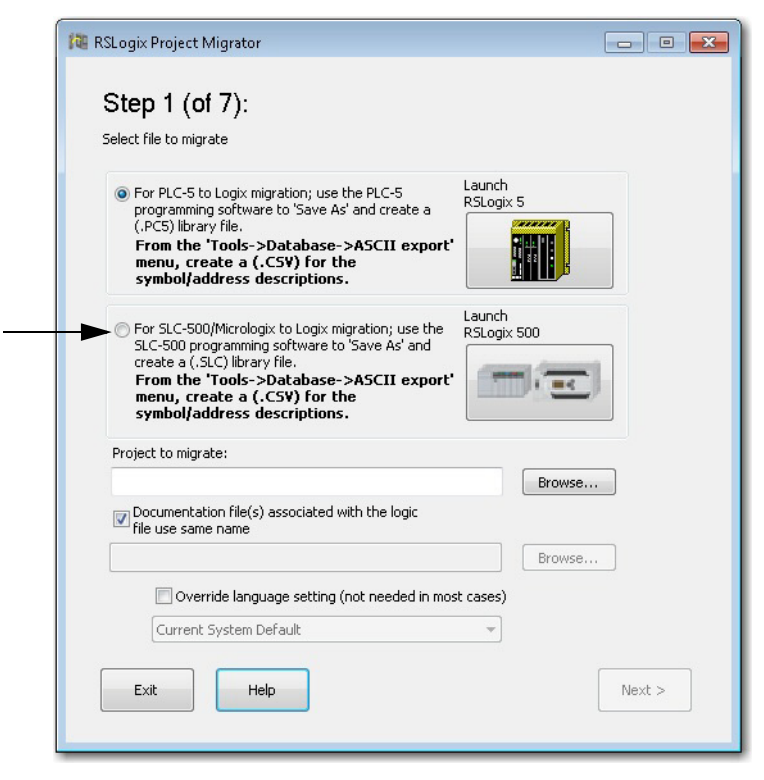

**2.** Click For SLC-500/MicroLogix to Logix migration.

- **3.** Click Browse and locate .SLC file.
- **4.** Click open.

By default, the wizard expects to use the default documentation file names that you exported earlier.

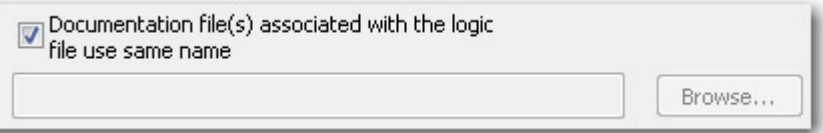

**5.** Click next.

In the second step of the translation process, you set the options for the new project you are creating. The Create Alias Tag for existing PLC-5/ SLC Symbols option is selected by default.|

When this option is enabled, Logix5/500 symbols will be converted to Logix5000 alias tags.

If disabled, symbols will instead be included in the address description.

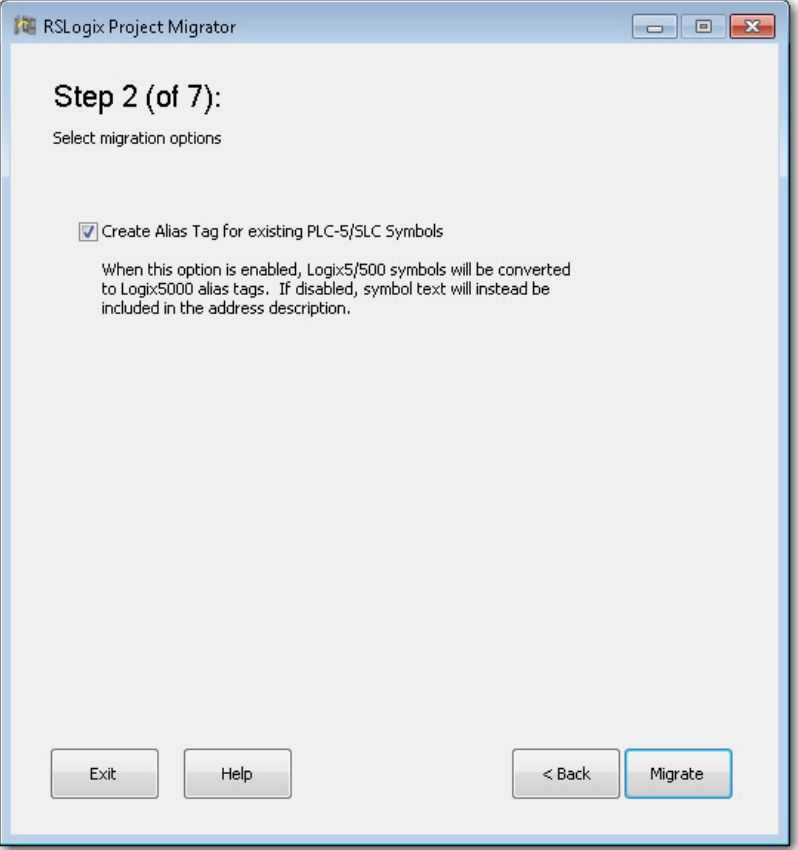

#### Click Migrate.

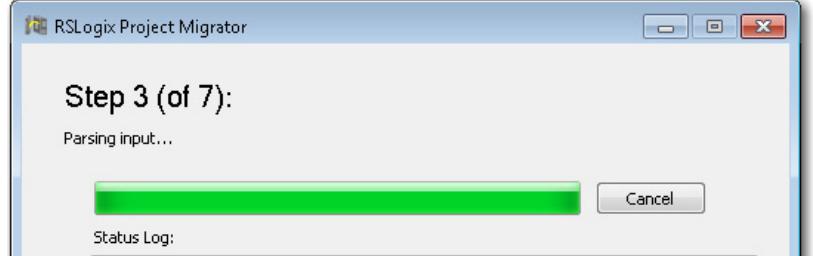

If there are any syntax errors during migration, the Syntax Error dialog box appears, showing the line in which the syntax error occurred.

- **6.** Resolve any syntax errors by using any of the following actions:
- **•** Edit the error immediately at this dialog box and then click Save & Retry to restart the migration.
- **•** Examine the original application to decide if the area where the syntax error is occurring is something that can be deleted permanently or if it is something that can be removed and then later be recreated in the Logix Designer application.
- **•** Edit the SLC and TXT files by using Notepad.
- **•** Review this table for the most common syntax errors and their descriptions.The migration tool can run into syntax errors within the program and database files. If so, you must correct those errors so that the migration tool can continue the conversion. [Table 1](#page-51-0) shows the more common errors.

<span id="page-51-0"></span>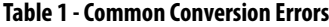

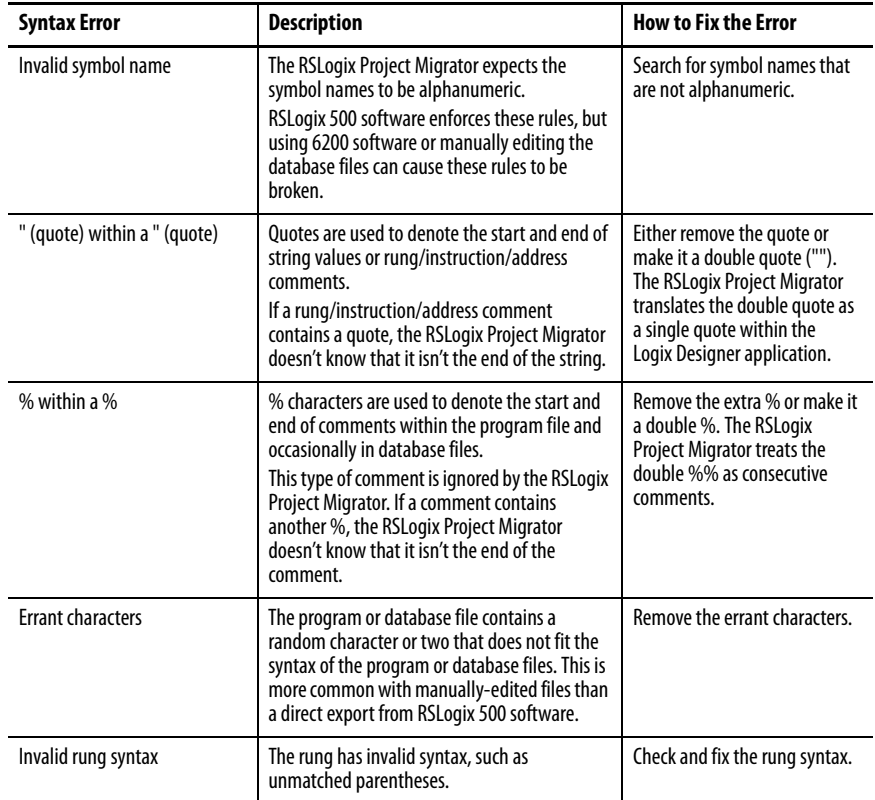

**7.** Once these errors have been resolved, click Save & Retry.

The parsing is completed as shown below.

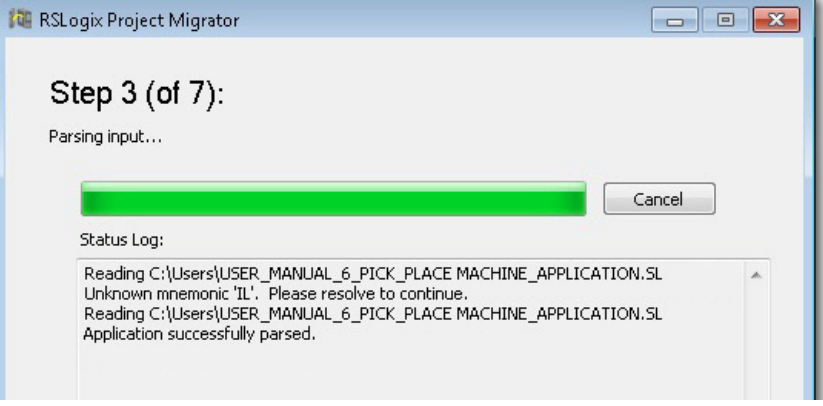

**8.** Click Next to select the output file options.

In Step 4, specify the RSLogix 5000 file name you wish to create and where you want to save it, which controller type you are using the output file for, and which version you are using.

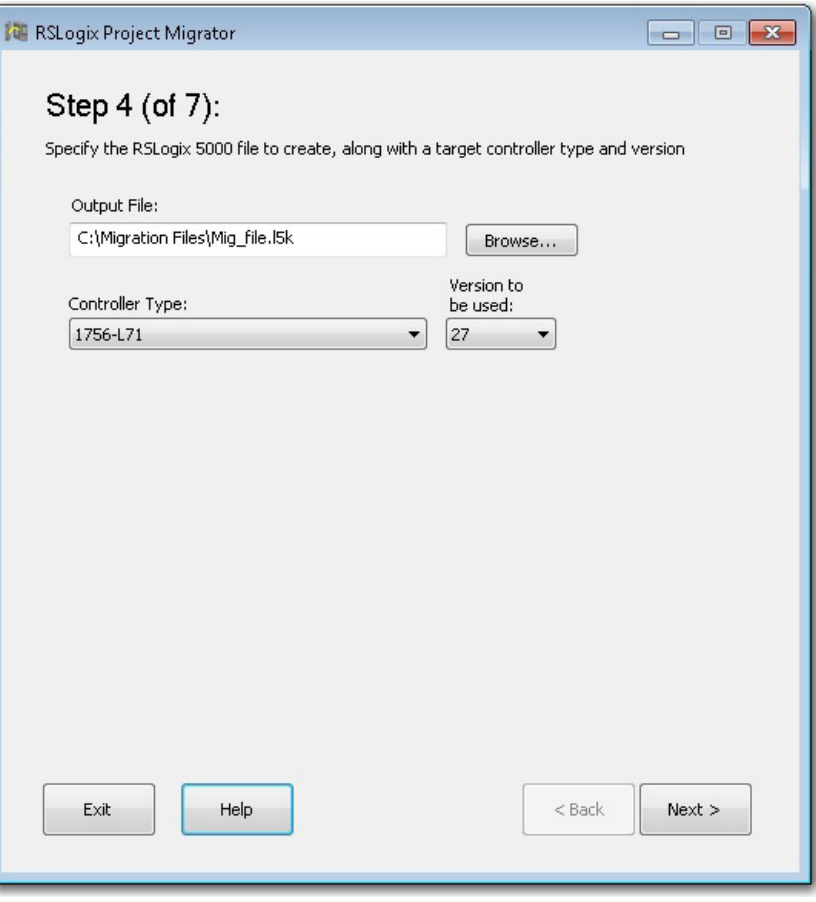

Click Browse...

**9.** Browse to the folder where you want to save the file.

- **10.** From the Controller Type pull down menu, select the controller that you want to use the output file with, and then select the version number.
- **11.** Click Next.

In Step 5, decide if you want to keep your existing I/O set up on a separate rack and put your new controller on a rack with a single bridge module; or, if you want to replace all existing I/O modules with newer equivalent modules.

If you choose to keep your existing I/O, any module that is unsupported by the newer controller generates a placeholder tag in the migrated output file.

If you choose to replace all your existing I/O modules with equivalent newer modules, you need to select replacements from a list of suggested modules.

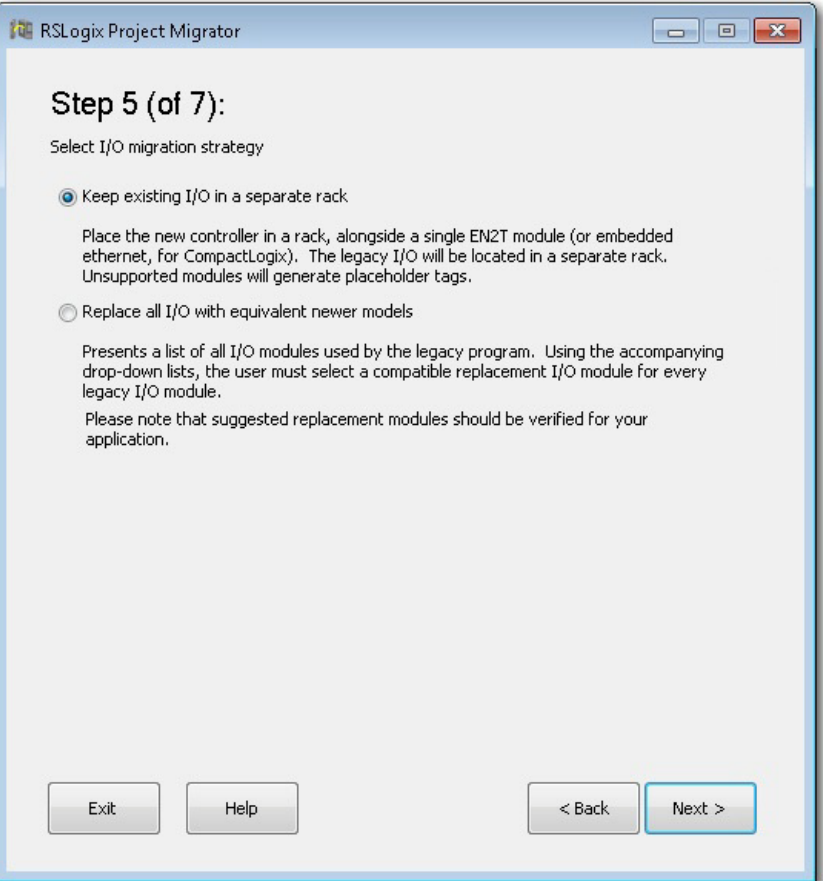

- **12.** To keep existing I/O in a separate rack
	- a. Select the Keep existing I/O in a separate rack option, and click Next. In Step 6, the placeholder tags are created and the application is migrated according to the Controller Type and version selected in Step 4.

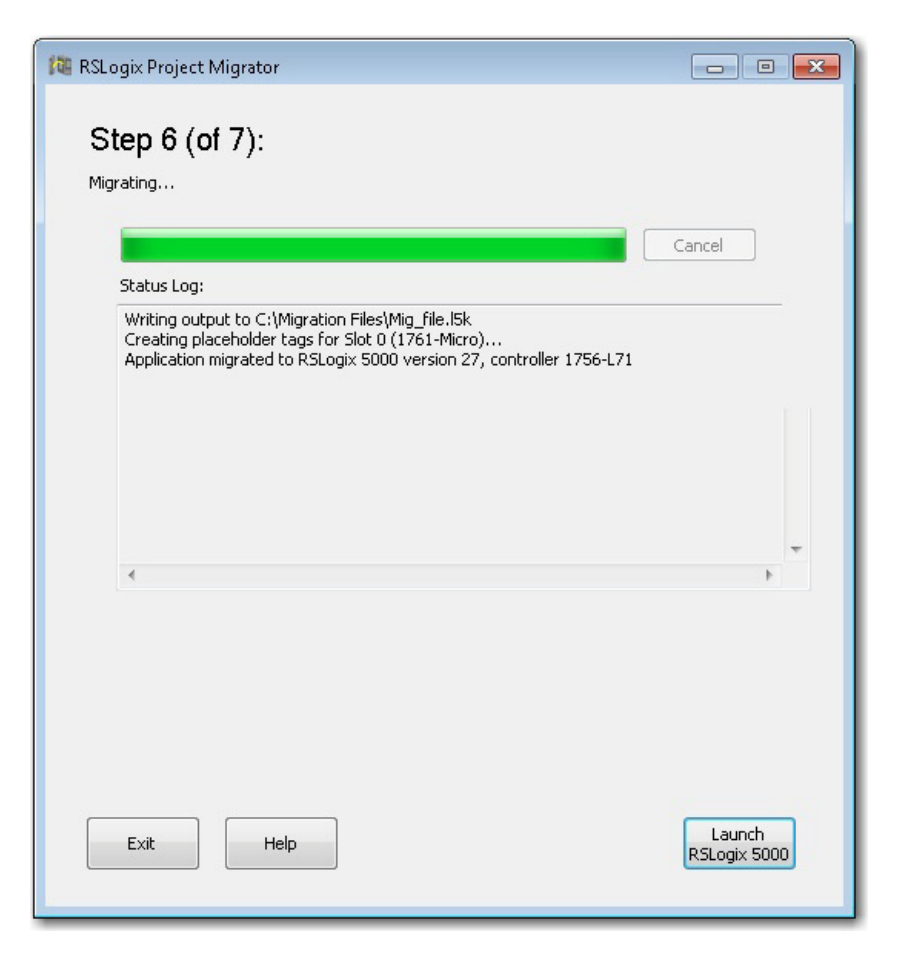

To replace all I/O with equivalent newer models

b. Select the Replace all I/O with equivalent newer models option, and then select the Create placeholder tag(s) option from the drop down list.

In Step 6, the application is migrated.

**13.** Click Launch RSLogix 5000 to start your project.

In Step 7, the application launches and prompts you to save the imported project file.

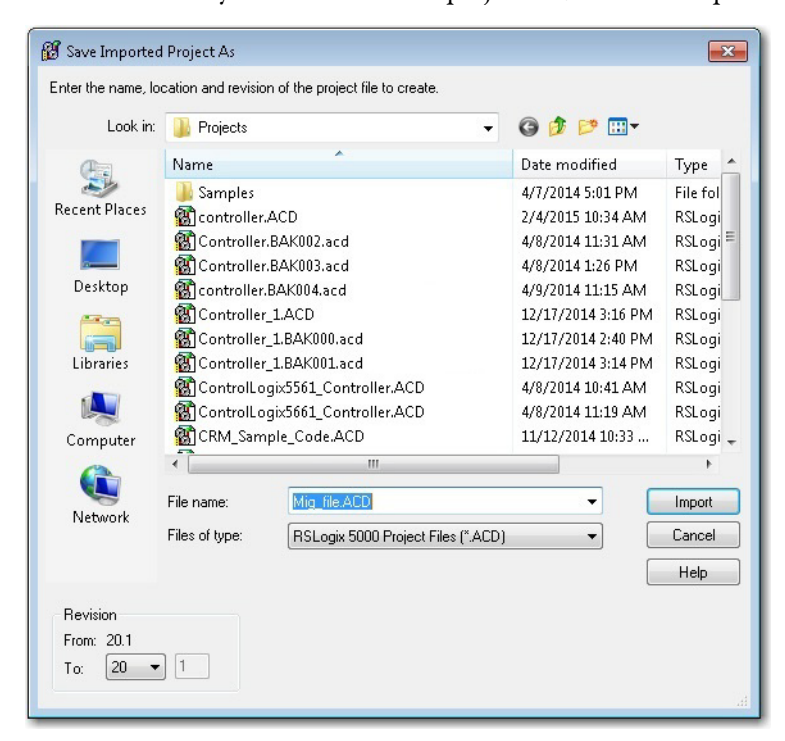

**14.** Browse to where you want to save the project file, and click Import.

The project file is migrated and created in the RSLogix5000 program.

# **Resolve the Differences in the New Logix Program**

Now that the SLC 500 program has been initially converted to a Logix program, you need to look at some of the most common elements that must be addressed for the CompactLogix project to properly control the installed 1746 I/O modules.

**TIP** See **[Appendix B](#page-74-0)** for supported and unsupported I/O modules.

# **SLC Controllers Data Tables and Logix Controller Tags**

The SLC 500 processors store all data in global data tables. You access this data by specifying the address of the data you want. A Logix controller supports data that is local to a program and data that is global to all the tasks within the controller. A Logix controller can also share data with other controllers, and instead of addresses, you use tags to access the data you want. Each SLC 500 data table file can store several words of related data. A Logix controller uses arrays to store related data. The RSLogix Project Migrator converts the SLC 500 data table files into Logix arrays.

With a Logix controller, you use a tag (alphanumeric name) to address data (variables). The controller uses the tag name internally and does not need to cross-reference a physical address.

- **•** In conventional programmable controllers, a physical address identifies each item of data.
	- **–** Addresses follow a fixed, numeric format that depends on the type of data, such as N7:8, F8:3.
	- **–** Symbols are required to make logic easier to interpret.
- **•** In Logix controllers, there is no fixed, numeric format. The tag name itself identifies the data.
	- **–** Organize your data to mirror your machinery.
	- **–** Document (through tag names) your application as you develop it.

## **Resolve Program Code Issues**

The RSLogix Project Migrator inserts a Program Conversion Error (PCE) instruction within the appropriate ladder rung to help you identify possible errors with the conversion. To complete the conversion process, you want to locate, analyze, and fix any discrepancies involving the PCE instructions.

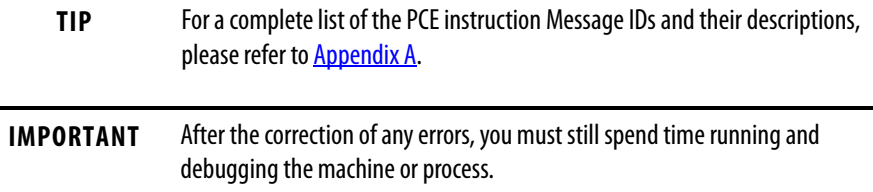

## **Locating PCE Instructions**

You can locate all of the PCE instructions by verifying the logic. The Verify>Controller task compiles the Logix program and checks for errors. This is an easy way to see where all of the PCE instructions are because the error checking points them out. To locate the PCE instructions, use the following steps.

**1.** From the Logic menu, choose Verify> Controller.

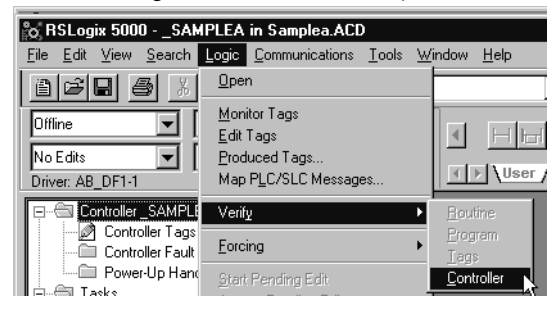

Or, from the menu bar, choose the Verify Routine icon.

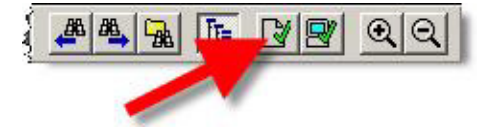

The bottom of the dialog box displays results.

**2.** Double-click the error shown in the error window to go directly to the rung where the error occurred.

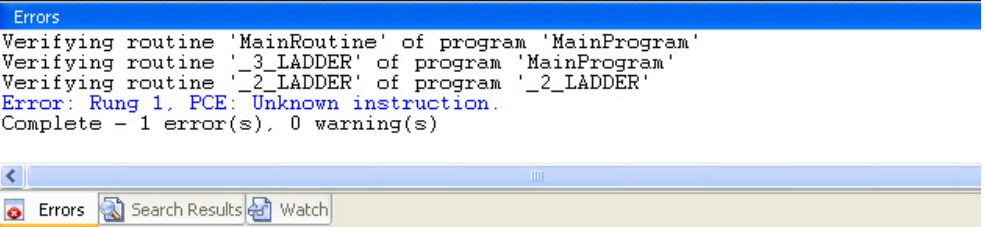

**TIP** Some Warnings reference bits that are used as outputs in more than one rung, Duplicate Destructive Bits. While using this type of coding is generally not recommended, with careful programming, using the same outputs on several different rungs can be done.

### **Recognizing the Instructions**

Text is appended to the rung comments that have the PCE instruction. The message text begins with asterisks(\*) and the words "Generated by RSLogix Project Migrator", and ends with asterisks.

An example of a PCE instruction follows:

 \*\*\* Generated by RSLogix Project Migrator: Source and destination types may differ \*\*\* ";

N: PCE(120, PCE011) COP(I1\_008, N23[0], 4);

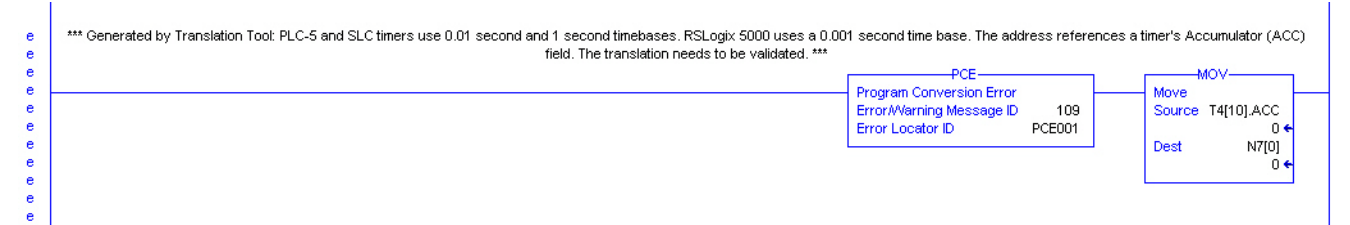

### **Resolving PCE Instructions**

Once you import the converted Logix project, find each PCE instruction. A PCE instruction highlights a possible conversion error. Delete each PCE instruction and replace it with the appropriate, corrected logic.

**Common PCE Issues** Translation greatly reduces the amount of work in a conversion; however, you may still get conversion errors that must be addressed individually.

- **•** A very common error occurs with all Timer related instructions. The timer instruction and its associated elements are compatible between the SLC 500 controller and the Logix platform. However, the SLC 500 controller supports only a .01 or 1 second time base for timers. Logix controllers support a 1 ms time base. The code conversion resulted in an increase of the timer Preset value by an order of magnitude. That is, the original Preset in the SLC 500 controller for this timer was 32767 and now it has been changed to 327670. All related references to this timer have been adjusted automatically, except those that reference a specific bit within the Accum or Preset itself. This can lead to errors on any rung that addresses a Timer.PRE or Timer.ACC because the scaling can be off and can be corrected only by user intervention.
- **•** Another common conversion tool error is related to MSG instructions. Not all SLC 500 MSG instructions convert completely and, after the conversion, you need to verify that the data and path in all MSG instructions are correct.

**•** Several other SLC instructions may not convert properly or may not have the intended behavior. Among the more significant SLC instructions that can have issues are serial port instructions, Block Transfer instructions, FBC, and PID.

**Map PLC/SLC Messages** Map PLC/SLC Messages is a built-in feature of Logix controllers that lets older products that support a data table memory architecture, like PLC-2, PLC-5, and SLC controllers read/write to a Logix controller that has a tag-based memory architecture.

> If after the conversion, legacy SLC controllers need to communicate to the converted Logix controller, Map PLC/SLC Messages can facilitate this. See the example below for an overview explaining PLC/SLC Mapping.

**EXAMPLE** If an incoming message from an SLC controller requests to read data from file N7:x, the Logix controller replies with data from tag SLC\_Reads\_This\_LogixTag[x]. If an incoming message from an SLC controller requests to write data to file

N10:x, the Logix controller places that data in tag SLC\_Writes\_to\_This\_LogixTag[x].

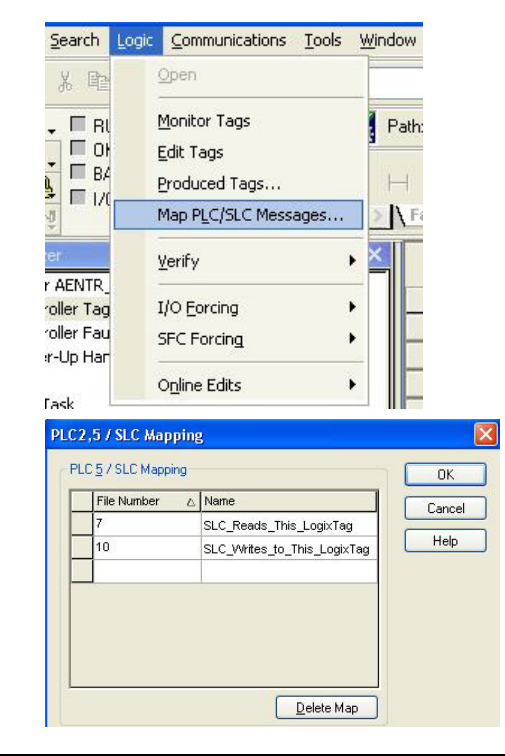

# **Resolving Issues with Physical I/O**

Remember, in your new CompactLogix system, all of the 1746 I/O is considered remote, but you are not using remote I/O. Each SLC chassis is connected through the 1747-AENTR Ethernet adapters. This eliminates quite a bit of extra code otherwise required to communicate to remote I/O.

There are three options for resolving physical I/O issues:

- **•** MOV instructions
- **•** CPS instructions
- **•** Aliasing instructions

Each has its advantages and drawbacks depending on the type of data. Ideally, the RSLogix Project Migrator identifies I/O to be converted and offers you options during the conversion process rather than leaving this to you afterwards.

These examples illustrate situations you can encounter when translating your files.

# **MOV Example**

This first rung is used to initialize the configuration for a 1746-NT4 module in slot 5 of the local SLC 500 chassis.

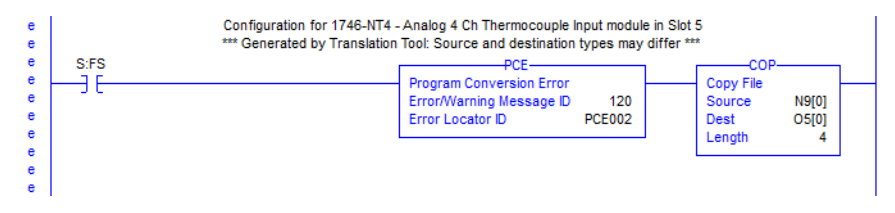

The Dest data location represents an integer array of at least 4 elements. To successfully configure multiple channels, the normally consecutive array elements must be transferred into non-consecutive structures built by the 1746-NT4 module data type.

The original rung can remain, but you need to create a new rung that moves the configuration for the channel to the corresponding module config tag.

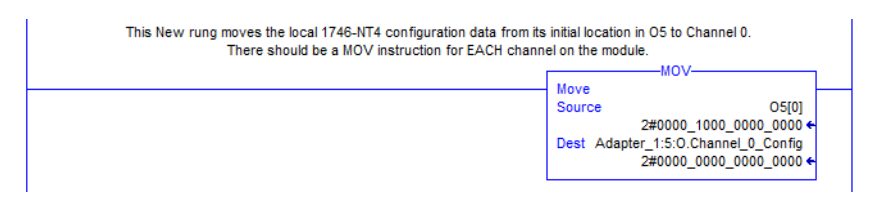

This resolves the issue for Channel 0. Additional MOV instructions are required if other channels are used.

# **CPS Example**

In RSLogix 500 software in order for many specialty modules to transfer data over RIO, sophisticated instructions called Block Transfers were used. In the Logix Designer application, these Block Transfers were replaced with the MSG instructions shown below.

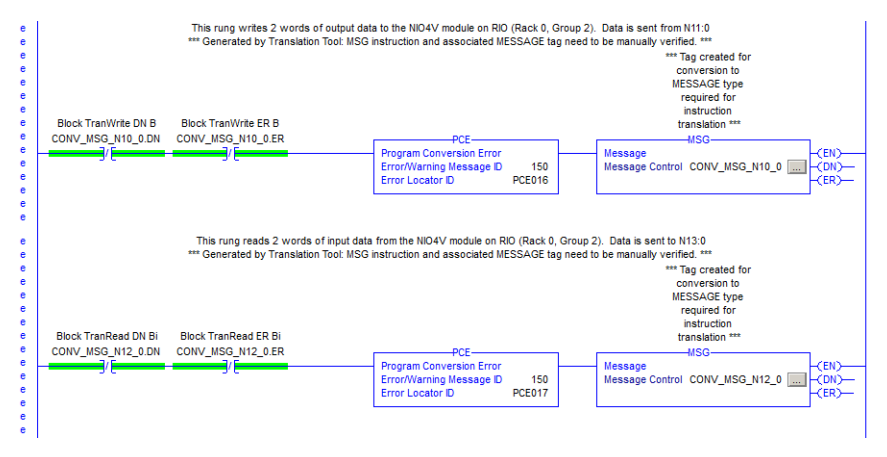

The need for messaging to/from these modules is no longer needed because the controller is communicating with them directly through the 1747-AENTR module.

### **Figure 3 - Original RSLogix 500 Software Block Transfer Instructions**

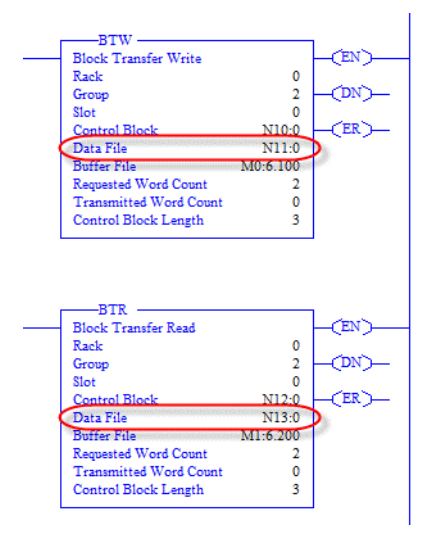

- **•** Data to be written to the remote module in our example, was entered into N11:0 (2 words).
- **•** Data to be read from the remote module into the controller was placed into N13:0 (2 words).

If consecutive I/O groups map to consecutive elements in an array, a CPS instruction must be used. Use a CPS instruction when you copy I/O or Produced/Consumed peer data of more than one DINT. This is the only information you need to create the instructions necessary to replicate the original program functionality.

### **IMPORTANT** Extensive use of the CPS instruction can lock the tag database which could affect other processes.

You can delete the rungs containing the PCE and MSG instructions and replace them with CPS rungs.

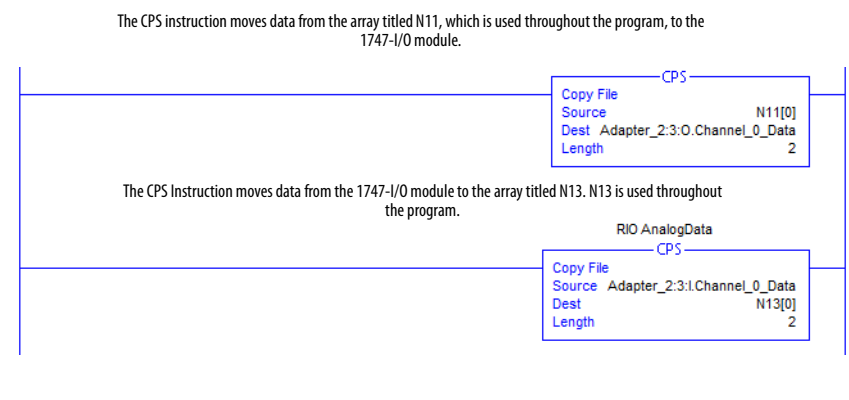

**IMPORTANT** The CPS instruction is intended to be used when copying I/O data or Produced/ Consumed peer data to/from controller tags. For more information on the use of the CPS instruction, see Knowledgebase document KB ID 50235, contact your local Allen-Bradley distributor, or Rockwell Automation sales representative.

## **Alias Example**

The rung in this routine uses a timer accumulator to simulate an analog output value for a 1746 I/O module. Although this is not very realistic, it does provide an instance in which aliasing can be most used.

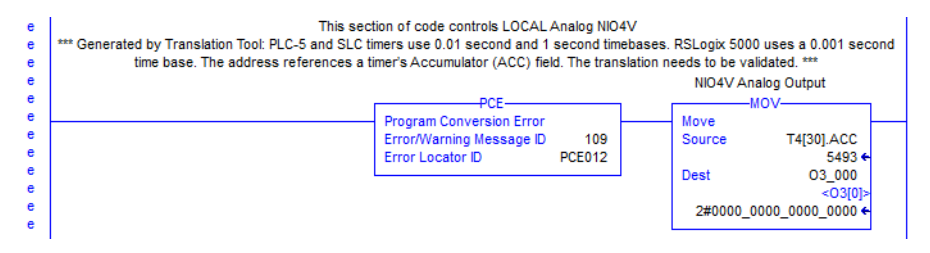

In the example rung, a value is being moved into the O3\_000 'alias' tag generated by the RSLogix Project Migrator. However, you need to actually tie this tag to a physical output address, namely the output location associated with the 1746 I/ O module.

Aliasing the T4[30].ACC to the physical output address can seem like the right choice, but members of an array cannot be aliased in Logix. Because this instruction manipulates just a single word of data, you can modify the MOV instruction. Based on the I/O configuration, the base output data for the local 1746 I/O module is contained in the 'Adapter\_1:x:O' tag.

You need to modify the Dest element of the MOV instruction and delete the PCE instruction.

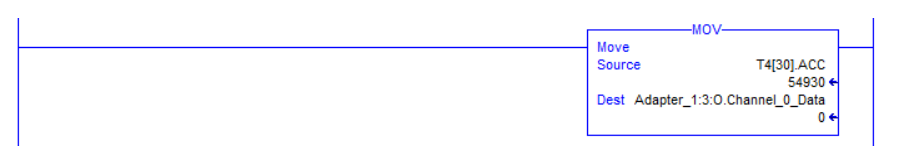

# **Replace SLC Processor and Adapters**

Mount and wire the CompactLogix system and replace the SLC first slot modules (SLC processor or communication adapter module) with the SLC Ethernet adapter, catalog number 1747-AENTR.

# **Set the Network Address Switches**

The network address switches are set to 999 and DHCP enabled, by default. You can set the network Internet Protocol (IP) address in the following ways:

- **•** Use the network address switches on the module.
- **•** Use a Dynamic Host Configuration Protocol (DHCP) server, such as Rockwell Automation BootP/DHCP.
- **•** Retrieve the IP address from nonvolatile memory.

The adapter reads the network address switches first to determine if the switches are set to a valid number. You set the node address by using the network address switches. Valid settings range from 001…254.

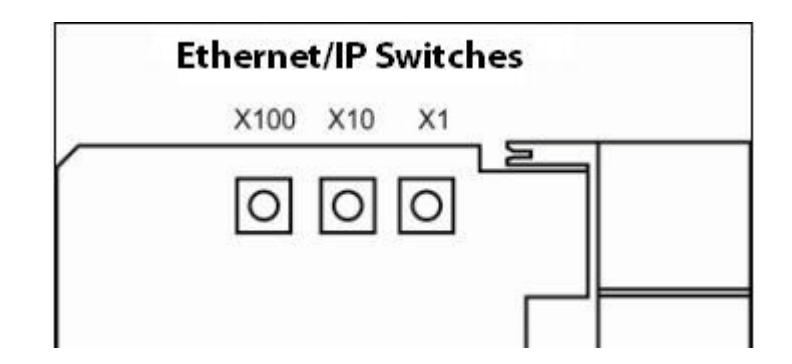

When the switches are set to a valid number, the adapter's IP address is 192.168.1.xxx (where xxx represents the number set on the switches).

The adapter's subnet mask is 255.255.255.0 and the gateway address is set to 0.0.0.0. The adapter does not have a host name assigned, or use any Domain Name System when using the network address switch settings.

If the switches are set to an invalid number (for example, 000 or a value greater than 254 excluding 888), the adapter checks to see if DHCP is enabled. Setting the switches to 888 restores default factory settings.

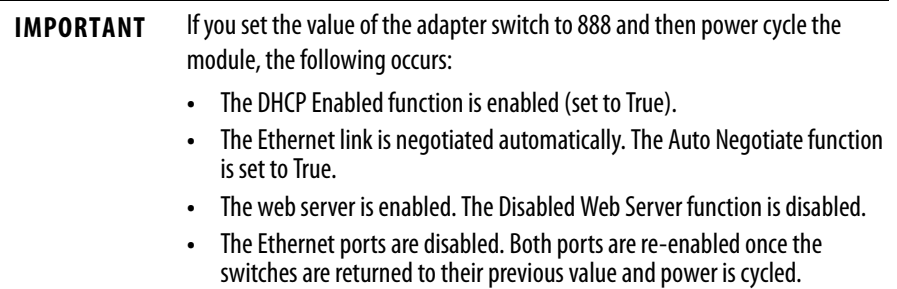

DHCP Enabled and Not Enabled

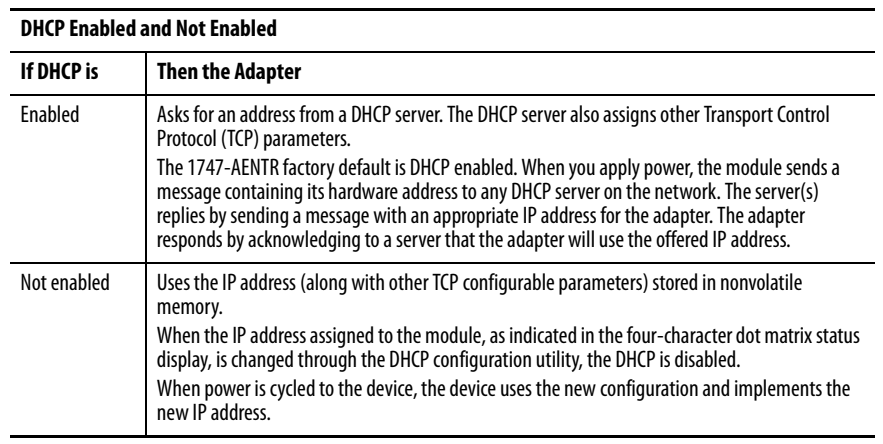

# **Determine Power Requirements**

The Ethernet adapter requires 5V DC with current consumption of 470 mA. The power is supplied through backplane from SLC power supply. Remember to consider this requirement when planning your system configuration.

## **Install the Adapter Module in the Chassis**

After you set the appropriate switch assemblies for your adapter module, follow these procedures for installation.

Refer to the Industrial Controller Wiring and Grounding Guidelines publication [1770-4.1](http://literature.rockwellautomation.com/idc/groups/literature/documents/in/1770-in041_-en-p.pdf) for proper grounding and wiring methods to use when installing your module.

**1.** Remove power from the I/O chassis before inserting (or removing) the module.

**2.** Align the circuit board with the chassis card guide in the left slot.

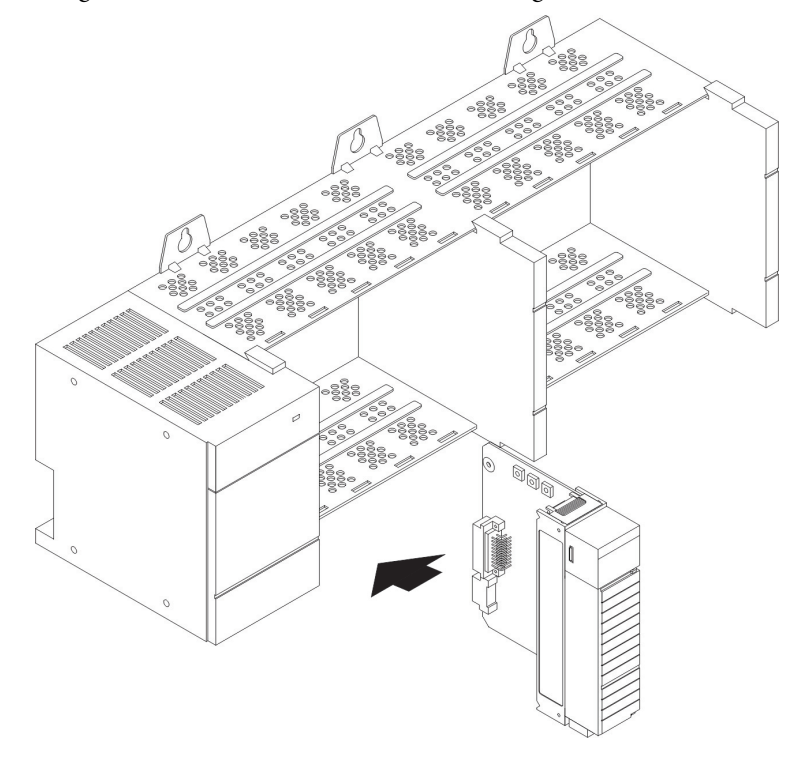

**3.** Install the module in slot 0 of the chassis by aligning the circuit board with the chassis card guide.

The 1747-AENTR module must be installed only in slot 0 (leftmost slot) of the chassis.

**4.** Press firmly and evenly to seat the module in its backplane connectors.

To remove the module, press the releases at the top and bottom of the module and pull it out.

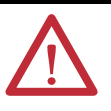

**ATTENTION:** Do not force the module into the backplane connector. If you cannot seat the module with firm pressure, check the alignment. Forcing the module can damage the backplane connector or the module.

# **Connect Your Adapter to the Ethernet/IP Network through RJ45 Connection**

Connect your 1747-AENTR adapter module to an Ethernet/IP network as shown below.

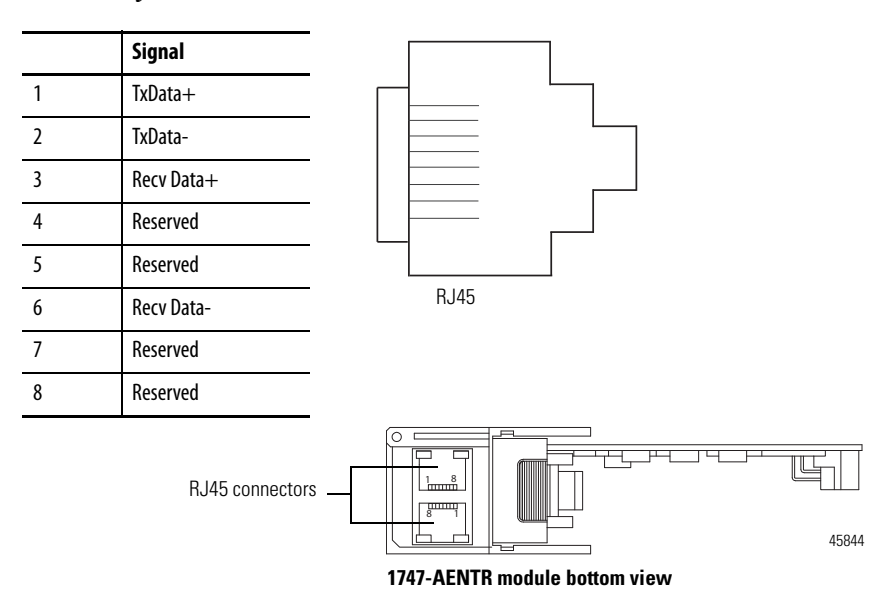

Wire the RJ45 connectors as shown.

To connect the module to the network, follow these steps.

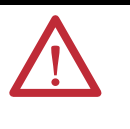

**WARNING:** If you connect or disconnect the communication cable with power applied to this module or any device on the network, an electrical arc can occur. This could cause an explosion in hazardous location installations. Be sure that power is removed or the area is nonhazardous before proceeding.

**1.** Attach the cables with the RJ45 connectors to the two Ethernet ports on the bottom of the module.

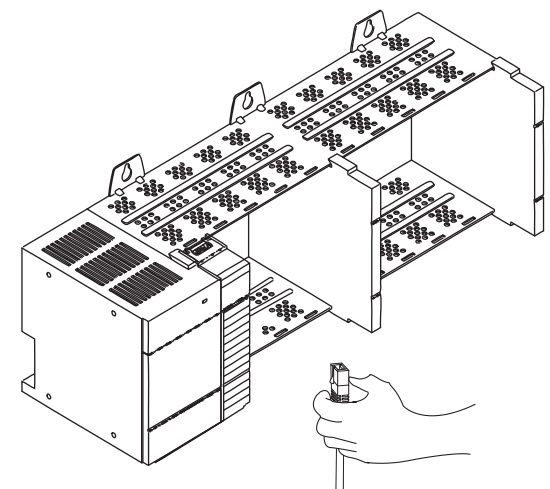

**2.** Attach the other end of the cables to the devices in your network.

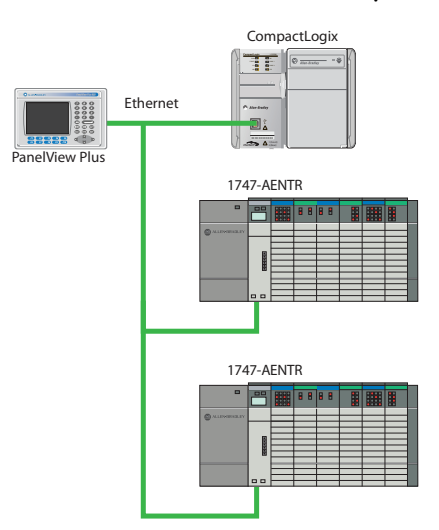

**3.** Configure your 1747-AENTR adapter.

See publication **1747-UM076** for information on configuring and using your adapter.

Replace Other Components If your control system has legacy or competitive operator interface, variable frequency drives, motion control, sensors, or motor control centers, you can migrate those products as well.

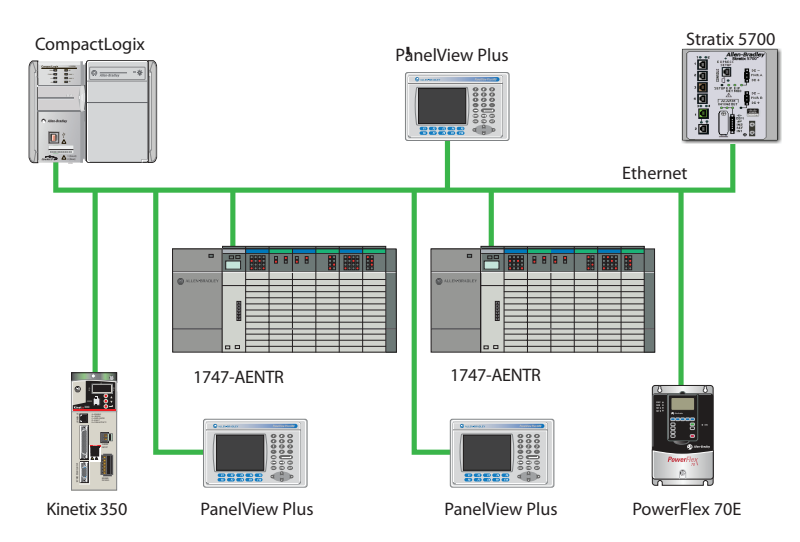

See the following publications for more information:

- **•** PanelView Plus Terminals
	- **–** For selecting your terminal: [VIEW-SG001](http://literature.rockwellautomation.com/idc/groups/literature/documents/sg/view-sg001_-en-p.pdf)
	- **–** For installing and operating your terminal: [2711P-UM001](http://literature.rockwellautomation.com/idc/groups/literature/documents/um/2711p-um001_-en-p.pdf)
- **•** PowerFlex Drives
	- **–** For selecting your drive: [PLEX-SG002](http://literature.rockwellautomation.com/idc/groups/literature/documents/sg/pflex-sg002_-en-p.pdf)
	- **–** PowerFlex® 700S Adjustable Frequency AC Drive Phase II Control (Frames 1…6) Installation Instructions, publication [20D-IN024](http://literature.rockwellautomation.com/idc/groups/literature/documents/in/20d-in024_-en-p.pdf). Provide information needed to install and wire a PowerFlex 700S Phase II Adjustable Frequency AC drive.
	- **–** PowerFlex® 700H Adjustable Frequency AC Drive / PowerFlex 700S High Performance AC Drive, Frames 9...14 Installation Instructions, publication **PFLEX-IN006**. Provides drive mounting and wiring information.
	- **–** PowerFlex 700S High Performance AC Drive- Phase I Control Reference Manual, publication [PFLEX-RM002](http://literature.rockwellautomation.com/idc/groups/literature/documents/rm/pflex-rm002_-en-e.pdf) Provides information on specifications and dimensions, mounting, and detailed drive operation for the PowerFlex 700S with Phase I control.
	- **–** PowerFlex 700S High Performance AC Drive Phase II Control Reference Manual, publication **PFLEX-RM003** Provides information on detailed drive operation for the PowerFlex 700S with Phase II control.
	- **–** PowerFlex 700S High Performance AC Drive Phase II Control Programming Manual, publication [20D-PM001](http://literature.rockwellautomation.com/idc/groups/literature/documents/pm/20d-pm001_-en-p.pdf) Provides information needed to start-up, program and troubleshoot PowerFlex 700S Phase II Adjustable Frequency AC drives.
	- **–** PowerFlex 700S with Phase II Control Technical Data, publication [20D-TD002](http://literature.rockwellautomation.com/idc/groups/literature/documents/td/20d-td002_-en-p.pdf) Provides information on options, specifications, ratings, dimensions, derating data, and other product information.
	- **–** PowerFlex 700H Adjustable Frequency AC Drive Programming Manual, publication [20C-PM001](http://literature.rockwellautomation.com/idc/groups/literature/documents/pm/20c-pm001_-en-p.pdf) Provides basic information needed to start-up, program and troubleshoot the PowerFlex 700H Adjustable Frequency AC Drive.
	- **–** Wiring and Grounding Guidelines for Pulse Width Modulated (PWM) AC Drives, publication **DRIVES-IN001** Provides basic information needed to properly wire and ground PWM AC drives.
- **•** Kinetix Motion Control
	- **–** For information about motion control: [GMC-SG001](http://literature.rockwellautomation.com/idc/groups/literature/documents/sg/gmc-sg001_-en-p.pdf)
# <span id="page-72-1"></span>**Program Conversion Errors (PCE) Messages**

**Introduction** [Table 2](#page-72-0) lists all of the messages that are generated with a PCE instruction. The text is appended to the rung comments that have the PCE instruction. The message text begins with asterisks (\*) and the words "Generated by RSLogix Project Migrator", and ends with asterisks.

<span id="page-72-3"></span>[Table 2](#page-72-0) lists the message identifiers, descriptions, and when they are logged.

#### <span id="page-72-2"></span><span id="page-72-0"></span>**Table 2 - PCE Messages**

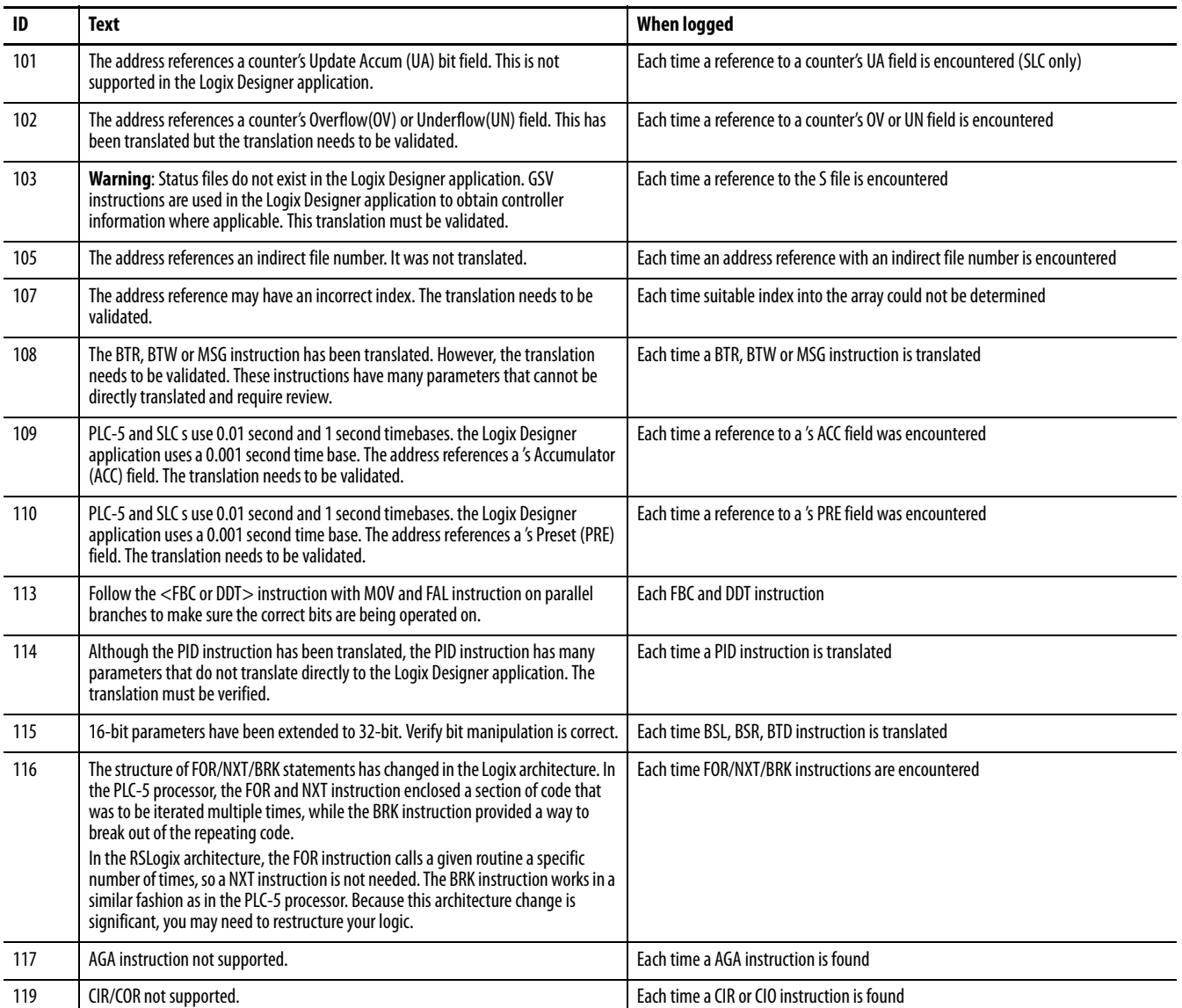

#### **Table 2 - PCE Messages**

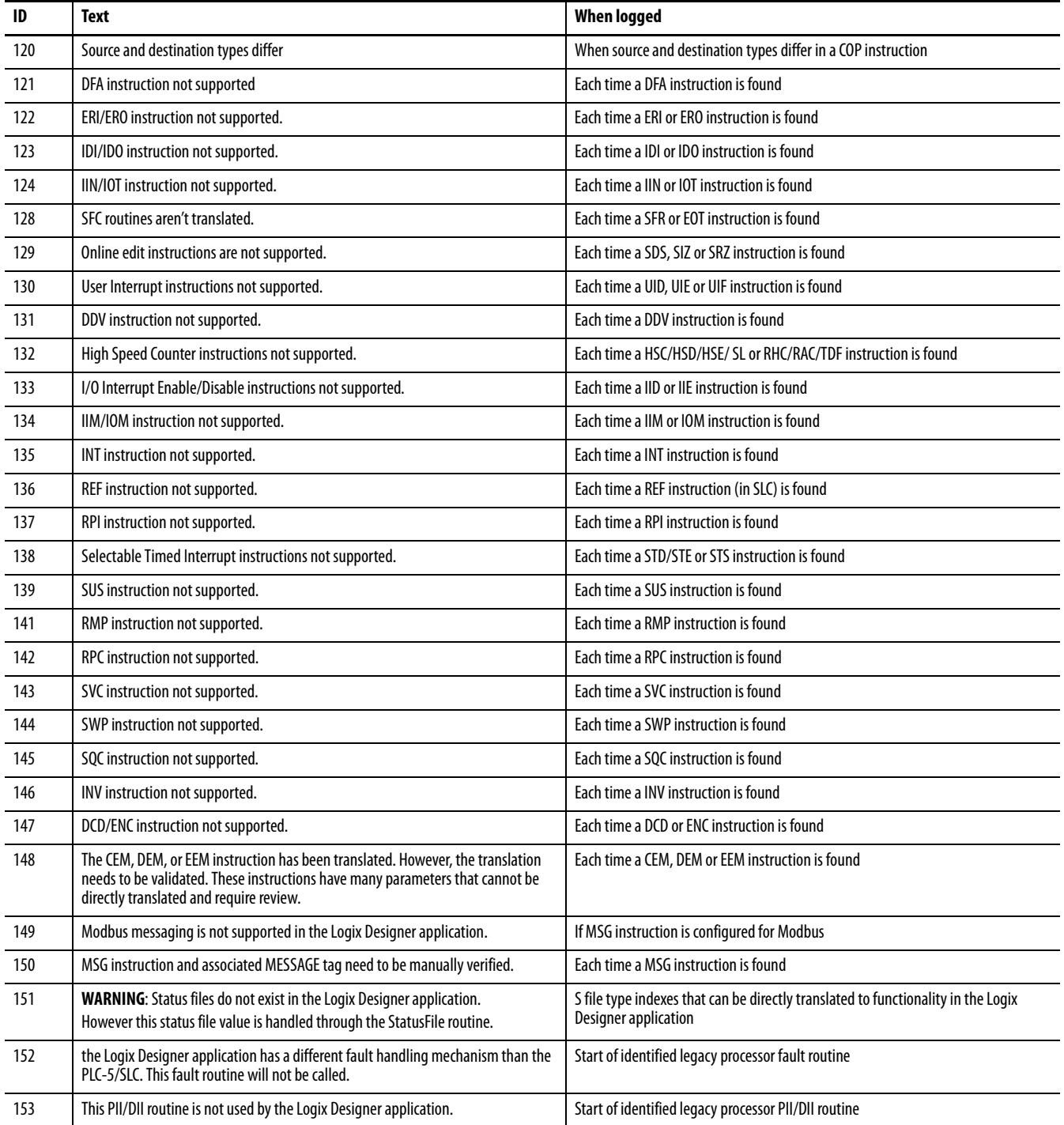

# **I/O Modules**

**Supported I/O Modules** The majority of 1746 and 1747 discrete, analog, and specialty modules are compatible with the 1747-AENTR adapter.

<span id="page-74-1"></span>[Table 3](#page-74-0) provides a list of supported modules.

<span id="page-74-0"></span>

| Table 3 - I/O Modules Supported by the 1747-AENTR Adapter |  |
|-----------------------------------------------------------|--|
|-----------------------------------------------------------|--|

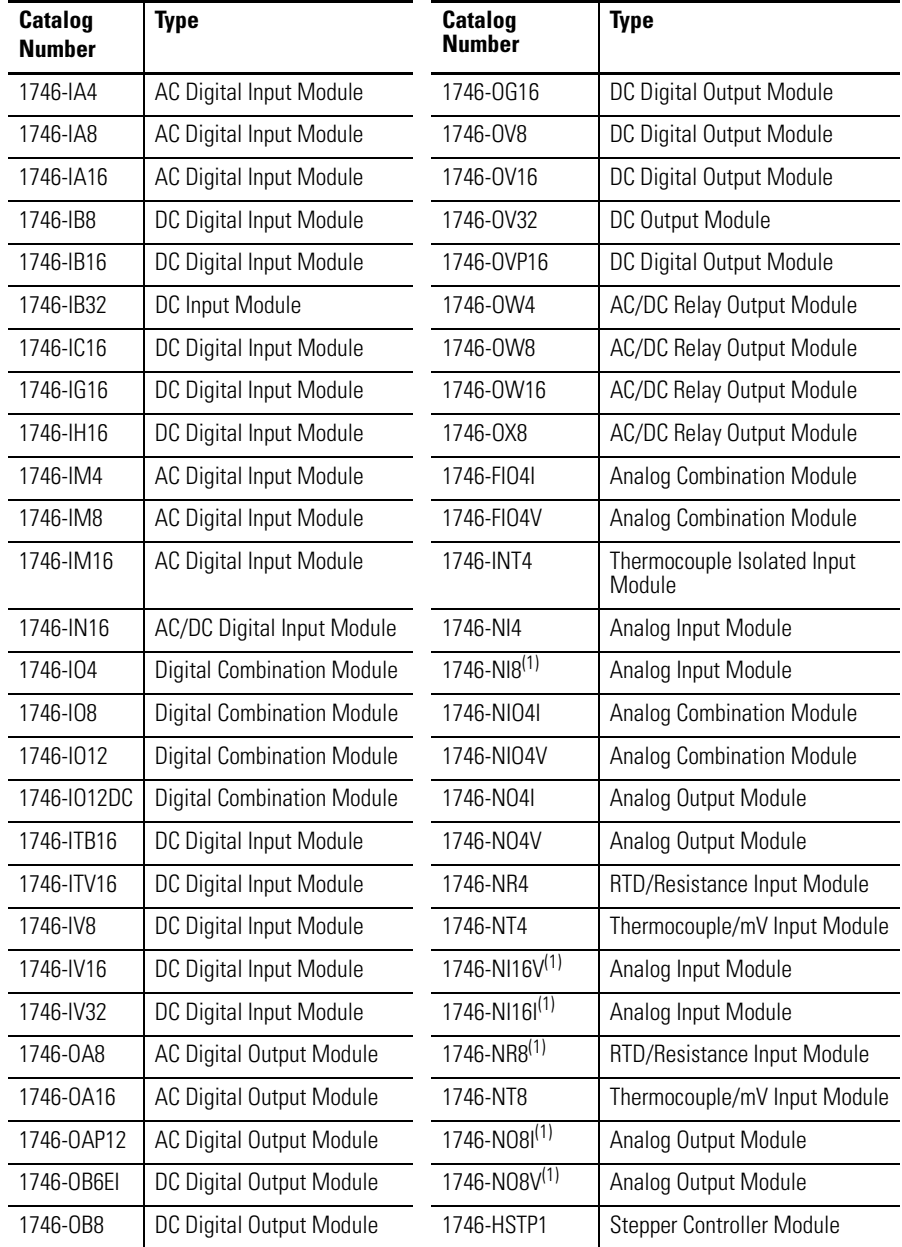

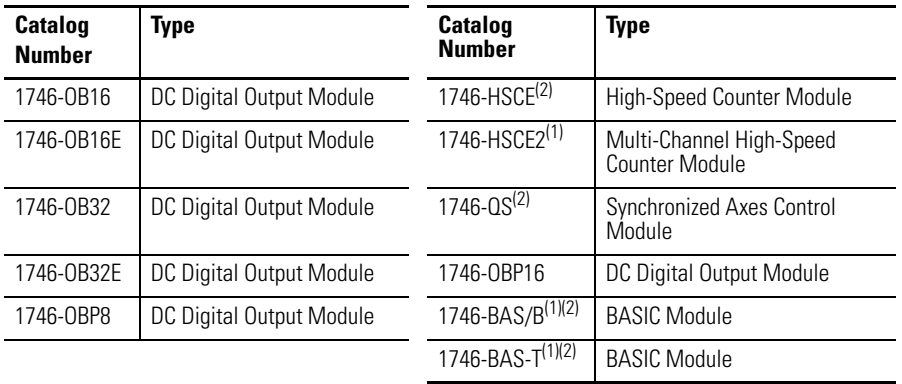

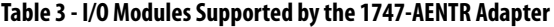

(1) This module supports multiple operating classes. The 1747-AENTR adapter automatically promotes multiclass modules to the highest supported class. The 1746-NI16I, 1746-NI16V, 1746-NR8, 1746-NI8, 1746-NO8I, 1746- NO8V modules are promoted from class 1 to class 3. The 1746-BAS/B, 1746-BAS-T, and 1746-HSCE2 modules are promoted from class 1 to class 4.

<span id="page-75-0"></span>(2) This specialty module uses Advanced module connection. Refer to the user manual specific to the I/O module to learn about its connection configuration requirements.

**Unsupported I/O Modules** [Table 4](#page-76-0) lists unsupported modules. You can also have third-party SLC I/O modules in your system. Contact the third-party supplier to determine their product's compatibility. In general, third-party modules can be supported as long as the modules use fewer than 250 integer words and do not use G-files. However, a new EDS file needs to be developed to make the third-party module compatible with the 1747-AENTR adapter. If these modules are used in the current system, other plans must be made to incorporate the modules into a Logix system.

Consult the SLC EtherNet/IP Adapter Module user manual, publication [1747-UM076](http://literature.rockwellautomation.com/idc/groups/literature/documents/um/1747-um076_-en-e.pdf) for the latest list of supported and unsupported modules.

| <b>Catalog Number</b>     | <b>Type</b>                            |
|---------------------------|----------------------------------------|
| 1746-HSRV                 | Servo Control Module                   |
| 1746-BTM <sup>(1)</sup>   | <b>Barrel Temperature Module</b>       |
| 1747-DCM1 <sup>(1)</sup>  | Direct Communication Modules           |
| 1747-DCM2 <sup>(1)</sup>  |                                        |
| 1747-DCM3 <sup>(1)</sup>  |                                        |
| 1747-DCM4 <sup>(1)</sup>  |                                        |
| 1747-KE/A <sup>(1)</sup>  | DH-485/RS-232C Interface Modules       |
| $1747 - KE/B(1)$          |                                        |
| 1747-KFC15                | ControlNet to RS-232C Interface Module |
| 1747-SDN/D <sup>(1)</sup> | DeviceNet Scanner module               |
| 1747-SCNR(1)              | ControlNet Scanner module              |
| 1747-SN                   | Remote I/O Scanner Module              |
| 1747-BSN                  | Back-Up Remote I/O Scanner Module      |
| 1746-0V                   | Open Loop Velocity Control Module      |
| 1746-BI M                 | <b>Blow Molding Module</b>             |
| 1746-MPM                  | Mold Pressure Module                   |
| 1203-SM1 <sup>(1)</sup>   | Scanport Module (Class 4 operation)    |

<span id="page-76-0"></span>**Table 4 - I/O Modules NOT Supported by the 1747-AENTR Adapter**

(1) The module is not supported by the 1747-AENTR but appears in the the Logix Designer application pick list (Select Module Type dialog box).

**IMPORTANT** Any 1746/1747 module that is not included in the lists of supported and unsupported modules is **not** supported by the 1747-AENTR, as of the date of writing of this user manual. Consult the manufacturer of any third-party module to determine if the module is supported by the 1747-AENTR adapter.

# **Notes:**

# <span id="page-78-1"></span>**Performance Expectations**

The data provided here was gathered by using real world testing and is provided as a guide to help you determine your expected results. The system consisted of a 1769-L36ERM module and a rack of 1746 I/O modules of different sizes and types. No two systems are alike and your system may be different than shown here. Use this data to help manage your performance expectations.

- **•** Testing goal was to keep both the 1769-L36ERM % CPU and the 1747-AENTR % CPU under approximately 70%.
- **•** Each user I/O module configuration is unique in terms of number and types of modules within the chassis. Test results vary based on exact chassis configuration.
- **•** The data was gathered with all modules contained in a single 1746 chassis.
- **•** RPIs of the various modules within the chassis do not need to be equal. You can adjust individual module RPIs to meet your application needs. The RPIs used in these tests were to extremely tax the system. Using RPIs of 2 and 4 mS is not considered typical.

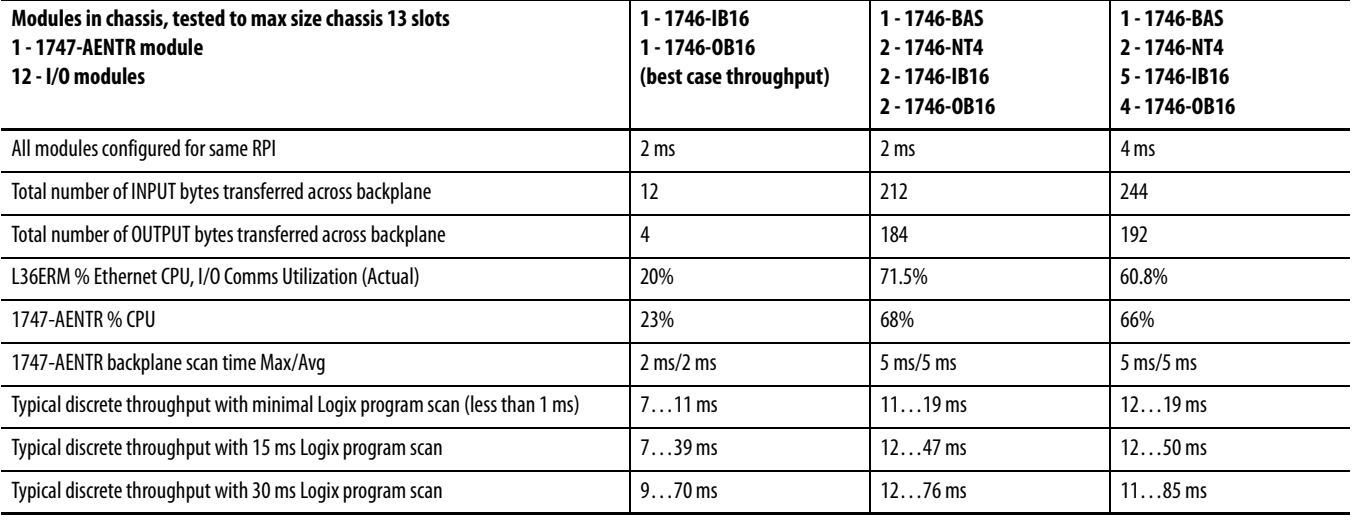

#### <span id="page-78-0"></span>**Table 5 - Performance - For Reference Only**

<span id="page-78-2"></span>While the Logix controller might not scan the I/O in the 1747-AENTR chassis as quickly as the SLC scans the I/O as local I/O, you may still see an overall performance improvement after the conversion to Logix because you are likely to see a significant program scan time decrease.

**IMPORTANT** Logix Designer application version 21 and later, and 1747-AENTR module firmware revision 2.001 and later, support configurations of multiple physical 1746 chassis connected by cables and scanned by a single 1747-AENTR module. Multi-chassis support lets you use up to 3 physical chassis, with a maximum of 30 I/O slots, scanned by a single 1747-AENTR module. The 1747-AENTR firmware revisions prior to revision 2.001 support only a single physical chassis and 13 I/O slots maximum.

When the 1747-AENTR module is used in a multi-chassis system you can expect slower performance than the data presented in **[Table 5](#page-78-0)**. The backplane scan time can increase by as much as 35% especially in systems with a large number of Input and Output bytes transferred across the backplane. The minimum RPI is also affected by the number of I/O modules within the chassis. For a 30-I/O-module chassis, the RPI must be at least 11 mS.

**IMPORTANT** Performance is affected by the Logix controller % CPU, 1747-AENTR % CPU, number of bytes In/Out transferred across the 1746 backplane, 1746 backplane scan time and Ethernet bandwidth. Your results may vary from the data in the table. The data in the table is meant for reference only.

# **Advanced Modules**

# **Use Advanced Modules in a Logix System**

The SLC 500 EtherNet/IP Adapter user manual, publication [1747-UM076,](http://literature.rockwellautomation.com/idc/groups/literature/documents/um/1747-um076_-en-e.pdf) has a section titled 'Add Specialty I/O Modules Using Advanced Connection' that covers using these modules. If your system has any of the advanced modules, you must review that section and plan accordingly.

Follow these steps to incorporate an advanced module in a Logix system.

**1.** On the General tab, configure the total size and type of data (SINT, INT, DINT, REAL) that exists in the SLC environment for your advanced module.

<span id="page-80-0"></span>The values placed here determine the type and size of tag created in the Logix environment.

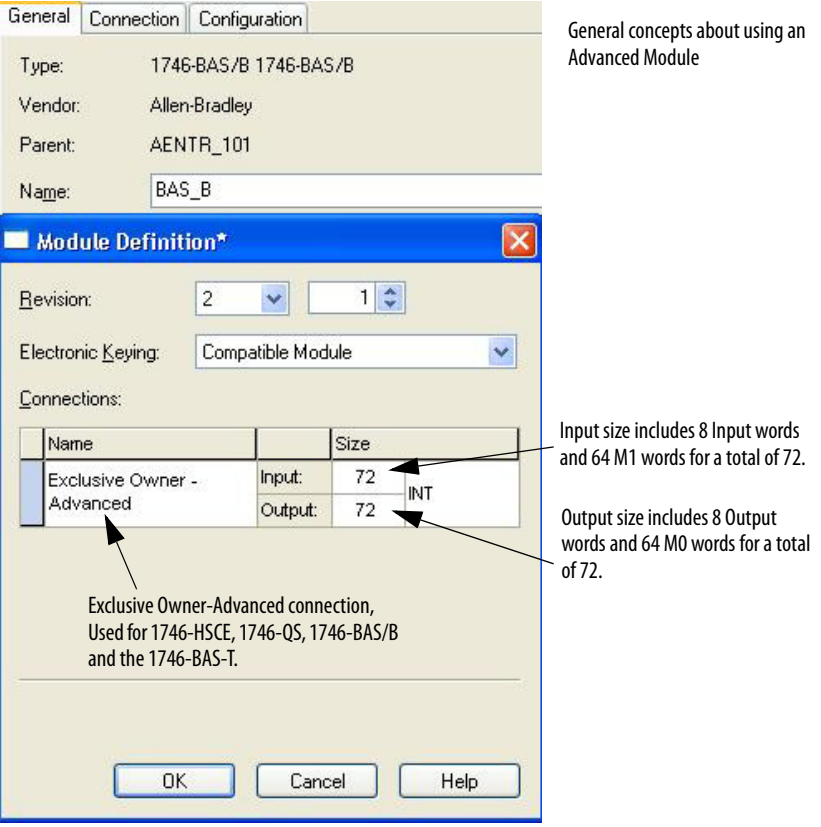

**2.** On the Configuration tab, you are directing the Logix controller where and how to place the data from the Advanced module into the Logix tag.

Remember the advanced module is actually supplying Input data, Output data, M1 data and M0 data. This tab configures how to distribute the Advanced module data into the Logix tag.

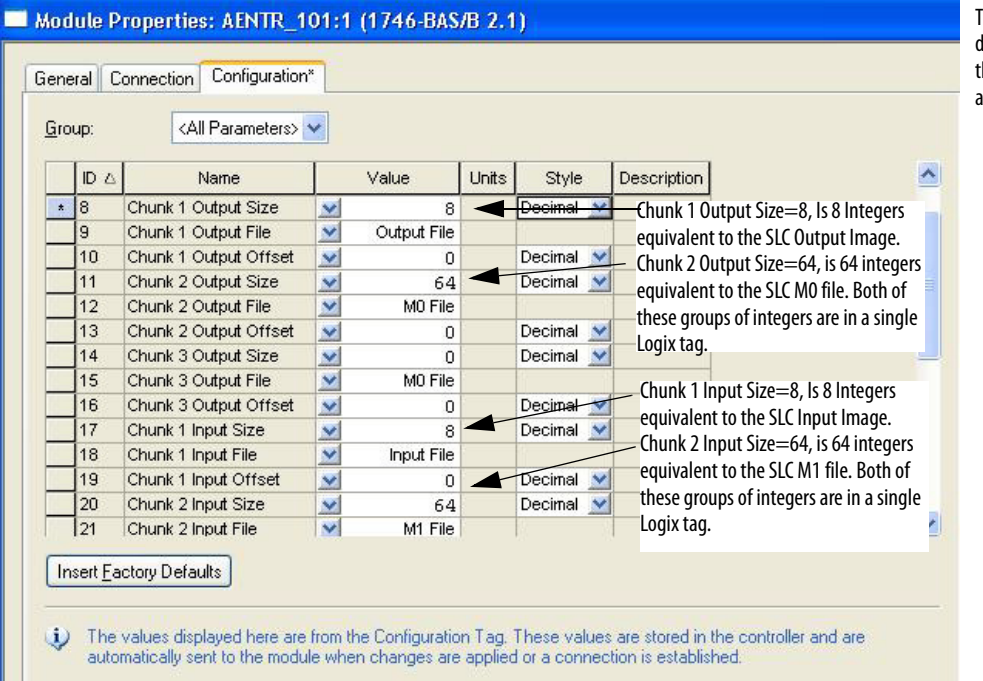

<span id="page-81-0"></span>This Configuration dialog box maps Input data, Output data, M0, and M1 data from the SLC environment and places that data in a single Logix Input and Output tag.

This is the Logix tag created with the Advanced module. The tag is a simple array (no descriptive tag names) of the size specified on the Module Definition dialog box from the Configuration tab. All of the data to/from the 1746 module show up in this tag based on the mapping specified on the Configuration tab.

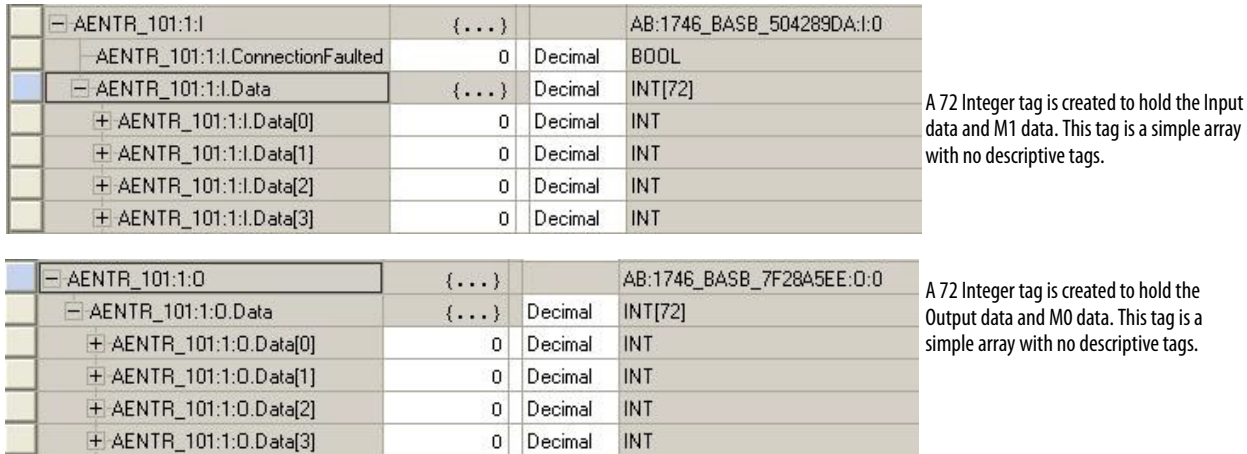

# **Migrating MicroLogix 1500 controllers to CompactLogix**

**RSLogix Project Migrator tool** The RSLogix Project Migrator tool, version 3.0 or later, supports conversion of MicroLogix 1500 program to CompactLogix controllers.

> In cases where the MicroLogix 1500 application does not use any 1769 Expansion I/O module, or uses 1769 I/O modules that have an equivalent 1762 I/O module replacement, we recommend migrating MicroLogix 1500 to MicroLogix 1400. MicroLogix 1500 users may also consider migrating to MicroLogix 1400 in applications that require use of serial ports connected to DH-485, DF1, ASCII or Modbus RTU networks. MicroLogix 1500 and MicroLogix 1400 use the same RSLogix 500/Micro programming software. MicroLogix 1500 programs can be converted to MicroLogix 1400 by changing the processor type in RSLogix 500/Micro.

Use the MicroLogix migration wizard in Integrated Architecture Builder for recommendation on what hardware bill of material to migrate to from MicroLogix 1500.

**Figure 1 - MicroLogix Migration wizard in the Integrated Architecture Builder**

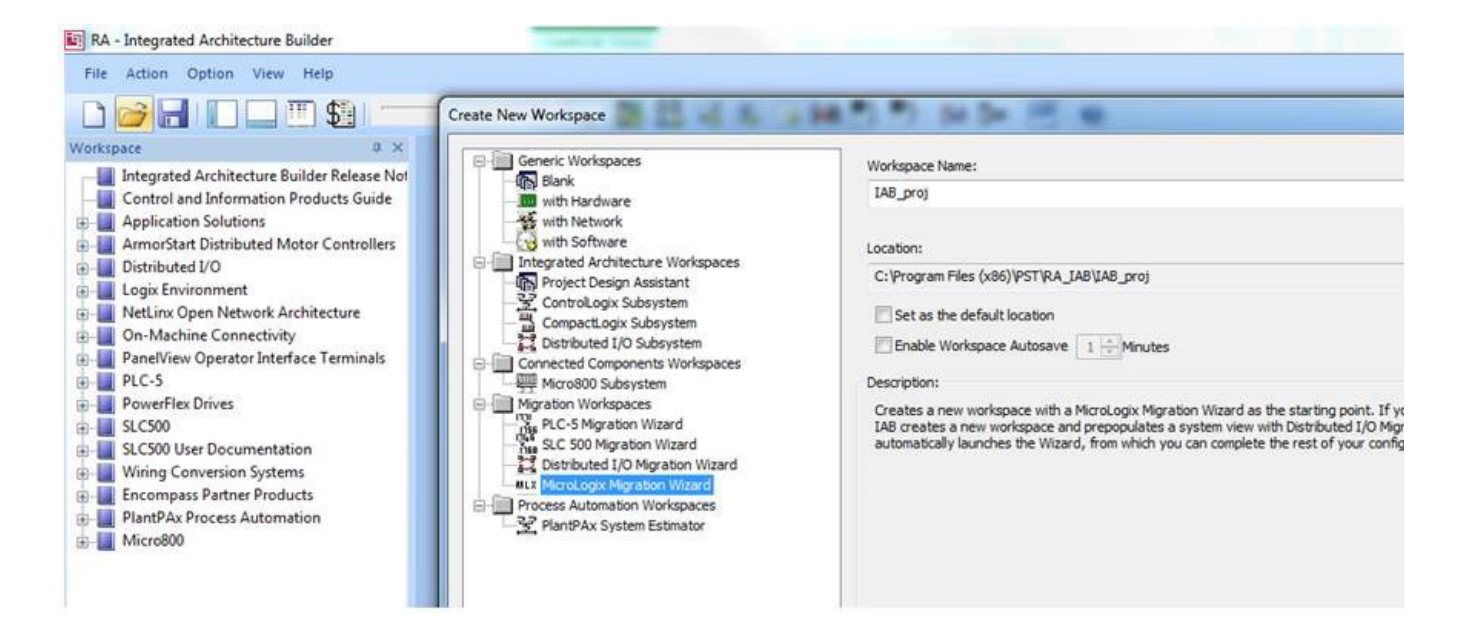

To convert a MicroLogix 1500 program to a CompactLogix controller, refer to [Chapter 3](#page-42-0) of this manual, since the process is similar.

If the I/O migration strategy is to retain the 1769 Expansion I/O modules as distributed I/O with 1769-AENTR, refer to [step 5](#page-53-0) in [Chapter 3](#page-42-0) to Keep existing I/O in a separate rack.

If the I/O migration strategy is to retain the 1769 Expansion I/O module as local I/O on CompactLogix L2Y controllers, refer to [step 5](#page-53-0) in [Chapter 3](#page-42-0) to Replace all I/O with equivalent newer models.

#### **Numerics**

**1746-BAS/B** [18](#page-17-0) **1746-BAS-T**[18](#page-17-0) **1746-HSCE**[18](#page-17-0) **1746-QS**[18](#page-17-0) **1747-AENTR** [8](#page-7-0) 1747-SDN [17](#page-16-0) 1747-SN [12](#page-11-0) add I/O on-line [10](#page-9-0) adv[anced modules](#page-11-0) [81](#page-80-0) BTR 12 BTW [12](#page-11-0) connect thr[ough RJ45](#page-8-0) [69](#page-68-0) connections 9 install [67](#page-66-0) IP address [66](#page-65-0) local I/O [11](#page-10-0) power considerations [19](#page-18-0) rack optimization [9](#page-8-1) redundant system [10](#page-9-1) remote I/O [12](#page-11-1) supported I/O [75](#page-74-1) supported rack size [14](#page-13-0) unsu[pported I/O](#page-16-0) [76](#page-75-0) **1747-SDN** 17

#### **A**

**adapter**[8](#page-7-0) connections [9](#page-8-0) **add I/O on-line** [10](#page-9-0) **additional resources**[6](#page-5-0) **advanced modules**[18,](#page-17-0) [81](#page-80-0) **ASCII file** [45](#page-44-0) **asynchronous scans**[13](#page-12-0)

#### **B**

**backplane** power considerations [19](#page-18-0) powe[r requirements](#page-12-1) [67](#page-66-1) **boot time** 13 **BootP/DHCP** [66](#page-65-1)

## **C**

**chassis** [68](#page-67-0) **code conversion** [45](#page-44-0) **communication** SLC to Logix [61](#page-60-0) **communication networks** DH+ [18](#page-17-1) DH485 [18](#page-17-1) Ethernet [18](#page-17-1) serial [18](#page-17-1) **CompactLogix system** [26](#page-25-0)

**connection types** exclusive owner 9 input only 9 listen only 9 none 9 **conversion errors**[52](#page-51-0) **converting** messages [73](#page-72-1) verifying [58](#page-57-0)

## **D**

**device-level ring** [17](#page-16-1) **DeviceNet network** [17](#page-16-0) **DH+ communication** [18](#page-17-1) **DH485 communication** [18](#page-17-1) **DHCP** [66](#page-65-2) **DHCP enabled** [66](#page-65-3) **download** Integrated Architecture Builder [7](#page-6-0)

### **E**

**EDS files**[14](#page-13-1) **errors** syntax [52](#page-51-1) **Ethernet network** [18](#page-17-1) remote I/O connection [36](#page-35-0) **EtherNet/IP network** connection [69](#page-68-1) **exclusive owner** [9](#page-8-2), [18](#page-17-0)

## **F**

**file conversion** [45](#page-44-0) **file translation** [43](#page-42-1) **future requirements**[17](#page-16-2) device-level ring [17](#page-16-1) DeviceNet network [17](#page-16-0)

## **I**

**I/O** asynchronous [13](#page-12-0) issues wit[h I/O modules](#page-10-0) [62](#page-61-0) local rack 11 remote rack [12](#page-11-1) retaining [14](#page-13-1) scan time [11](#page-10-1) synchronous [13](#page-12-0) **I/O tree** [9](#page-8-2), [14](#page-13-1) **I1 files**[17](#page-16-0) **input only** [9](#page-8-2)

#### **Integrated Architecture Builder** add a chassis [33](#page-32-0) bill of mat[erial](#page-6-0) [41](#page-40-0) download 7 location [7](#page-6-1) network connection [36](#page-35-0) replace w[ith CompactLogix](#page-19-0)[26](#page-25-0) retain I/O 20 **integrated architecture builder** [20](#page-19-1)

**IP address** [66](#page-65-0)

#### **L**

**listen only** [9](#page-8-2) **local I/O** [11](#page-10-0) **Logix** boot time [13](#page-12-1) memory c[omparison](#page-10-3) [11](#page-10-2) scan time 11 **Logix Designer** [5](#page-4-0) **Logix I/O** I/O tree [9](#page-8-2)

#### **M**

**M0 files**[17,](#page-16-0) [18,](#page-17-0) [82](#page-81-0) **M1 files**[17,](#page-16-0) [18,](#page-17-0) [82](#page-81-0) **map messages**[61](#page-60-0) **memory comparison** SLC to Logix [11](#page-10-2) **message instructions**[59](#page-58-0) **migration** add a chassis [33](#page-32-0) future requirement [17](#page-16-2) Integrated Architecture Builder [20](#page-19-0) integrated architecture builder [20](#page-19-1) replace w[ith CompactLogix](#page-19-0)[26](#page-25-0) retain I/O 20 **migration planner** [15](#page-14-0) **migration wizard** [20](#page-19-1) **module discovery**[10](#page-9-0)

#### **N**

**network address** [66](#page-65-0) **netw[ork connection](#page-8-2)** [69](#page-68-1) **none** 9

### **O**

**O0 files**[17](#page-16-0) **overview** [7](#page-6-2) SLC EtherNet/IP adapter module [8](#page-7-1)

**P**

**PCE** locating instructions [58](#page-57-0) message instructions [59](#page-58-0) recognizing i[nstructions](#page-58-2) [59](#page-58-1) resolving [57](#page-56-0), 59 timer instructions [59](#page-58-3) **PCE message list**[73](#page-72-2) **PCE messages**[73](#page-72-3) **performance** [12](#page-11-2) **performance expectations**[79](#page-78-1) **power considerations**[19](#page-18-0) **power requirements**[67](#page-66-2) **program conversion error** locate [58](#page-57-0) recognizing i[nstructions](#page-58-2) [59](#page-58-1) resolving [57](#page-56-0), 59 **project bill of material** [41](#page-40-0)

## **R**

**rack optimization** [9](#page-8-1) **redundant Logix system** [10](#page-9-1) **remote I/O** [12,](#page-11-1) [33](#page-32-0) BTR [12](#page-11-0) BTW [12](#page-11-0) network c[onnection](#page-11-3) [36](#page-35-0) scan time 12 **replacing other components**[71](#page-70-0) **requirements** power [67](#page-66-3) **resolving** progra[m conversion error](#page-6-1)[59](#page-58-2) **resources** [6](#page-5-0), 7 **retain I/O** [14](#page-13-1), [20](#page-19-0) **RJ45** wire [69](#page-68-2) **RPI**[11](#page-10-1) **RS232 port**[19](#page-18-1) **RSLogix 5000** [5](#page-4-0) file translation tool [43](#page-42-1)

## **S**

**scan time comparison** [11](#page-10-3) **scan times**[79](#page-78-2) **serial communication** [18](#page-17-1) **SLC** memory comparison [11](#page-10-2) replace w[ith CompactLogix](#page-10-3)[26](#page-25-0) scan time 11 **SLC EtherNet/IP [adapter module](#page-8-0)** connections 9 overview [8](#page-7-1) **SLC I/O** local rack size [14](#page-13-0) remote rack size [14](#page-13-0) **Studio 5000** [5](#page-4-0)

**support** add on-line [10](#page-9-0) module discovery [10](#page-9-0) **supported I/O** [75](#page-74-1) **supported rack size** [14](#page-13-0) **switches** network [66](#page-65-4) **synchronous scans** [13](#page-12-0) **syntax errors**[52](#page-51-1)

## **T**

**TCP** [67](#page-66-4) **timer issues**[59](#page-58-3) **timer.ACC**[59](#page-58-3) **timer.PRE**[59](#page-58-3) **tools** file translation [43](#page-42-1) integrated archite[cture builder](#page-14-0) [7](#page-6-3) migration planner 15 translate program [50](#page-49-0) **translation tool** expectations [45](#page-44-1) RSLogix 500[50](#page-49-0) RSLogix 5000[50](#page-49-0)

## **U**

**unsupported I/O** [76](#page-75-0)

#### **V**

**verifying** [58](#page-57-0)

# **Rockwell Automation Support**

Rockwell Automation provides technical information on the Web to assist you in using its products. At<http://www.rockwellautomation.com/support>, you can find technical manuals, technical and application notes, sample code and links to software service packs, and a MySupport feature that you can customize to make the best use of these tools. You can also visit our Knowledgebase at<http://www.rockwellautomation.com/knowledgebase>for FAQs, technical information, support chat and forums, software updates, and to sign up for product notification updates.

For an additional level of technical phone support for installation, configuration, and troubleshooting, we offer TechConnect<sup>SM</sup> support programs. For more information, contact your local distributor or Rockwell Automation representative, or visit <http://www.rockwellautomation.com/support/>.

## **Installation Assistance**

If you experience a problem within the first 24 hours of installation, review the information that is contained in this manual. You can contact Customer Support for initial help in getting your product up and running.

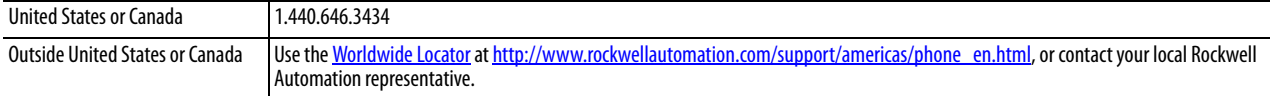

## **New Product Satisfaction Return**

Rockwell Automation tests all of its products to help ensure that they are fully operational when shipped from the manufacturing facility. However, if your product is not functioning and needs to be returned, follow these procedures.

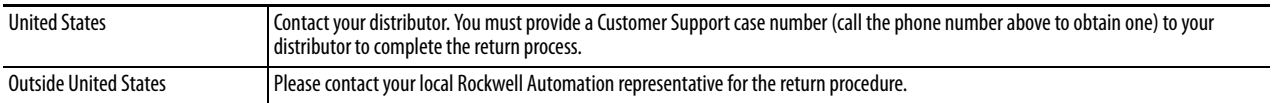

# **Documentation Feedback**

[Your comments will help us serve your documentation needs better. If you have any suggestions on how to improve this](http://literature.rockwellautomation.com/idc/groups/literature/documents/du/ra-du002_-en-e.pdf)  [document, complete this form, publication](http://literature.rockwellautomation.com/idc/groups/literature/documents/du/ra-du002_-en-e.pdf) RA-DU002[, available at h](http://www.rockwellautomation.com/literature/)ttp://www.rockwellautomation.com/literature/.

Rockwell Otomasyon Ticaret A.Ş., Kar Plaza İş Merkezi E Blok Kat:6 34752 İçerenköy, İstanbul, Tel: +90 (216) 5698400

#### www.rockwellautomation.com

#### Power, Control and Information Solutions Headquarters

Americas: Rockwell Automation, 1201 South Second Street, Milwaukee, WI 53204-2496 USA, Tel: (1) 414.382.2000, Fax: (1) 414.382.4444 Europe/Middle East/Africa: Rockwell Automation NV, Pegasus Park, De Kleetlaan 12a, 1831 Diegem, Belgium, Tel: (32) 2 663 0600, Fax: (32) 2 663 0640 Asia Pacific: Rockwell Automation, Level 14, Core F, Cyberport 3, 100 Cyberport Road, Hong Kong, Tel: (852) 2887 4788, Fax: (852) 2508 1846